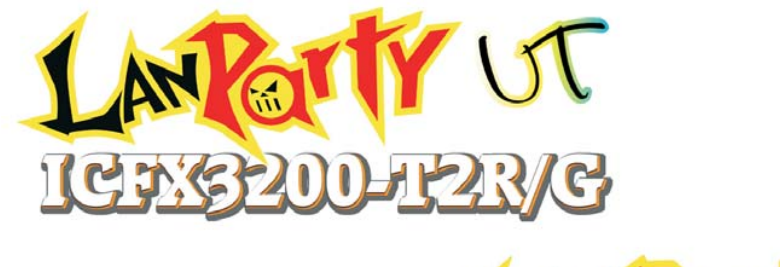

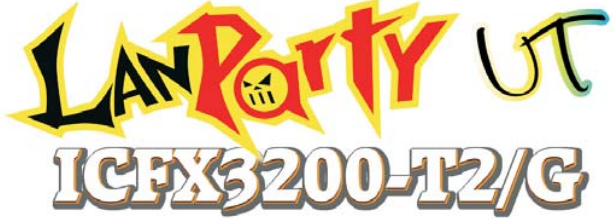

**System Board User's Manual**

> 935-CF32T1-000G 93500642

### **Copyright**

This publication contains information that is protected by copyright. No part of it may be reproduced in any form or by any means or used to make any transformation/adaptation without the prior written permission from the copyright holders.

This publication is provided for informational purposes only. The manufacturer makes no representations or warranties with respect to the contents or use of this manual and specifically disclaims any express or implied warranties of merchantability or fitness for any particular purpose. The user will assume the entire risk of the use or the results of the use of this document. Further, the manufacturer reserves the right to revise this publication and make changes to its contents at any time, without obligation to notify any person or entity of such revisions or changes.

© 2006. All Rights Reserved.

### **Trademarks**

Product names or trademarks appearing in this manual are for identification purpose only and are the properties of the respective owners.

### **FCC and DOC Statement on Class B**

This equipment has been tested and found to comply with the limits for a Class B digital device, pursuant to Part 15 of the FCC rules. These limits are designed to provide reasonable protection against harmful interference when the equipment is operated in a residential installation. This equipment generates, uses and can radiate radio frequency energy and, if not installed and used in accordance with the instruction manual, may cause harmful interference to radio communications. However, there is no guarantee that interference will not occur in a particular installation. If this equipment does cause harmful interference to radio or television reception, which can be determined by turning the equipment off and on, the user is encouraged to try to correct the interference by one or more of the following measures:

- Reorient or relocate the receiving antenna.
- Increase the separation between the equipment and the receiver.
- Connect the equipment into an outlet on a circuit different from that to which the receiver is connected.
- Consult the dealer or an experienced radio TV technician for help.

#### Notice:

- 1. The changes or modifications not expressly approved by the party responsible for compliance could void the user's authority to operate the equipment.
- 2. Shielded interface cables must be used in order to comply with the emission limits.

## **Table of Contents**

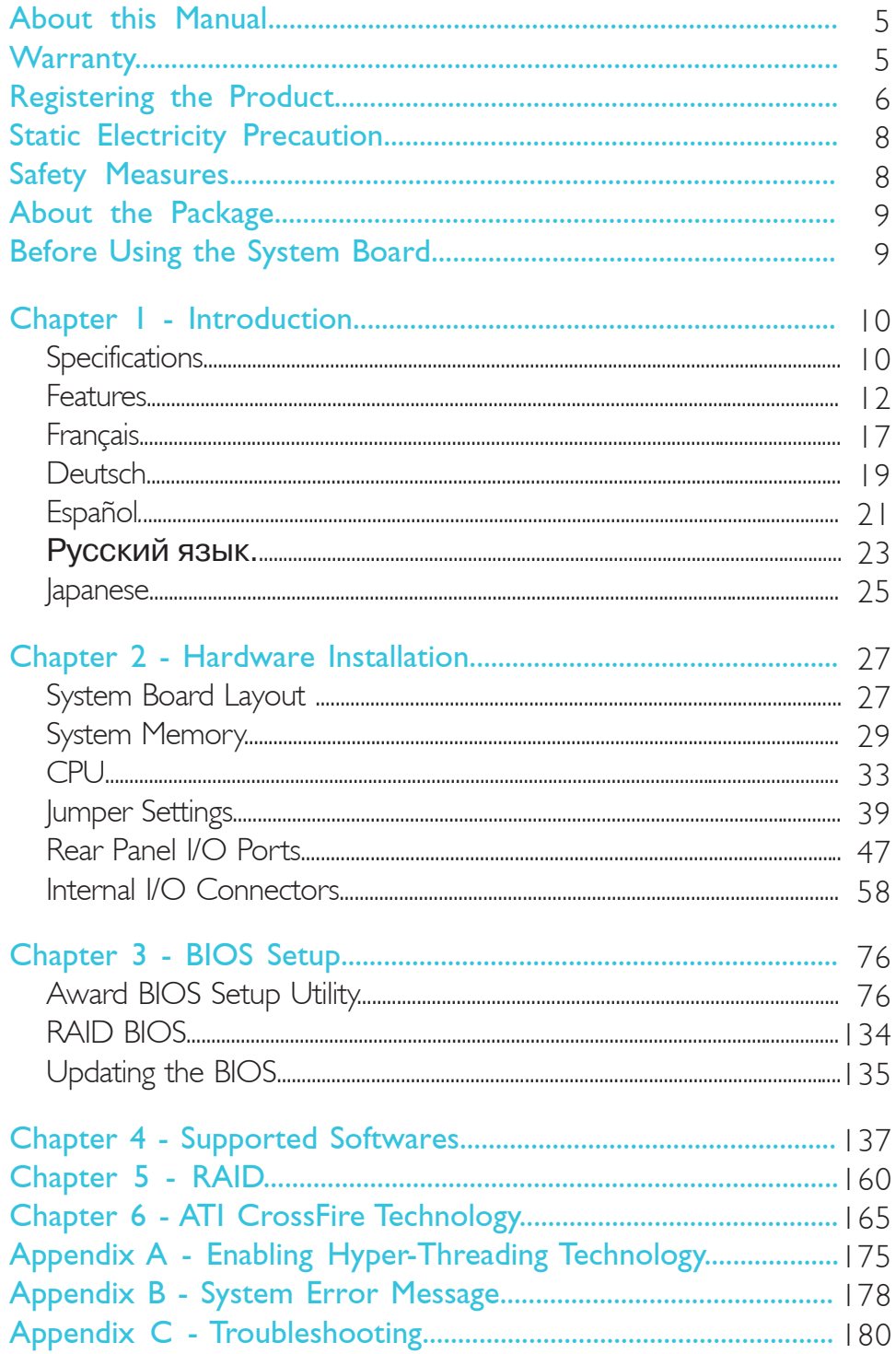

### **About this Manual**

An electronic file of this manual is included in the CD. To view the user's manual, insert the CD into a CD-ROM drive. The autorun screen (Mainboard Utility CD) will appear. Click the "TOOLS" icon then click "Manual" on the main menu.

### **Warranty**

- 1. Warranty does not cover damages or failures that arised from misuse of the product, inability to use the product, unauthorized replacement or alteration of components and product specifications.
- 2. The warranty is void if the product has been subjected to physical abuse, improper installation, modification, accidents or unauthorized repair of the product.
- 3. Unless otherwise instructed in this user's manual, the user may not, under any circumstances, attempt to perform service, adjustments or repairs on the product, whether in or out of warranty. It must be returned to the purchase point, factory or authorized service agency for all such work.
- 4. We will not be liable for any indirect, special, incidental or consequencial damages to the product that has been modified or altered.

### **Registering the Product**

We encourage you to register your DFI product online. DFI's product registration service entitles you to notifications about product updates, special discounts and/or promotional offers; and puts your licensing information on file so that we may efficiently assist you if in any case needed. Please follow the steps below to access the product registration page.

1. Run Internet Explorer then type www.dfi.com.tw in the Address bar. On DFI's homepage, click Global or the language of your choice.

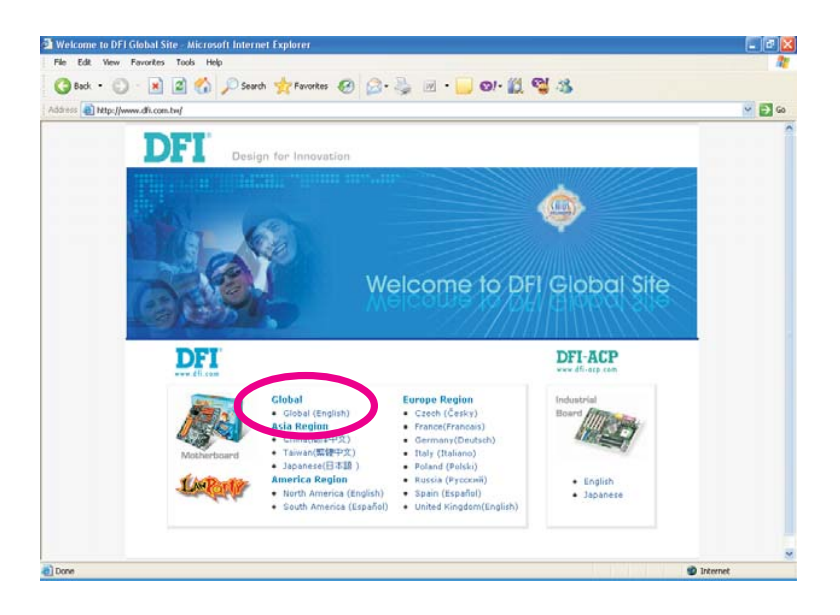

2. Click the Support menu then select Product Register Service.

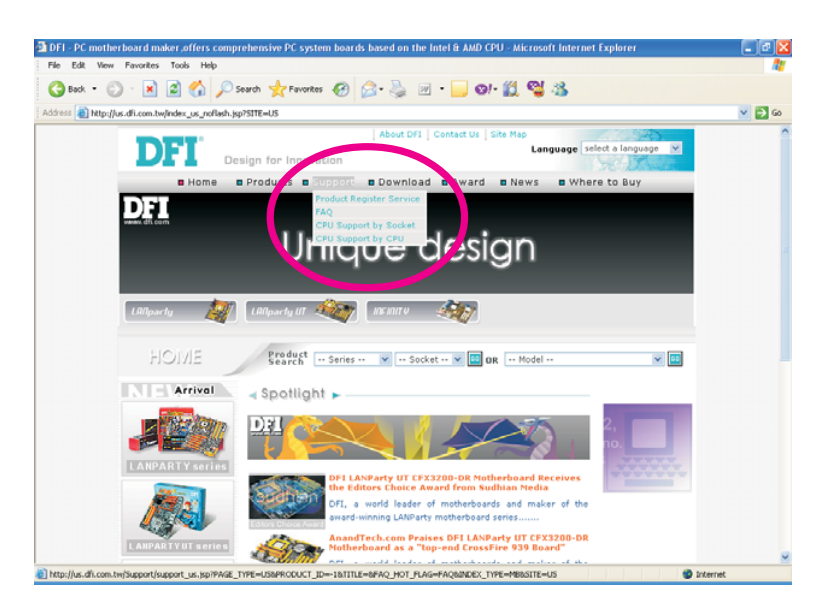

3. The DFI Product Registration page will appear. Click Next to continue.

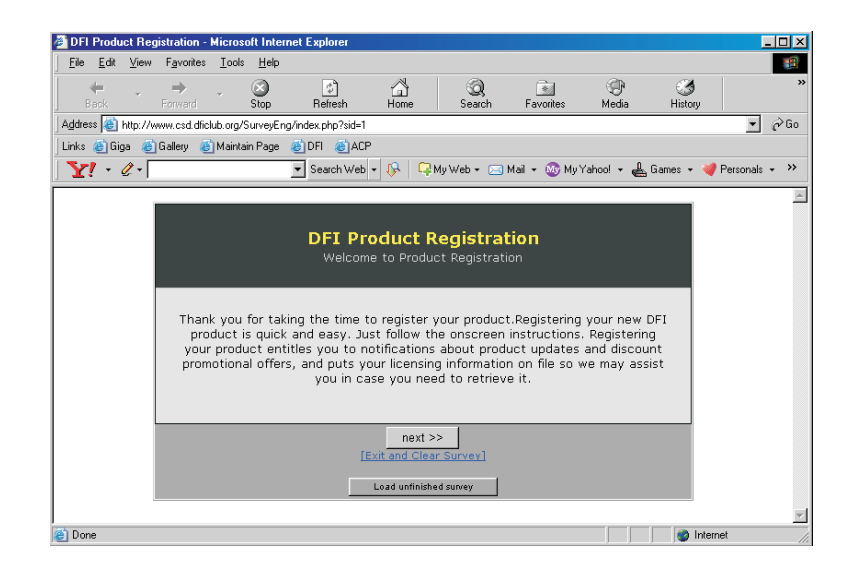

4. Select or fill in the necessary information to complete the registration.

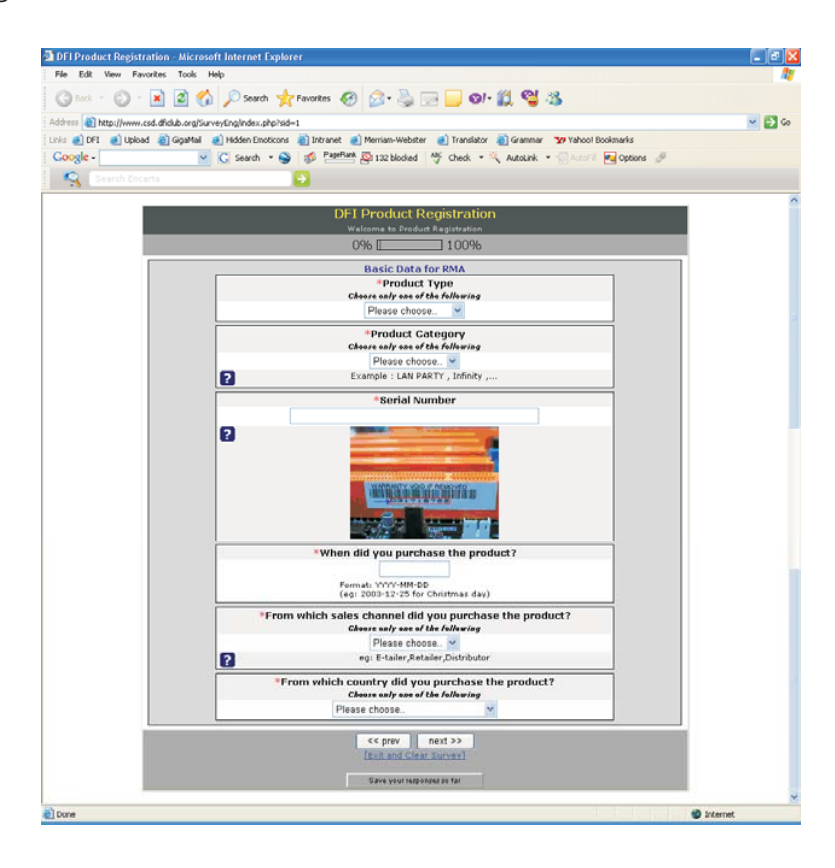

5. Thank you for registering your DFI product.

### **Static Electricity Precautions**

It is quite easy to inadvertently damage your PC, system board, components or devices even before installing them in your system unit. Static electrical discharge can damage computer components without causing any signs of physical damage. You must take extra care in handling them to ensure against electrostatic build-up.

- 1. To prevent electrostatic build-up, leave the system board in its anti-static bag until you are ready to install it.
- 2. Wear an antistatic wrist strap.
- 3. Do all preparation work on a static-free surface.
- 4. Hold the device only by its edges. Be careful not to touch any of the components, contacts or connections.
- 5. Avoid touching the pins or contacts on all modules and connectors. Hold modules or connectors by their ends.

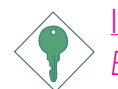

#### Important:

*Electrostatic discharge (ESD) can damage your processor, disk drive and other components. Perform the upgrade instruction procedures described at an ESD workstation only. If such a station is not available, you can provide some ESD protection by wearing an antistatic wrist strap and attaching it to a metal part of the system chassis. If a wrist strap is unavailable, establish and maintain contact with the system chassis throughout any procedures requiring ESD protection.*

### **Safety Measures**

To avoid damage to the system:

• Use the correct AC input voltage range.

To reduce the risk of electric shock:

Unplug the power cord before removing the system chassis cover for installation or servicing. After installation or servicing, cover the system chassis before plugging the power cord.

#### Battery:

- Danger of explosion if battery incorrectly replaced.
- Replace only with the same or equivalent type recommend by the manufacturer.
- Dispose of used batteries according to the battery manufacturer's instructions.

### **About the Package**

The system board package contains the following items. If any of these items are missing or damaged, please contact your dealer or sales representative for assistance.

- $\boxtimes$  One system board
- $\boxtimes$  One Karajan audio module
- $\boxtimes$  One IDE round cable
- $\boxtimes$  One floppy round cable
- $\boxtimes$  Four Serial ATA data cables
- $\boxtimes$  Two Serial ATA power cables
- $\boxtimes$  One I/O shield
- One RAID driver diskette
- $\boxtimes$  One "Mainboard Utility" CD
- $\boxtimes$  One user's manual
- $\boxtimes$  One Quick Installation Guide

The system board and accessories in the package may not come similar to the information listed above. This may differ in accordance to the sales region or models in which it was sold. For more information about the standard package in your region, please contact your dealer or sales representative.

### **Before Using the System Board**

Before using the system board, prepare basic system components.

If you are installing the system board in a new system, you will need at least the following internal components.

- A CPU
- Memory module
- Storage devices such as hard disk drive, CD-ROM, etc.

You will also need external system peripherals you intend to use which will normally include at least a keyboard, a mouse and a video display monitor.

# *Chapter 1 - Introduction*

# Specifications

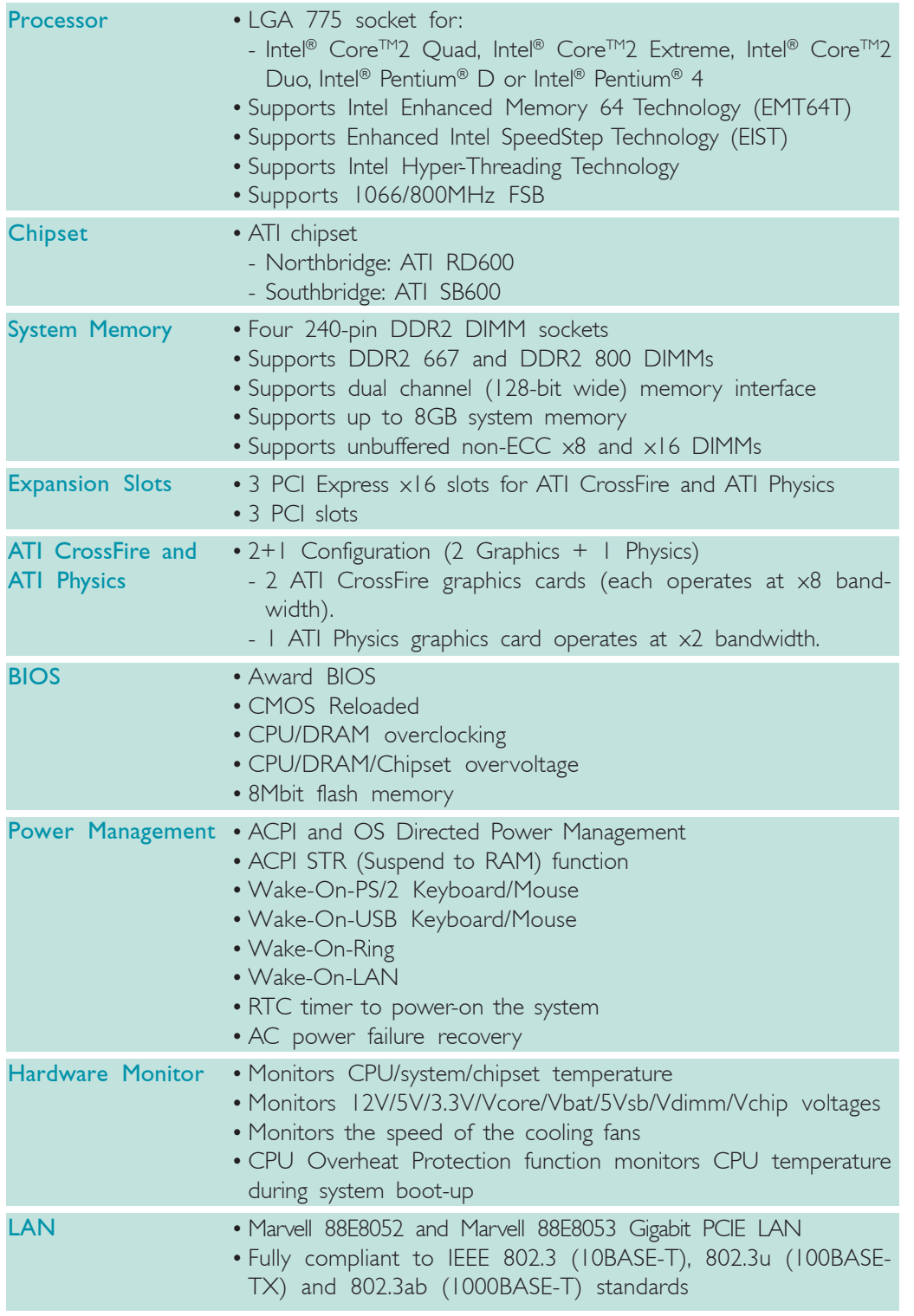

 $\frac{1}{1}$ 

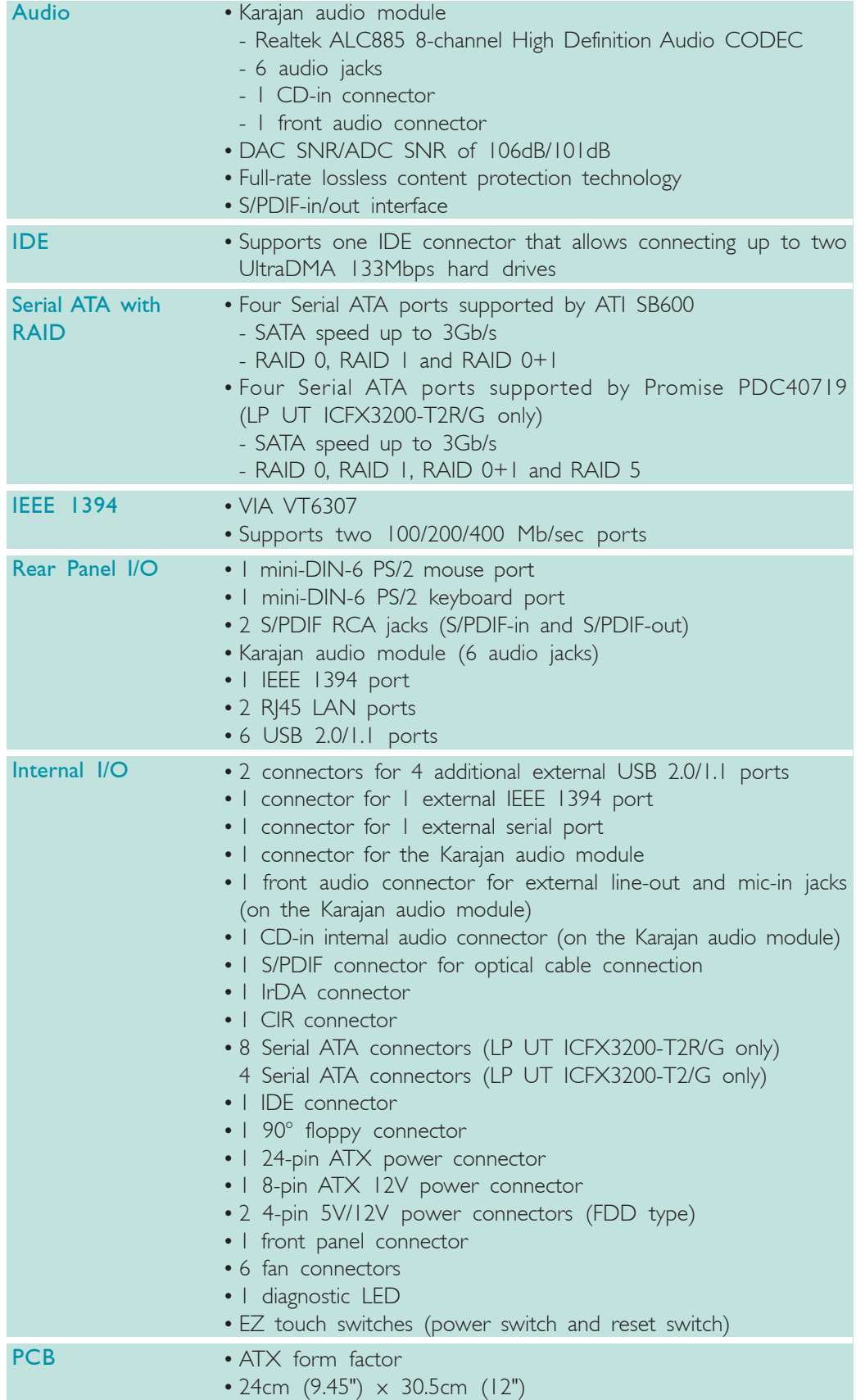

Introduction **..** 

### Features

hyper-threading technology

The system board supports Intel processors with Hyper-Threading Technology. Enabling the functionality of Hyper-Threading

Technology for your computer system requires **ALL** of the following platforms.

#### Components:

- CPU an Intel® Pentium® 4 Processor with HT Technology
- Chipset an Intel® chipset that supports HT Technology
- BIOS a BIOS that supports HT Technology and has it enabled
- OS an operating system that includes optimizations for HT **Technology**

For more information on Hyper-Threading Technology, go to: www.intel.com/info/hyperthreading.

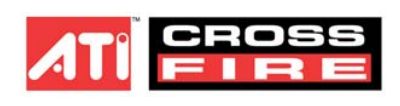

ATI's CrossFire™ technology drives your PC to a new peak of performance by combining multiple GPUs in a single sys-

tem. By connecting a Radeon CrossFire Edition graphics card and a standard PCI Express graphics card, the power of the dual GPUs (Graphics Processing Units) within the system will accelerate your gaming performance and improve image quality.

Aside from dual GPU for 3D rendering, CrossFire's new feature asymmetric processing technology, allows adding another dedicated GPU for physics processing. The 3 GPUs simultaneously handle Data Parallel Processing (DPP) computing tasks such as game rendering and physics in a single system. This provides more realistic cutting edge 3D graphics to run at high resolutions.

12

**INTERNATION** Introduction

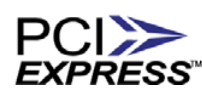

PCI Express is a high bandwidth I/O infrastructure that possesses the ability to scale speeds by forming multiple lanes. The system board currently supports

the physical layer of x16 lane widths. The x16 PCI Express lane supports transfer rate of 4 Gigabytes per second.

CPU **OVERHEAT** PROTECTION<sub>,</sub>

CPU Overheat Protection has the capability of monitoring the CPU's temperature during system boot up. Once the CPU's temperature exceeded the tempera-

ture limit pre-defined by the CPU, the system will automatically shutdown. This preventive measure has been added to protect the CPU from damage and insure a safe computing environment.

DDR2 is a higher performance DDR technology whose data transfer rate delivers bandwidth of 4.3 GB per second and beyond. That is twice the speed of the conven-DDR<sub>2</sub> tional DDR without increasing its power consumption. DDR2 SDRAM modules work at 1.8V supply compared to 2.6V memory voltage for DDR modules. DDR2 also incorporates new innovations such as the On-Die Termination (ODT) as well as larger 4-bit pre-fetch against DDR which fetches 2 bits per clock cycle.

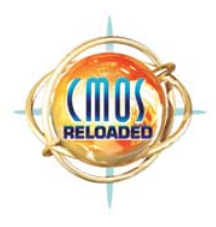

CMOS Reloaded is a technology that allows storing multiple user-defined BIOS settings by using the BIOS utility to save, load and name the settings. This is especially useful to overclockers who require saving a variety of overclocked settings and being able to conveniently switch between these settings simul-

taneously.

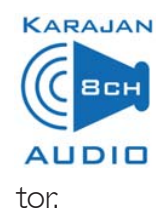

The Karajan audio module at the rear I/O panel has 6 audio jacks that provide 8-channel audio output for advanced 7.1-channel super surround sound audio system. It is also equipped with a CD-in and front audio connec-

#### Introduction ................

S/PDIF is a standard audio file transfer format that transfers digital audio signals to a device without having to be converted first to an analog format. This prevents the quality of the audio signal from degrading whenever it is converted to analog. S/PDIF is usually found on digital audio equipment such as a DAT machine or audio processing device. The S/PDIF connector on the system board sends surround sound and 3D audio signal outputs to amplifiers and speakers and to digital recording devices like CD recorders.

 $SATA 3Gb/s$  Serial ATA is a storage interface that is compliant with SATA 1.0 specification. ATI SB600 and Promise PDC40719 both support speed of up to 3Gb/s. Serial ATA improves hard drive performance faster than the standard parallel ATA whose data transfer rate is 100MB/s.

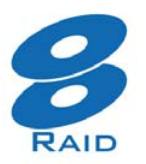

The ATI SB600 chip allows configuring RAID on 4 Serial ATA drives. It supports RAID 0, RAID 1 and RAID 0+1.

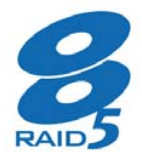

The Promise PDC40719 chip (LP UT ICFX3200-T2R/G only) allows configuring RAID on another 4 Serial ATA ports. It supports RAID 0, RAID 1, RAID 0+1 and RAID 5.

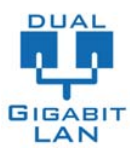

The Marvell 88E8052 and Marvell 88E8053 Gigabit PCI Express LAN support up to 1Gbps.

IEEE 1394 is fully compliant with the 1394 OHCI (Open Host Controller Interface) 1.1 specification. It supports up to 63 devices that can run simultaneously on a system. 1394 1394 is a fast external bus standard that supports data transfer rates of up to 400Mbps. In addition to its high speed, it also supports isochronous data transfer which is ideal for video devices that need to transfer high levels of data in real-time. 1394 supports both Plug-and-Play and hot plugging.

14

The system board is equipped with an IrDA connector for wireless connectivity between your computer and peripheral devices. The IRDA (Infrared Data Association) specification supports data transfers of 115K baud at a distance of 1 meter. IrDA

The system board supports USB 2.0 and USB 1.1  $2.0$ ports. USB 1.1 supports 12Mb/second bandwidth while USB 2.0 supports 480Mb/second bandwidth USB providing a marked improvement in device transfer speeds between your computer and a wide range of simultaneously accessible external Plug and Play peripherals.

This feature allows the system that is in the Suspend mode or Soft Power Off mode to wake-up/power-on to respond to calls coming from an external modem or respond to calls from a modem PCI card that uses the PCI PME (Power Management Event) signal to remotely wake up the PC. WAKE-ON-RING

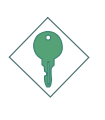

#### Important:

*If you are using a modem add-in card, the 5VSB power source of your power supply must support a minimum of* ≥*720mA.*

This feature allows the network to remotely wake up a Soft Power Down (Soft-Off) PC. It is supported via the onboard LAN port or via a PCI LAN card that uses the PCI PME (Power Management Event) signal. However, if your system is in the Suspend mode, you can power-on the system only through an IRQ or DMA interrupt. Wake-On-LAN

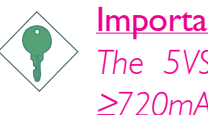

#### Important:

*The 5VSB power source of your power supply must support* <sup>≥</sup>*720mA.*

> This function allows you to use the PS/2 keyboard or PS/2 mouse to power-on the sys-

tem.

#### Important:

Wake-On-PS/2

*The 5VSB power source of your power supply must support* <sup>≥</sup>*720mA.*

#### Introduction **Francis** ..............

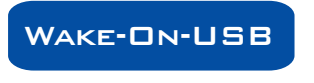

This function allows you to use a USB keyboard or USB mouse to wake up a system from the S3 (STR - Suspend To RAM) state.

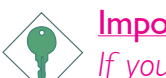

Important:

*If you are using the Wake-On-USB Keyboard/Mouse function for 2 USB ports, the 5VSB power source of your power supply must support* ≥*1.5A. For 3 or more USB ports, the 5VSB power source of your power supply must support ≥2A.* 

The system board is designed to meet the ACPI (Advanced Configuration and Power Interface) specification. ACPI has energy saving features that enables PCs to implement Power Management and Plug-and-Play with operating systems that support OS Direct Power Management. Currently, only Windows<sup>®</sup> 2000/XP supports the ACPI function. ACPI when enabled in the Power Management Setup will allow you to use the Suspend to RAM function. ACPI

With the Suspend to RAM function enabled, you can power-off the system at once by pressing the power button or selecting "Standby" when you shut down Windows<sup>®</sup> 2000/XP without having to go through the sometimes tiresome process of closing files, applications and operating system. This is because the system is capable of storing all programs and data files during the entire operating session into RAM (Random Access Memory) when it powers-off. The operating session will resume exactly where you left off the next time you power-on the system.

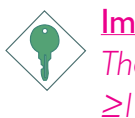

Important:

*The 5VSB power source of your power supply must support* <sup>≥</sup>*1A.*

## *Français*

## Caractéristiques et Spécifications

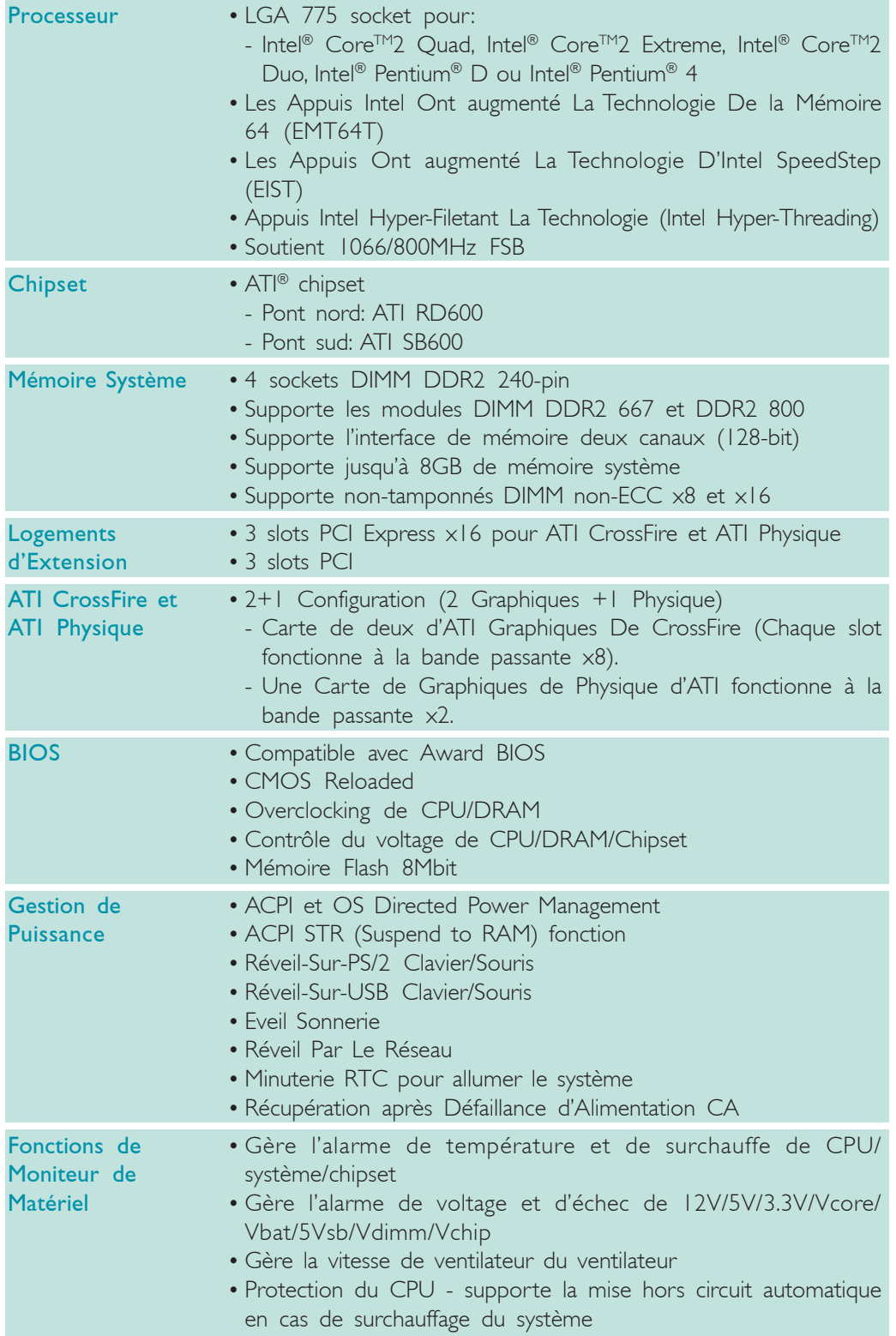

# 1 Introduction

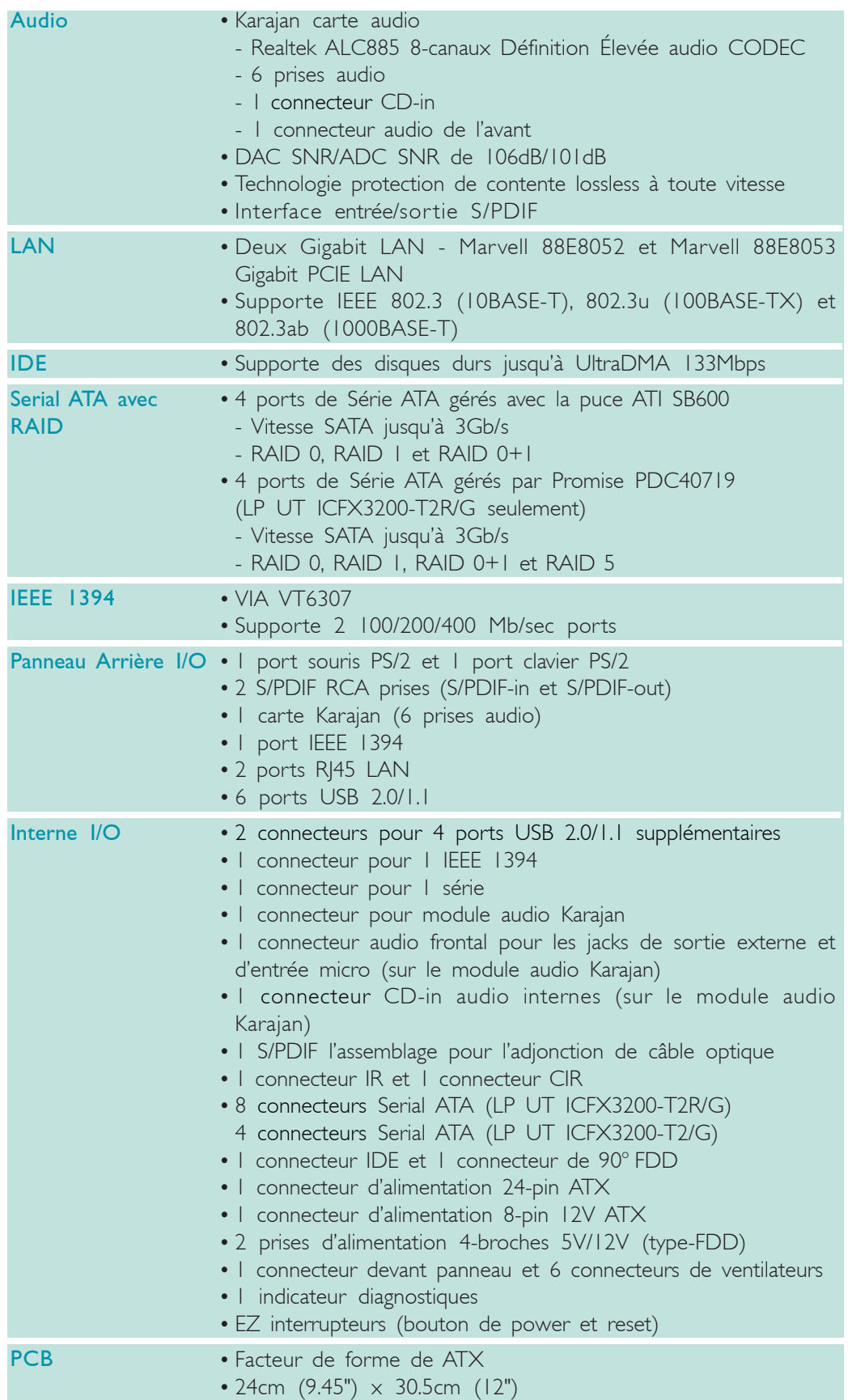

## *Deutsch*

## Leistungsmerkmale und Technische Daten

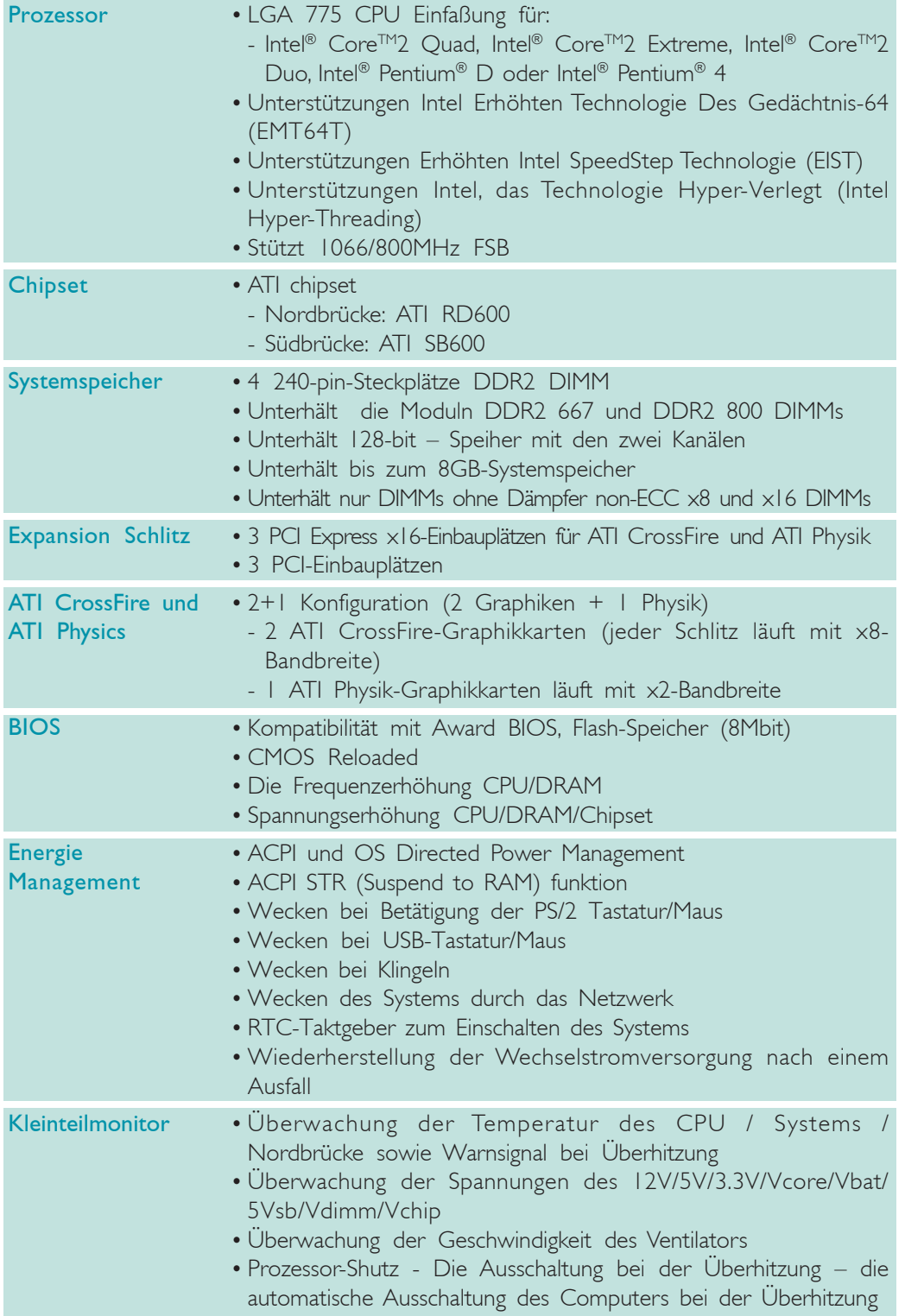

# 1 Introduction

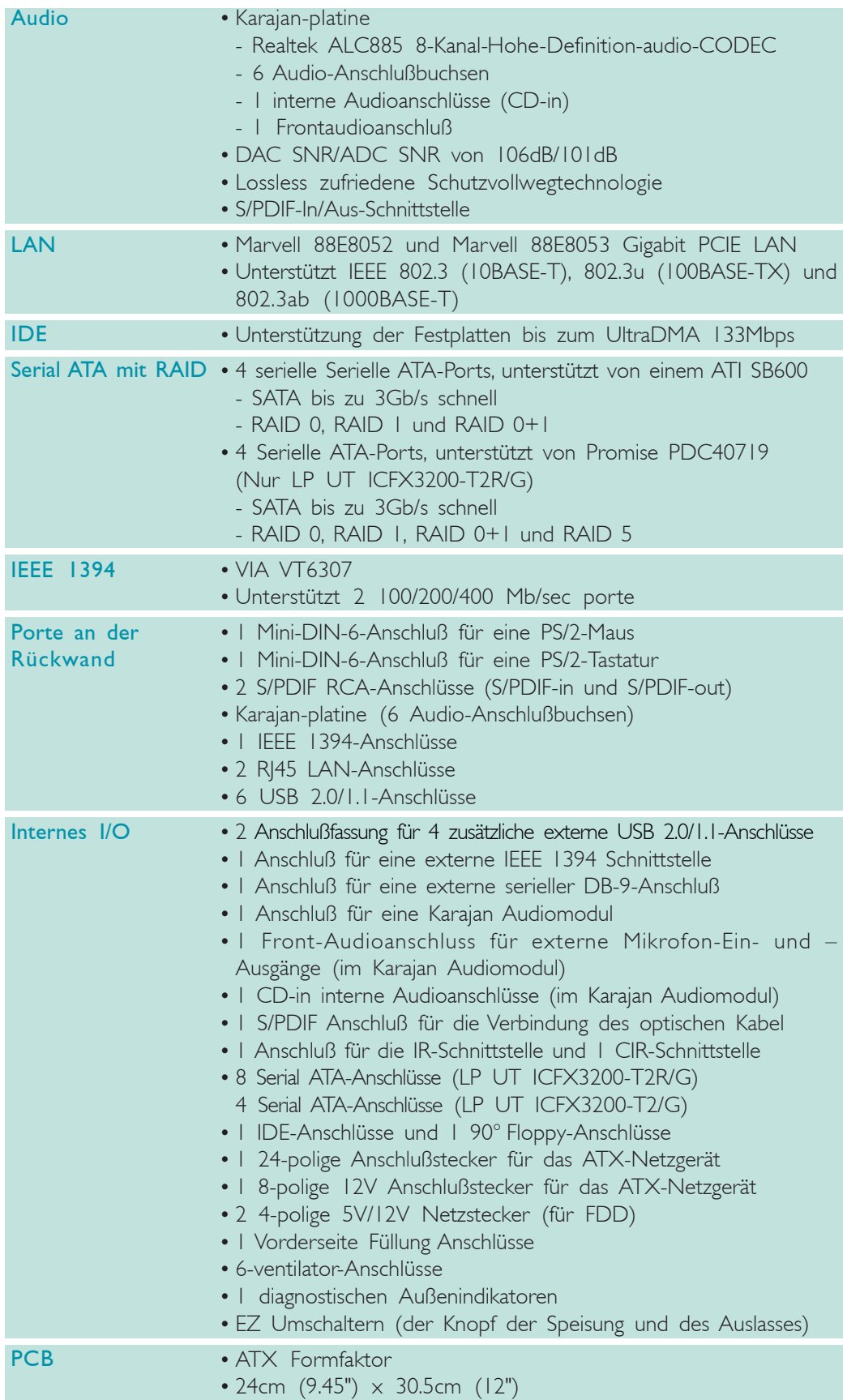

# *Español*

# Características y Especificaciones

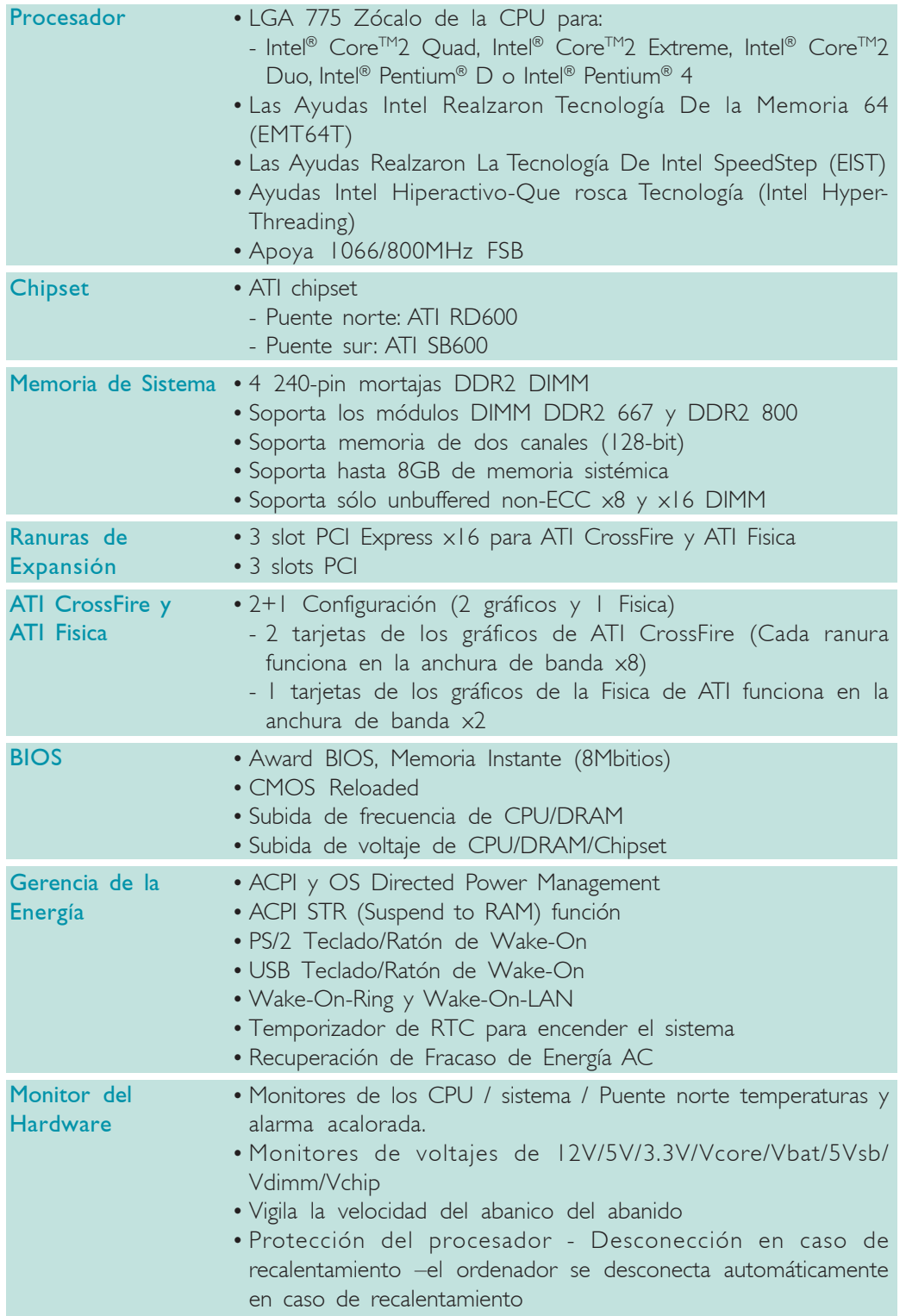

# 1 Introduction

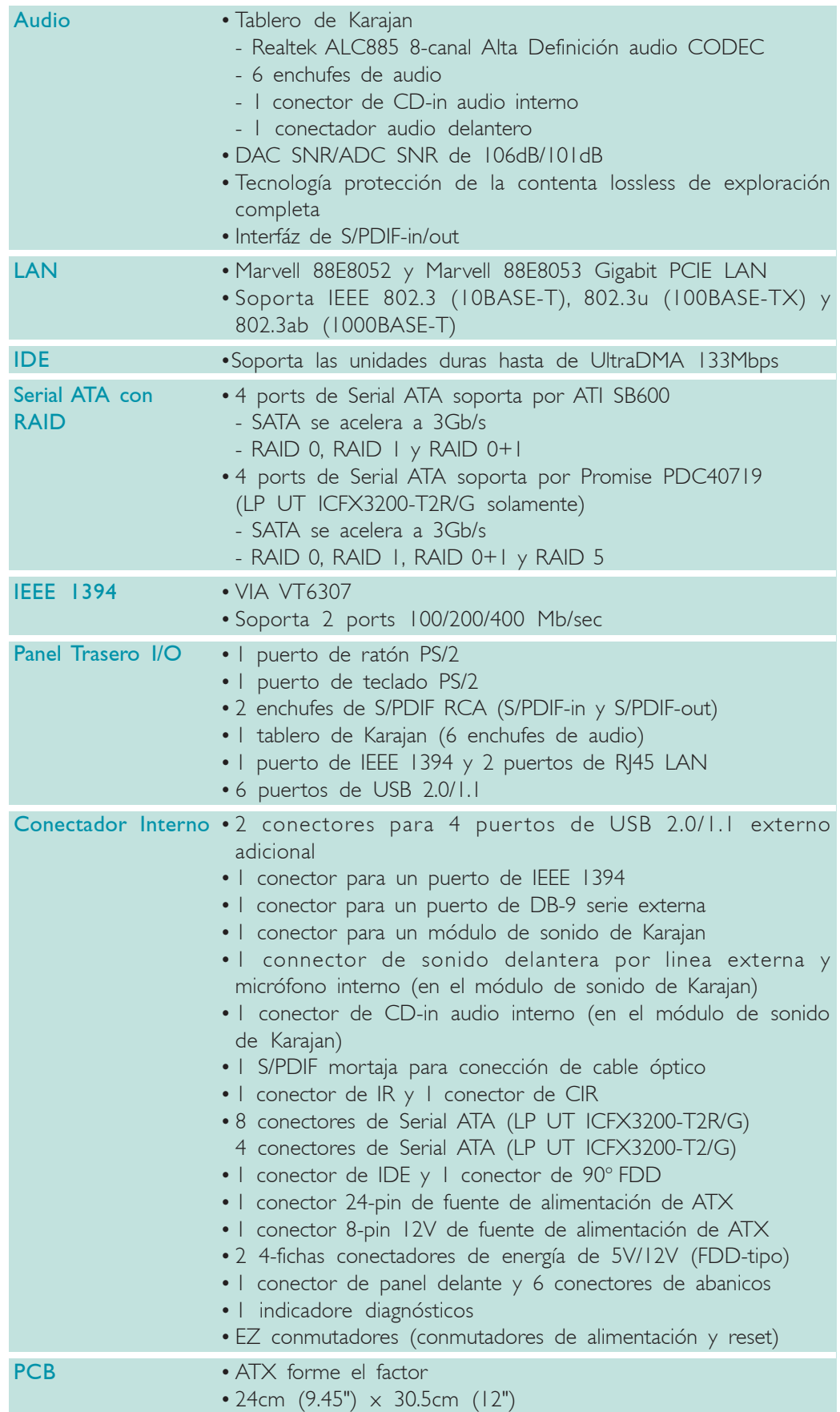

# Русский язык

# Характеристики и свойства

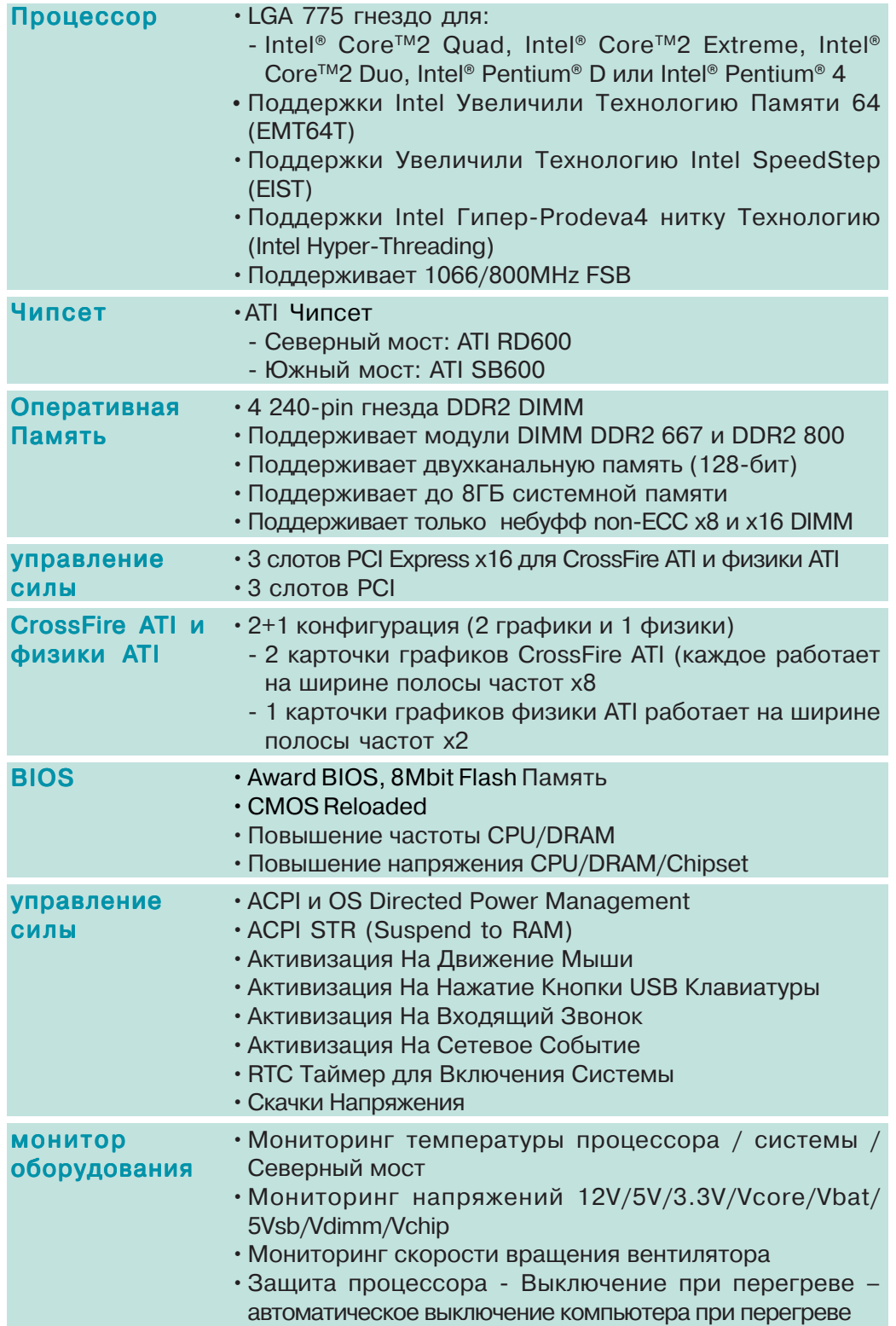

# 1 Introduction

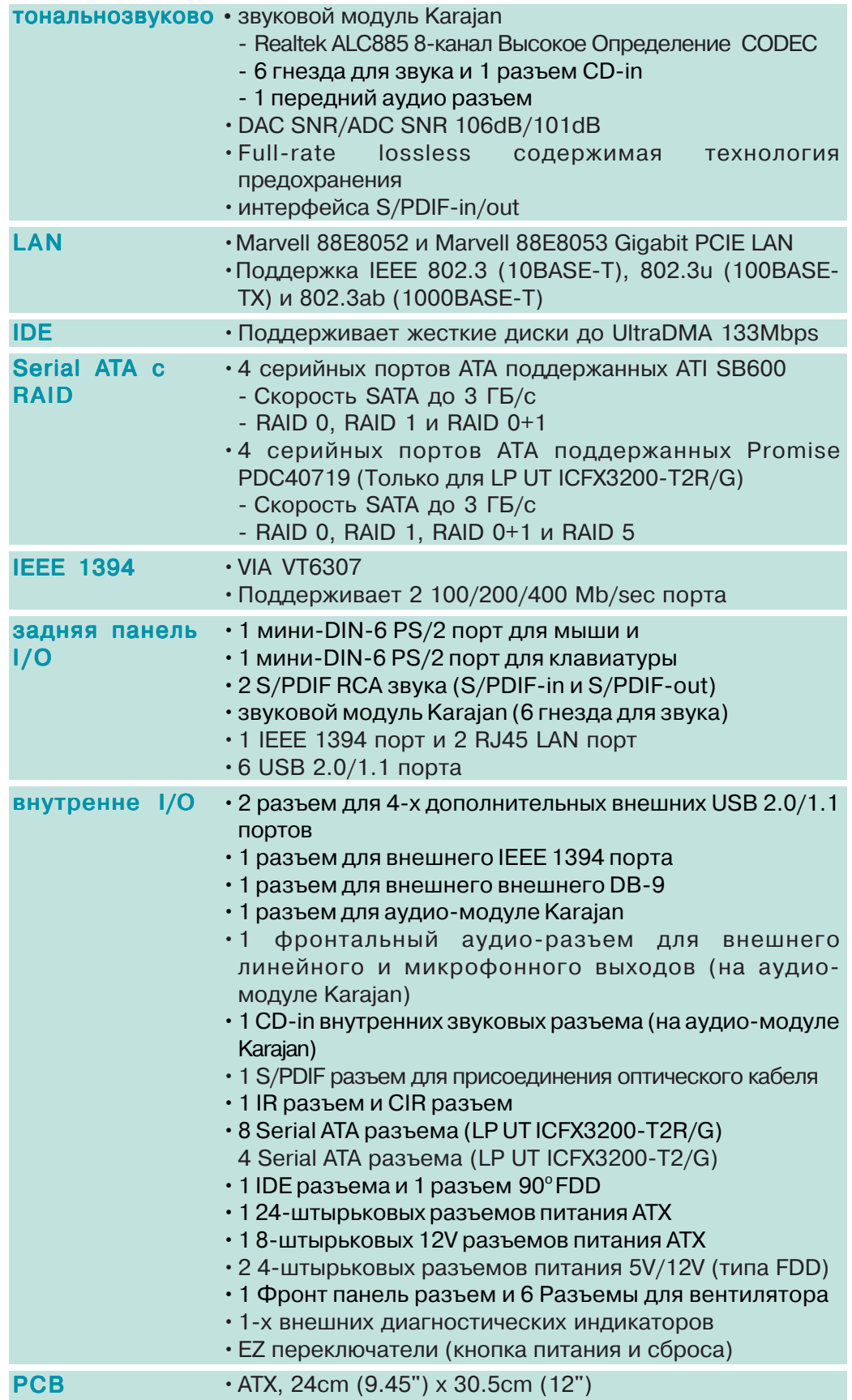

日本語

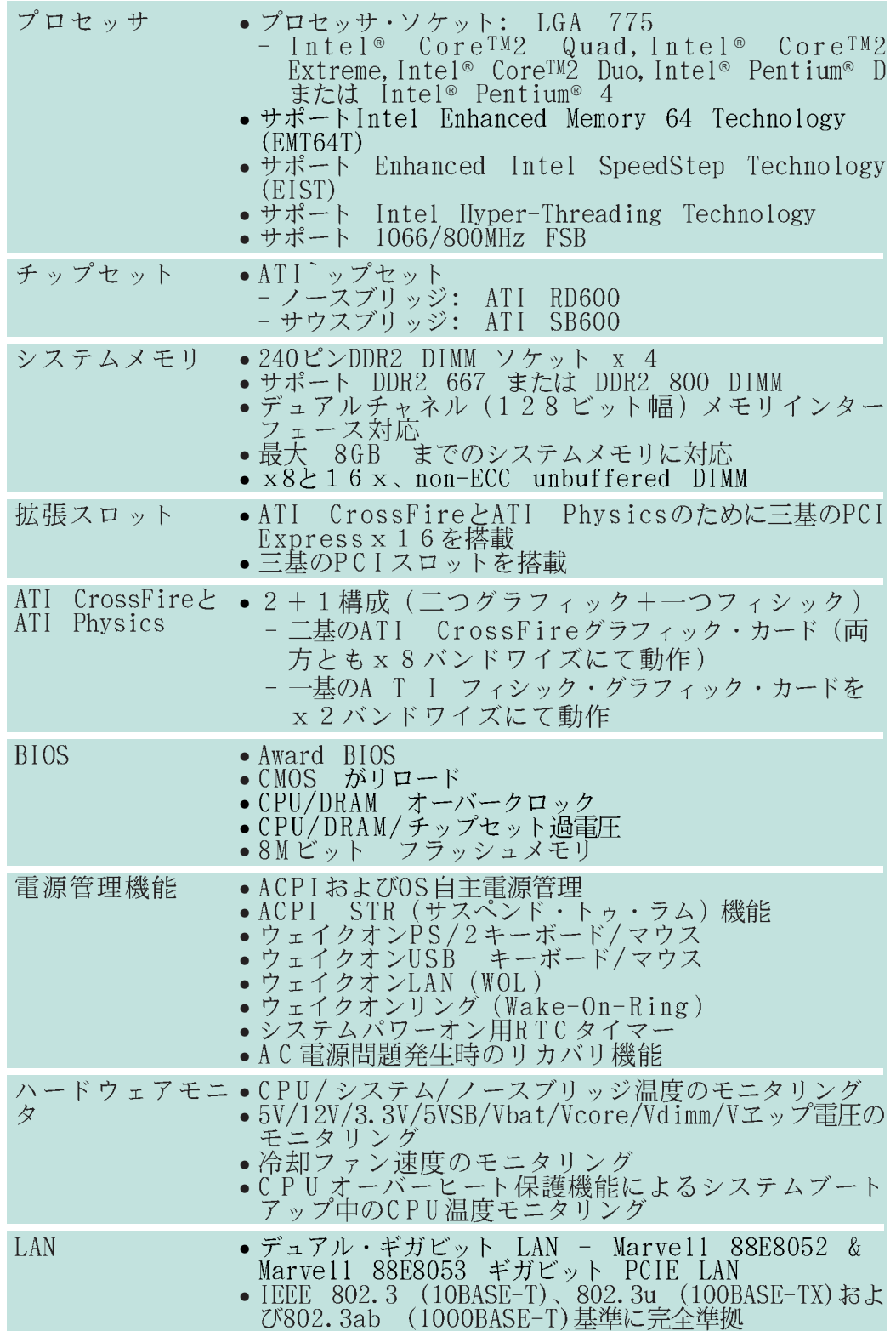

# 1 Introduction

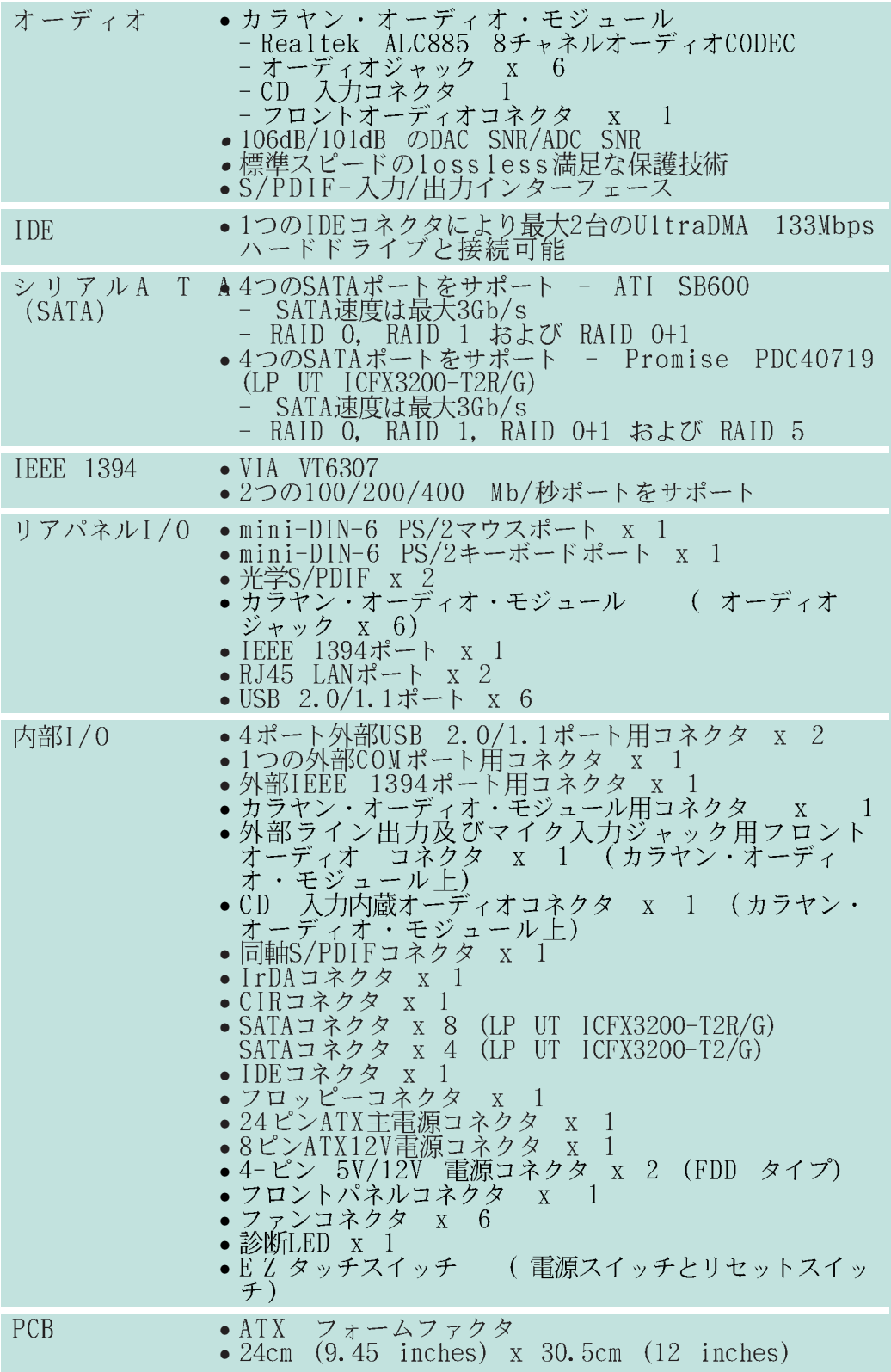

## *Chapter 2 - Hardware Installation*

### System Board Layout

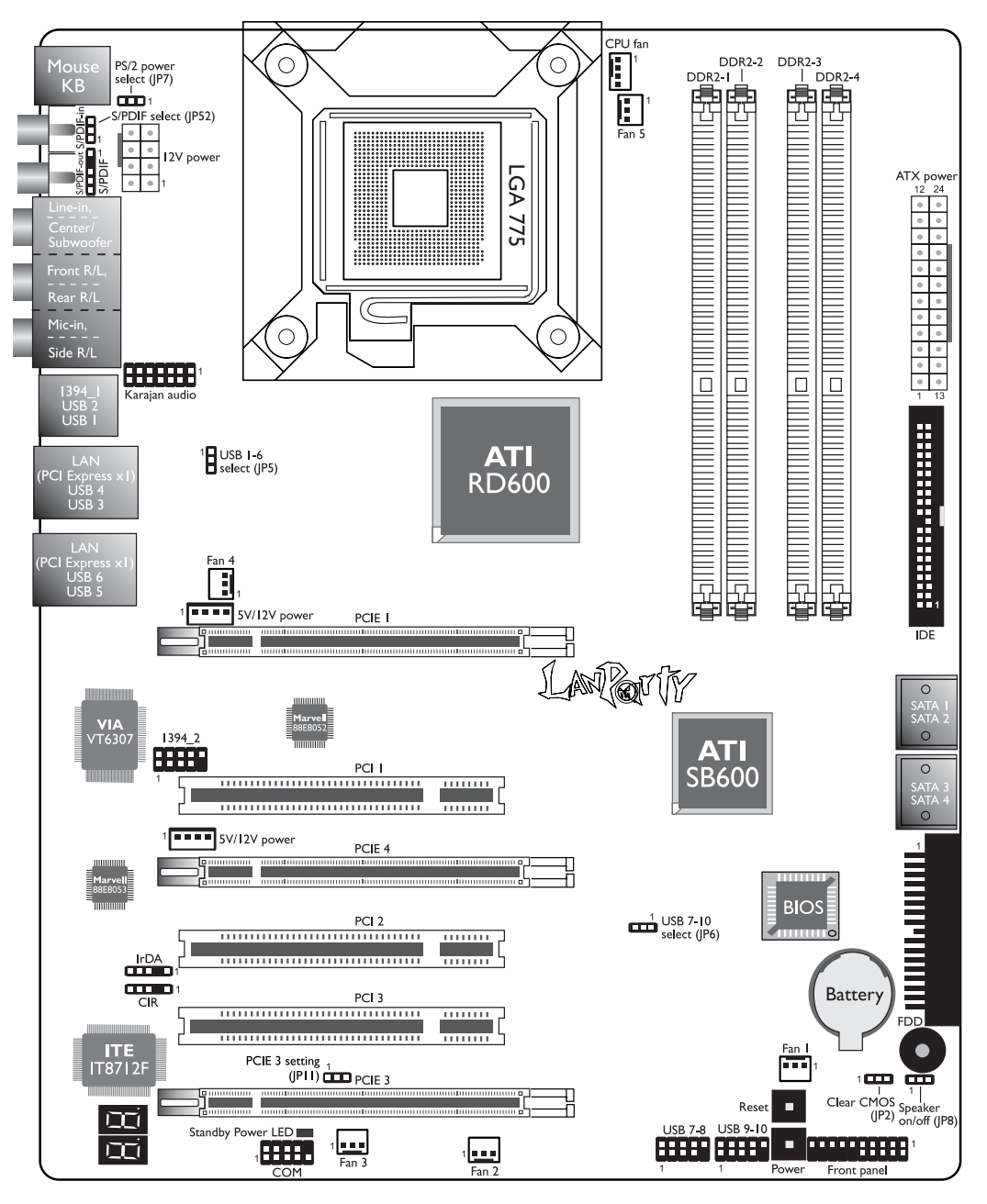

LP UT ICFX3200-T2/G

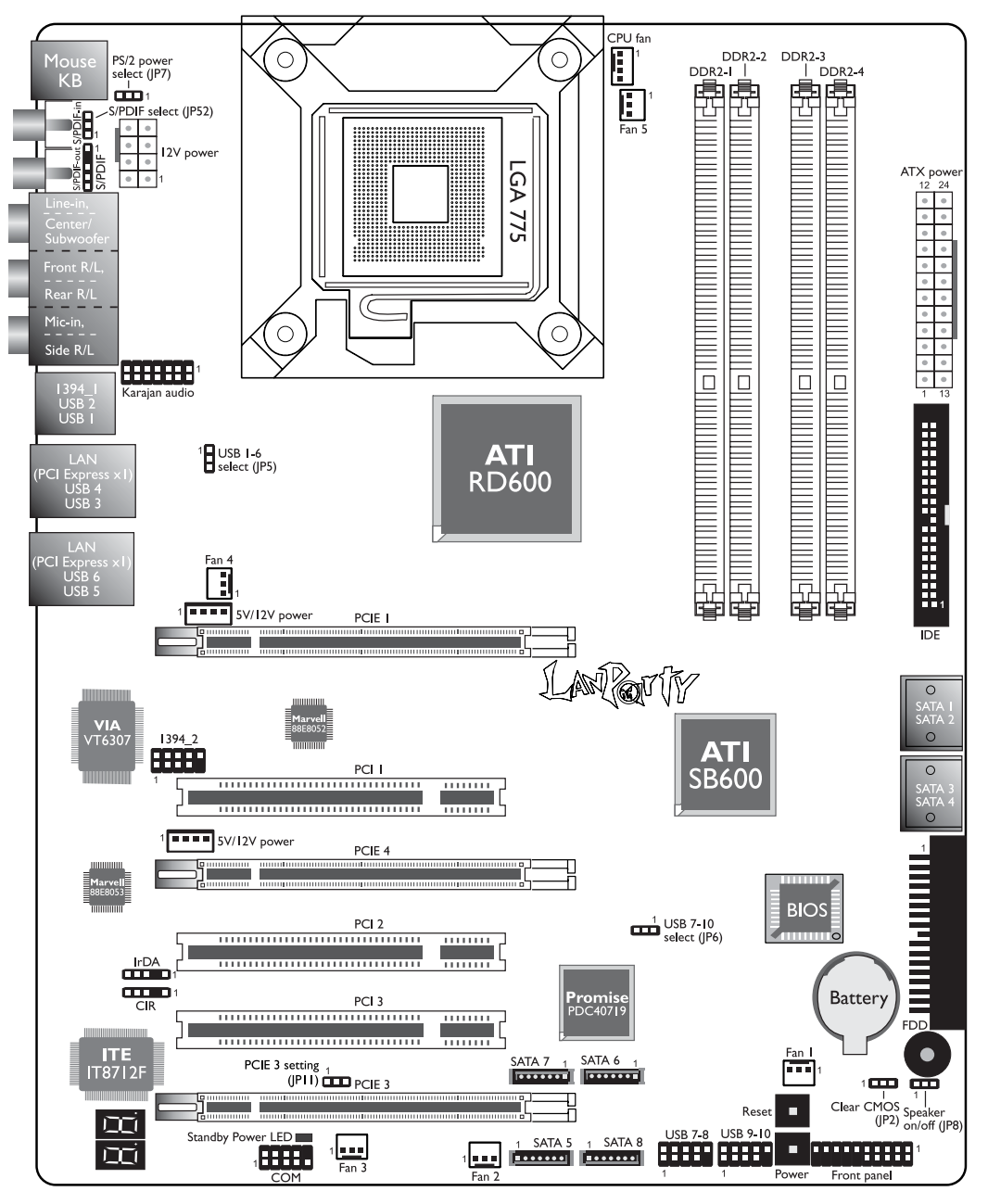

LP UT ICFX3200-T2R/G

Note:

*The illustrations on the following pages are based on the LP UT ICFX3200-T2R/G system board.*

### **HARRY SERVIS EXTENSION IN STARF INSTALLER INSTALLATION**

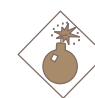

#### Warning:

*Electrostatic discharge (ESD) can damage your system board, processor, disk drives, add-in boards, and other components. Perform the upgrade instruction procedures described at an ESD workstation only. If such a station is not available, you can provide some ESD protection by wearing an antistatic wrist strap and attaching it to a metal part of the system chassis. If a wrist strap is unavailable, establish and maintain contact with the system chassis throughout any procedures requiring ESD protection.*

### System Memory

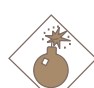

#### Warning:

*When the DRAM Power LED lit red, it indicates that power is present on the DDR2 sockets. Power-off the PC then unplug the power cord prior to installing any memory modules. Failure to do so will cause severe damage to the motherboard and components.*

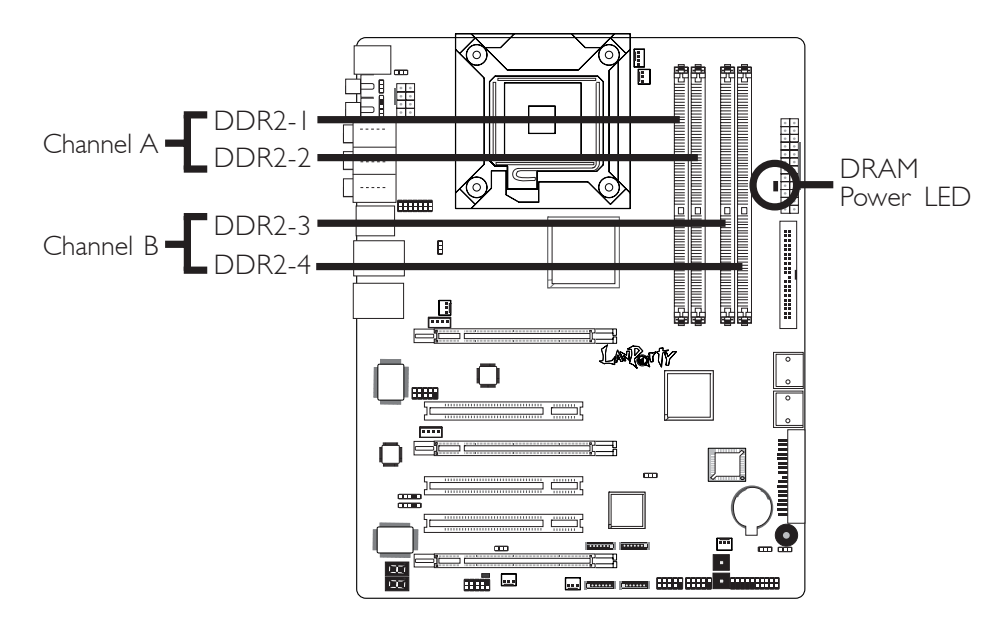

The system board supports 240-pin DDR2 DIMM sockets. The four DDR2 DIMM sockets on the system board are divided into 2 channels:

> Channel A - DDR2-1 and DDR2-2 Channel B - DDR2-3 and DDR2-4

### Hardware Installation **EXEC ENTERNAL EXECUTES IN A HARDWARE INCORPORATION**

The system board supports the following memory interface.

#### Single Channel (SC)

Data will be accessed in chunks of 64 bits (8B) from the memory channels.

#### Dual Channel (DC)

Data will be accessed in chunks of 128 bits from the memory channels. Dual channel provides better system performance because it doubles the data transfer rate.

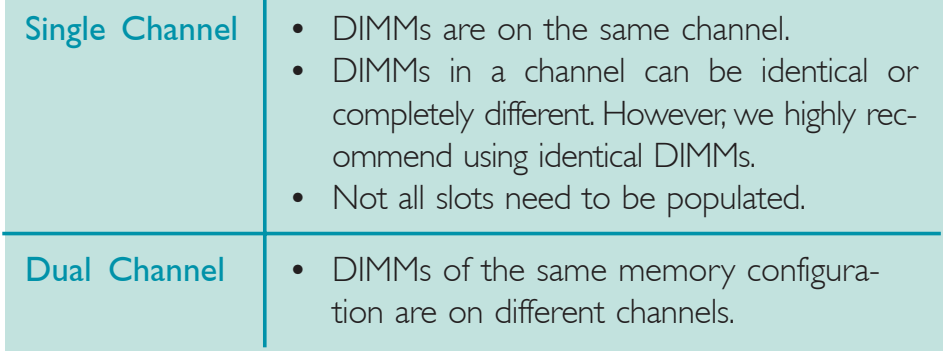

#### BIOS Setting

Configure the system memory in the Genie BIOS Setting submenu ("DRAM Configuration" section) of the BIOS.

### Installing the DIM Module

- 1. Make sure the PC and all other peripheral devices connected to it has been powered down.
- 2. Disconnect all power cords and cables.
- 3. Locate the DDR2 socket on the system board.
- 4. Push the "ejector tabs" which are at the ends of the socket to the side.

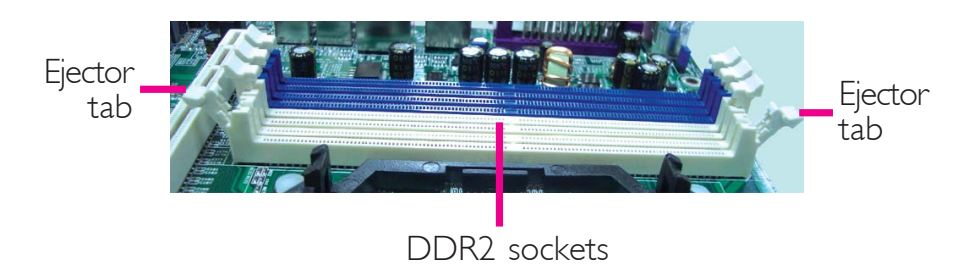

5. Note how the module is keyed to the socket.

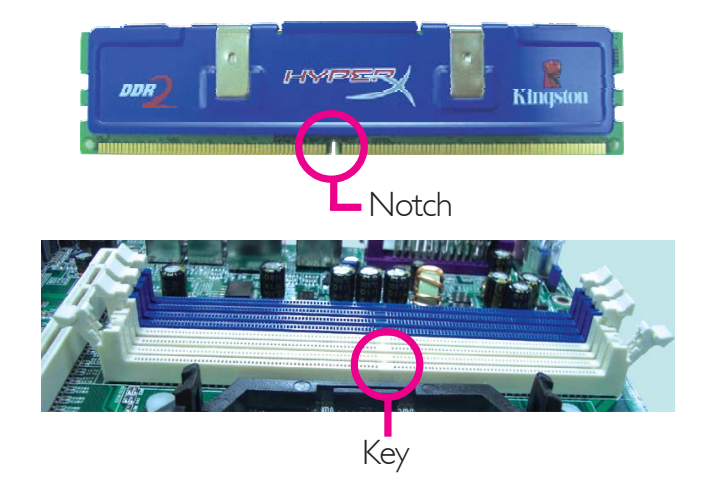

### Hardware Installation **EXEC EXECUTES INTERNATIONAL PROPERTY**

6. Grasping the module by its edges, position the module above the socket with the "notch" in the module aligned with the "key" on the socket. The keying mechanism ensures the module can be plugged into the socket in only one way.

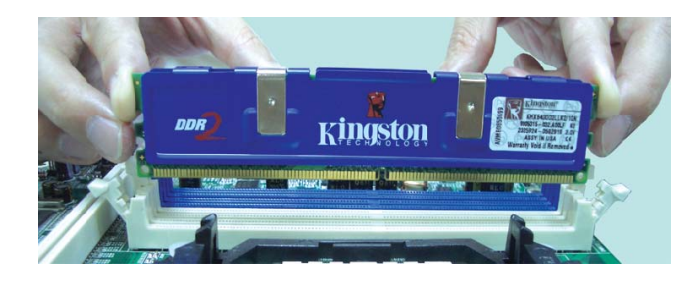

7. Seat the module vertically, pressing it down firmly until it is completely seated in the socket.

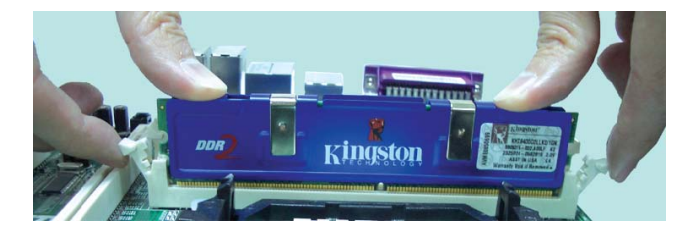

8. The ejector tabs at the ends of the socket will automatically snap into the locked position to hold the module in place.

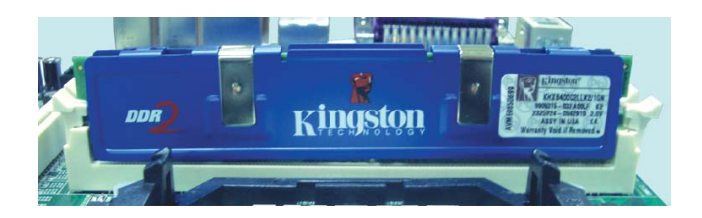

**Hardware Installation** 2014

## **CPU**

### **Overview**

The system board is equipped with a surface mount LGA 775 socket. This socket is exclusively designed for installing a LGA 775 packaged Intel CPU.

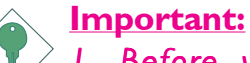

- *1. Before you proceed, make sure (1) the LGA775 socket comes with a protective cap, (2) the cap is not damaged and (3) the socket's contact pins are not bent. If the cap is missing or the cap and/or contact pins are damaged, contact your and/or contact pins are your dealer immediately dealer immediately.*
- 2. Make sure to keep the protective cap. RMA re*quests will be accepted and processed only if the will be accepted only if the LGA775 socket comes with the protective cap. comes cap. socket comes with protective*

### Installing the CPU

- 1. Make sure the PC and all other peripheral devices connected to it has been powered down.
- 2. Disconnect all power cords and cables.
- 3. Locate the LGA 775 CPU socket on the system board.

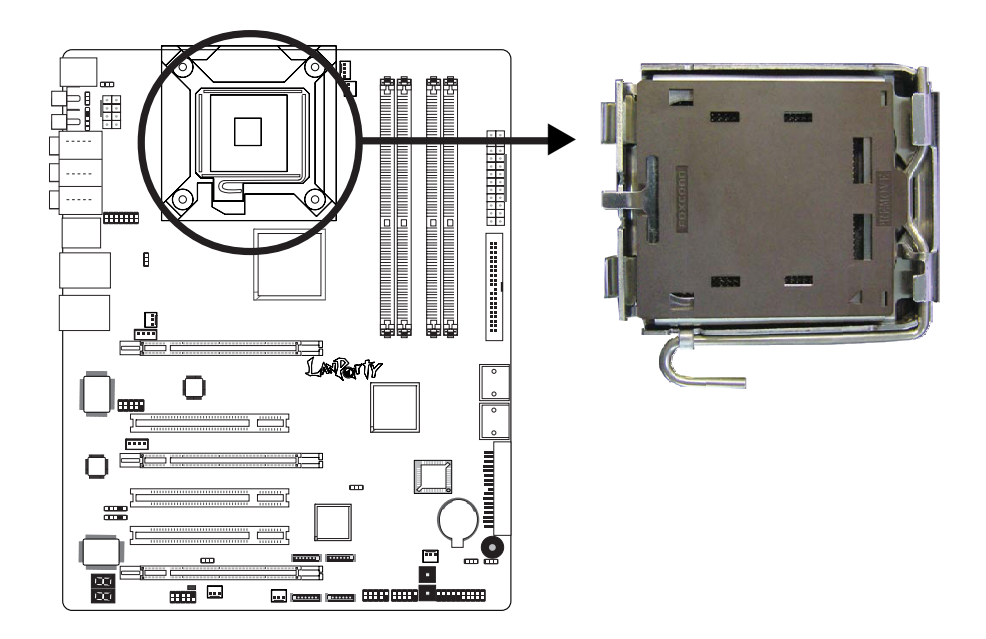

# Hardware Installation **EXECUTE:** Hardware Installation **Installeries**

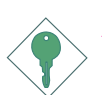

### Important:

*The CPU socket must not come in contact with anything other than the CPU. Avoid unnecessary exposure. Remove the protective cap only when you are about to install the CPU.*

4. The CPU socket comes with a cover that is attached with a removable protective cap. The cap is used to protect the CPU socket against dust and harmful particles. Remove the protective cap only when you are about to install the CPU.

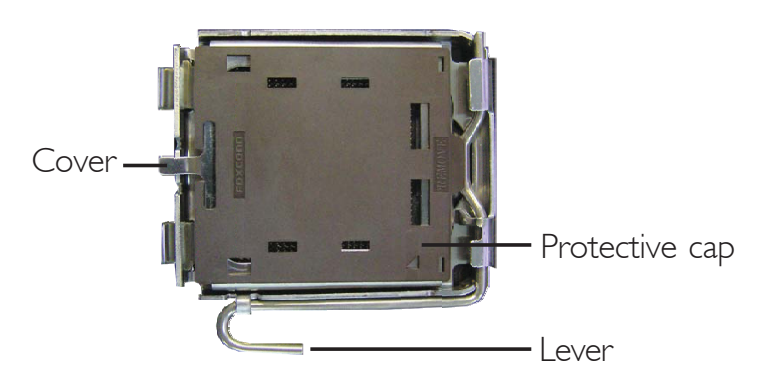

5. Lift the protective cap from the location pointed below to detach the cap from the cover.

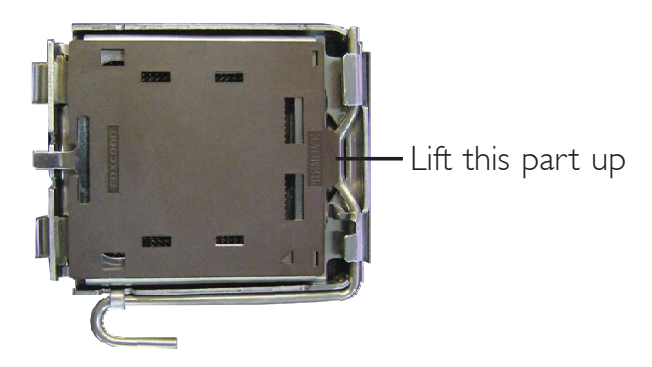

6. Unlock the socket by pushing the lever down, moving it away from the side tab of the socket, then lifting it up.

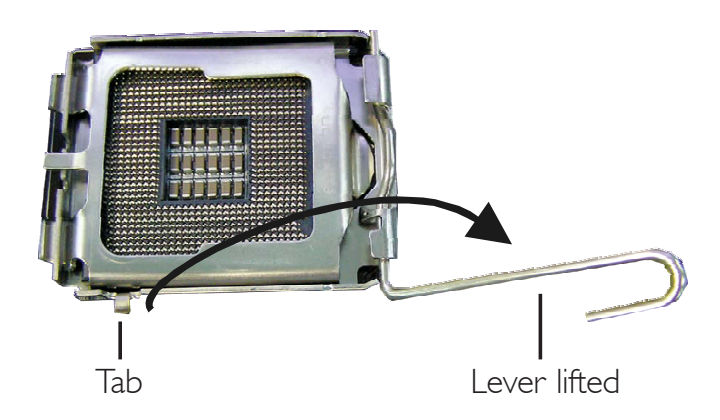

7. Now lift the cover.

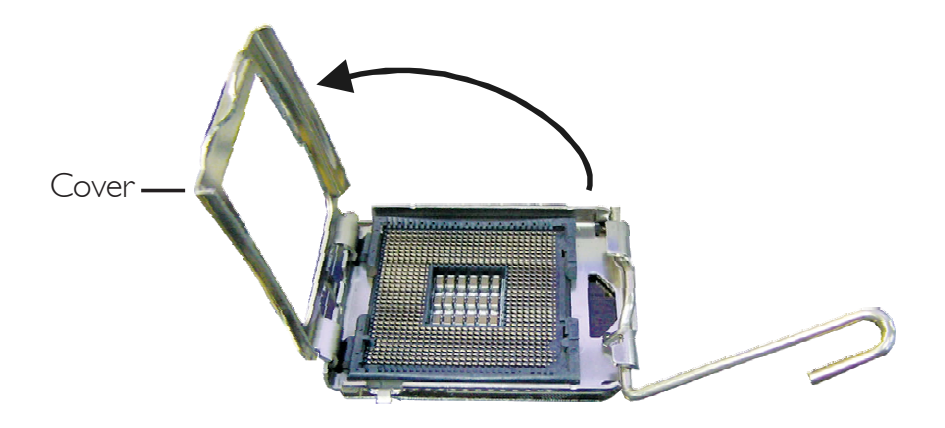

8. Position the CPU above the socket. The gold mark on the CPU must align with pin 1 of the CPU socket.

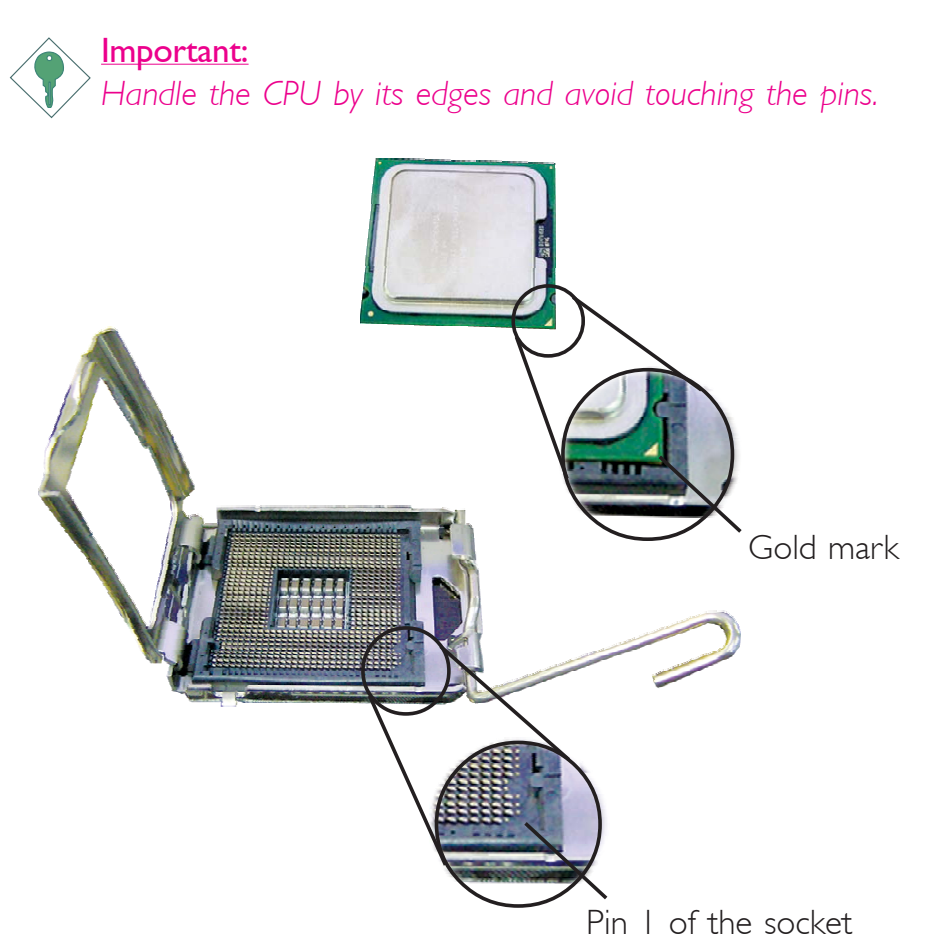

### Hardware Installation **EXEC ENTERNAL EXECUTES IN A HOMOGROUP**

9. Insert the CPU into the socket until it is seated in place. The CPU will fit in only one orientation and can easily be inserted without exerting any force.

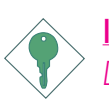

Important:

*Do not force the CPU into the socket. Forcing the CPU into the socket may bend the pins and damage the CPU.*

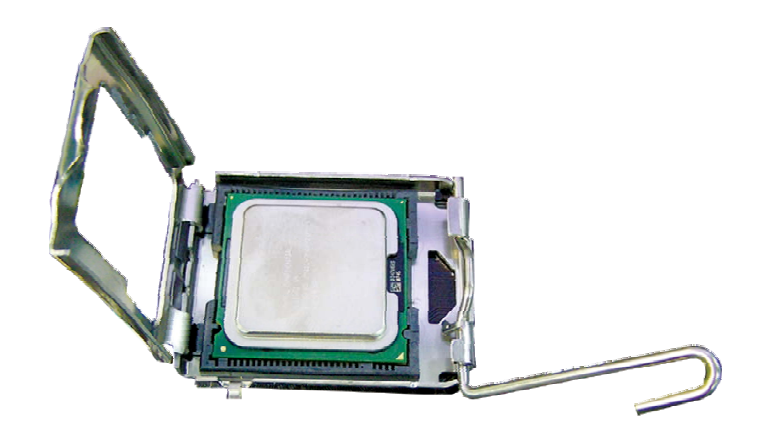

10. Once the CPU is in place, move the cover down.

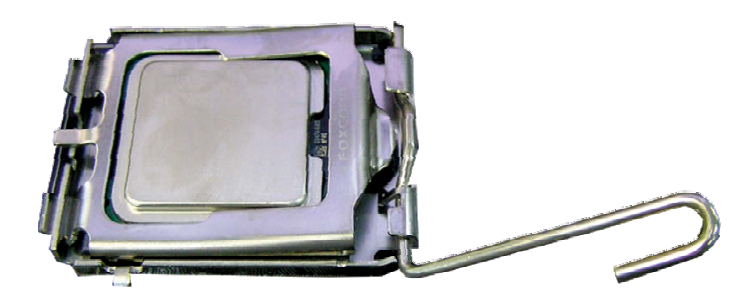
11. Push the lever down to lock the socket. The lever should hook onto the side tab to indicate that the CPU is completely secured in the socket.

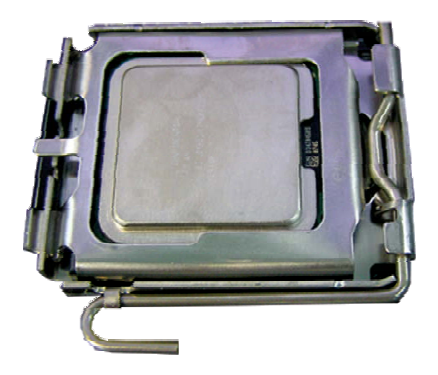

## Installing the Fan and Heat Sink

The CPU must be kept cool by using a CPU fan with heat sink. Without sufficient air circulation across the CPU and heat sink, the CPU will overheat damaging both the CPU and system board.

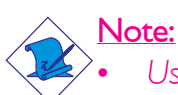

- *• Use only certified fan and heat sink.*
- *• The fan and heat sink package usually contains the fan and heat sink assembly, and an installation guide. If the installation procedure in the installation guide differs from the one in this section, please follow the installation guide in the package.*
- 1. Before you install the fan / heat sink, you must apply a thermal paste onto the top of the CPU. The thermal paste is usually supplied when you purchase the CPU or fan heat sink assembly. Do not spread the paste all over the surface. When you later place the heat sink on top of the CPU, the compound will disperse evenly.

Do not apply the paste if the fan / heat sink already has a patch of thermal paste on its underside. Peel the strip that covers the paste before you place the fan / heat sink on top of the CPU.

#### Hardware Installation **Franchised** ..................

2. Place the heat sink on top of the CPU. The 4 studs around the heat sink which are used to secure the heat sink onto the system board must match the 4 mounting holes around the socket.

Position each stud so that the groove faces the heat sink then push it down firmly until it clicks into place.

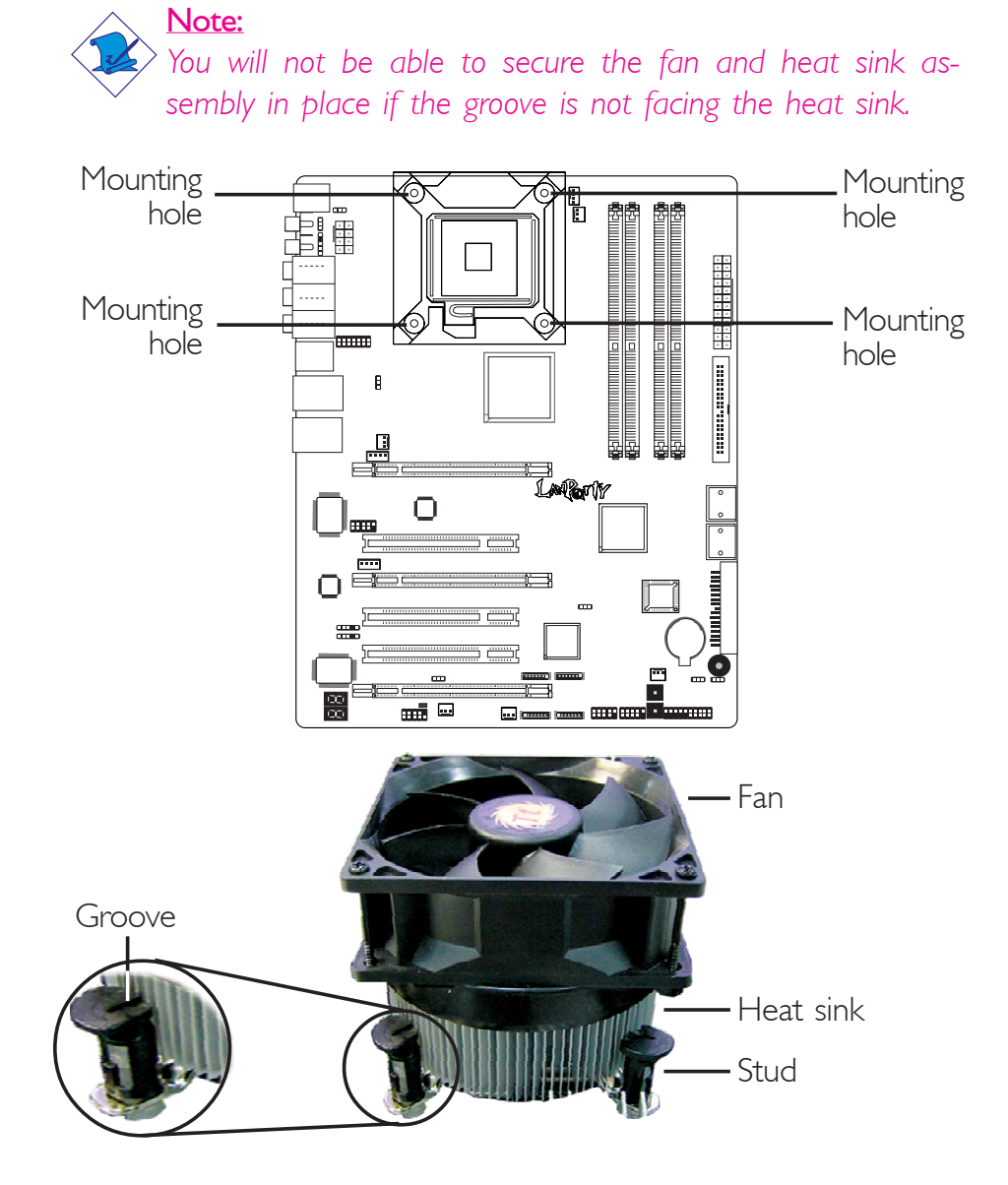

3. Connect the CPU fan's cable connector to the CPU fan connector on the system board.

## Jumper Settings

## Clear CMOS Data

#### Clearing CMOS Data using JP2

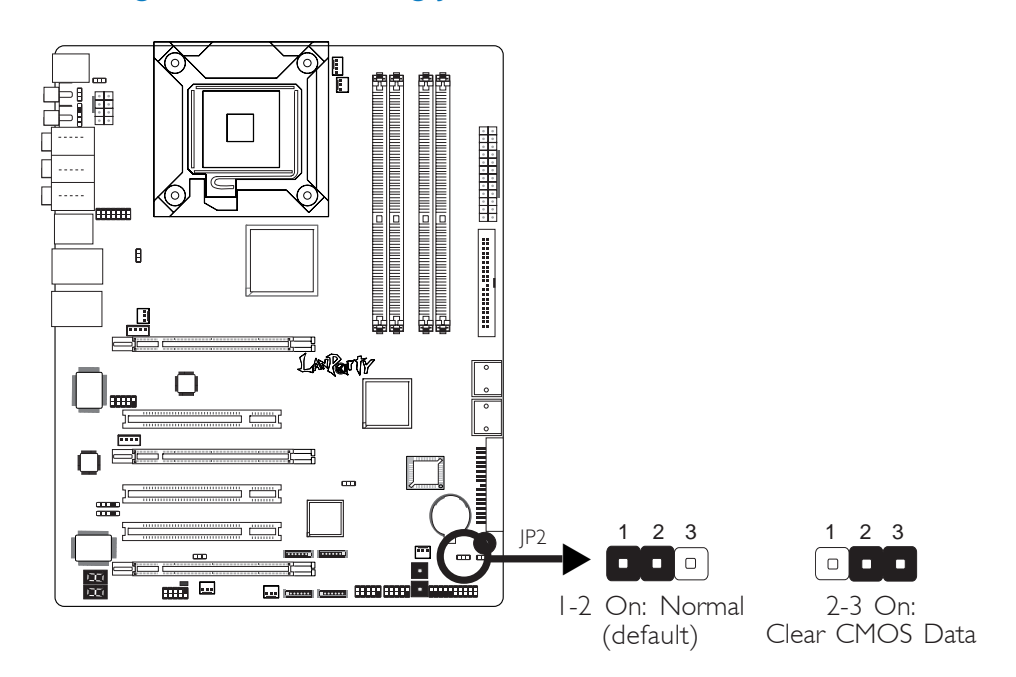

If you encounter the following,

- *a) CMOS data becomes corrupted.*
- *b) You forgot the supervisor or user password.*
- *c) You are unable to boot-up the computer system because the processor's clock was incorrectly set in the BIOS.*

you can reconfigure the system with the default values stored in the ROM BIOS.

To load the default values stored in the ROM BIOS, please follow the steps below.

- 1. Power-off the system and unplug the power cord.
- 2. Set JP2 pins 2 and 3 to On. Wait for a few seconds and set JP2 back to its default setting, pins 1 and 2 On.
- 3. Now plug the power cord and power-on the system.

If your reason for clearing the CMOS data is due to incorrect setting of the processor's clock in the BIOS, please proceed to step 4.

## Hardware Installation **EXECUTE:** Hardware Installation **EXECUTE:**

- 4. After powering-on the system, press <Del> to enter the main menu of the BIOS.
- 5. Select the Genie BIOS Setting submenu ("Performance Options" section) and press <Enter>.
- 6. Set the processor's clock to its default setting or an appropriate setting. Refer to the Genie BIOS Setting section in chapter 3 for more information.
- 7. Press <Esc> to return to the main menu of the BIOS setup utility. Select "Save & Exit Setup" and press <Enter>.
- 8. Type <Y> and press <Enter>.

#### Clearing CMOS Data using the EZ Clear® Function

EZ Clear<sup>®</sup> bypasses the manual process of clearing CMOS by simply using the reset and power button.

Important: *EZ Clear® is supported only if standby power is present in the system.*

To use EZ Clear®:

- 1. Make sure the standby power is present.
- 2. Using the EZ touch switches on the system board, first press the Reset button then the Power button simultaneously for approximately 4 seconds.

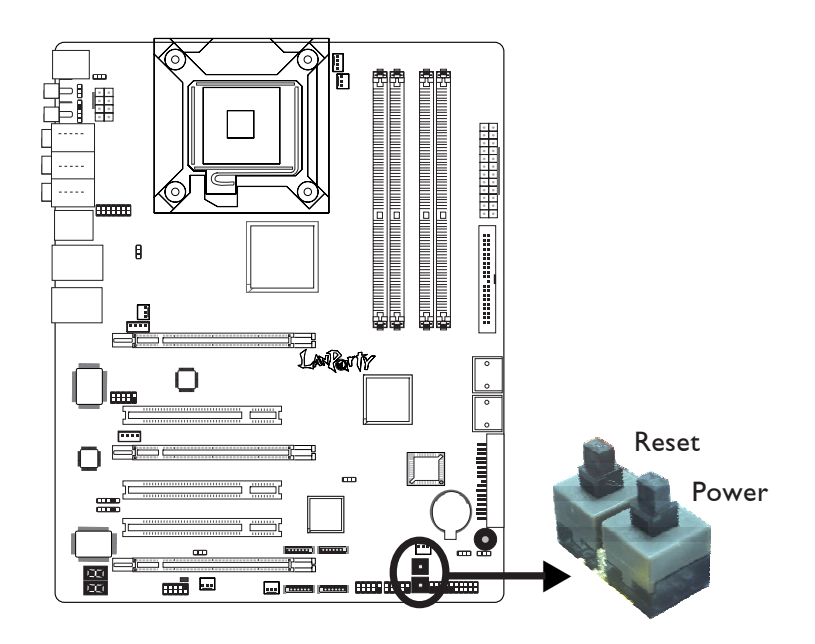

If the system board is already enclosed in a chassis, apply the same method using the Reset button and Power button located at the front panel of the chassis.

- 3. After 4 seconds, release the power button first then the Reset button.
- 4. The CMOS will restore the clock settings back to their default values.

Hardware Installation **EXECUTE:** Hardware Installation **Installeries** 

## PS/2 Power Select

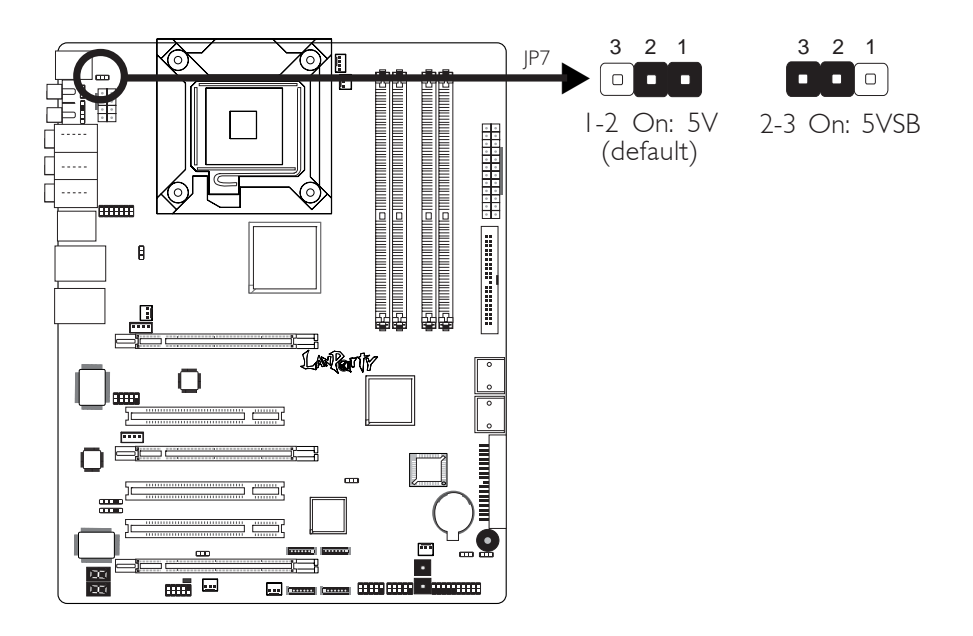

JP7 is used to select the power of the PS/2 keyboard/mouse port. Selecting 5VSB will allow you to use the PS/2 keyboard or PS/2 mouse to wake up the system.

#### BIOS Setting

Configure the PS/2 keyboard/mouse wake up function in the Integrated Peripherals submenu of the BIOS. Refer to chapter 3 for more information.

Important: *The 5VSB power source of your power supply must support* <sup>≥</sup>*720mA.*

# USB Power Select

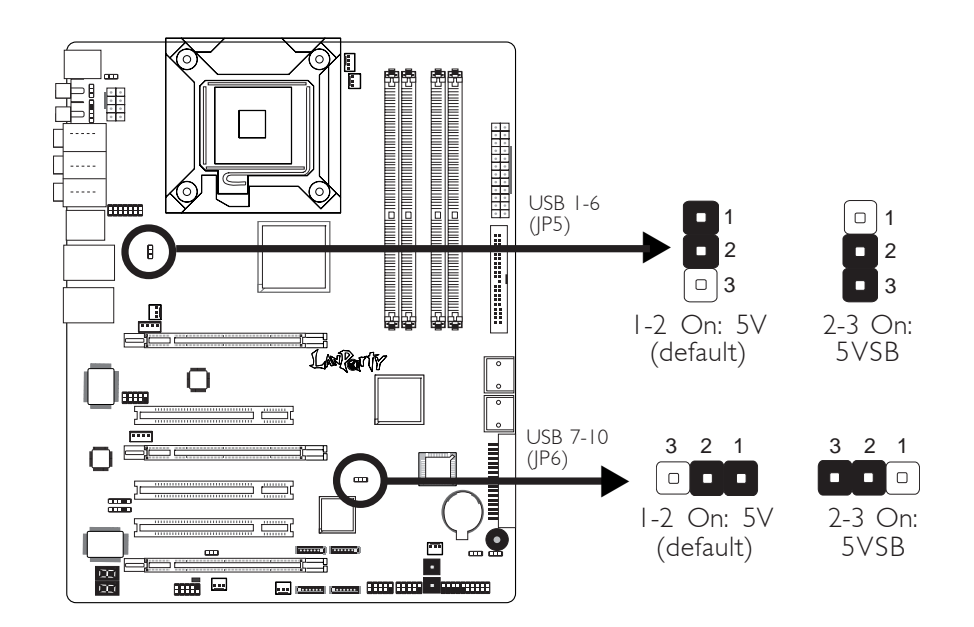

**Hardware Installation** 2014 The Installation

JP5 and JP6 are used to select the power of the USB ports. Selecting 5VSB will allow you to use the USB keyboard or USB mouse to wake up the system..

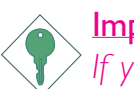

Important:

*If you are using the Wake-On-USB Keyboard/Mouse function for 2 USB ports, the 5VSB power source of your power supply must support* ≥*1.5A. For 3 or more USB ports, the 5VSB power source of your power supply must support ≥2A.* 

Hardware Installation **Entitled Formula** ....................

## Speaker On/Off Select

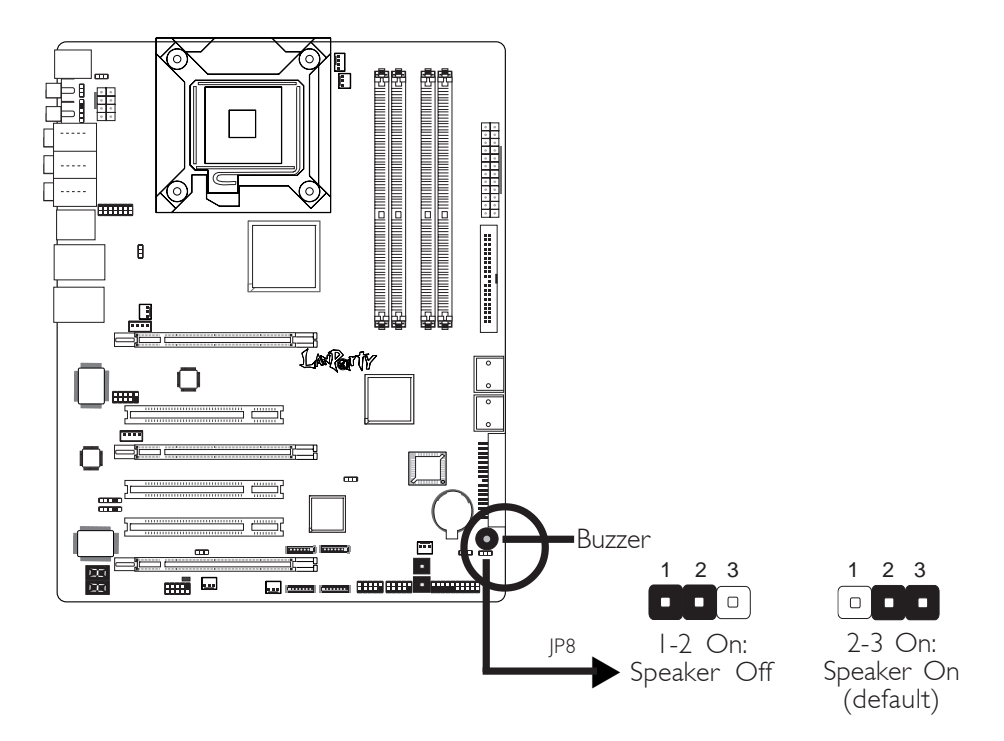

The system board is equipped with a buzzer which serves as the PC's speaker. By default the buzzer is "on" allowing you to hear the system's beep messages and warnings. If you intend to use an external speaker, turn this function off by setting JP8 pins 1 and 2 to On.

44

 $\left|2\right|$   $\left|2\right|$ 

## PCIE 3 Setting

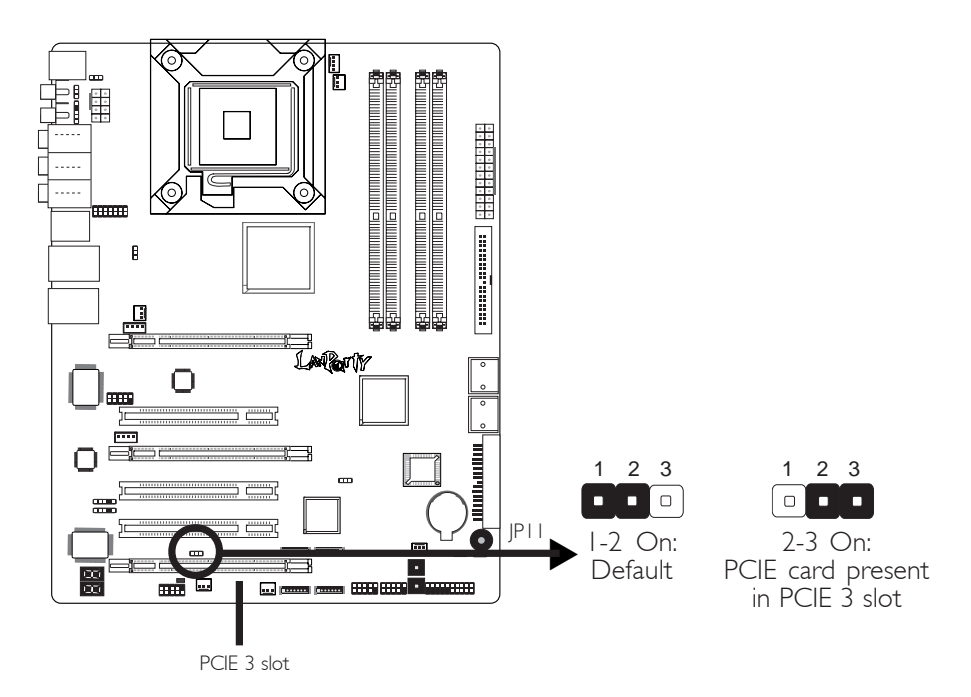

If a PCIE card is present in the PCIE 3 slot, set JP11 pins 2 and 3 to On.

## S/PDIF-out Settings

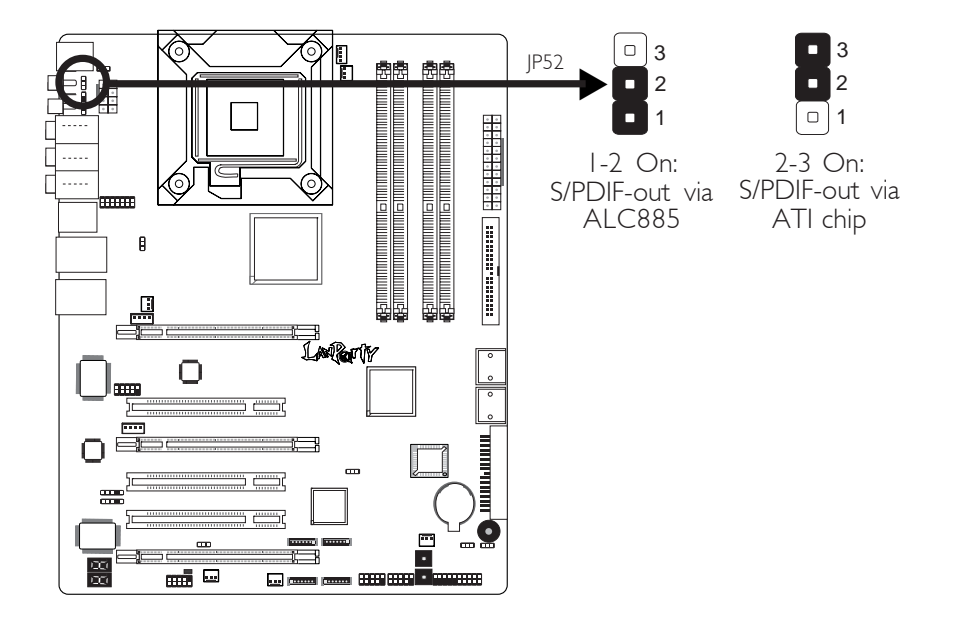

JP52 is used to select the controller that will send signal to the S/PDIF-out port.

**EXECUTE: 12 Installation** Hardware Installation

# Rear Panel I/O Ports

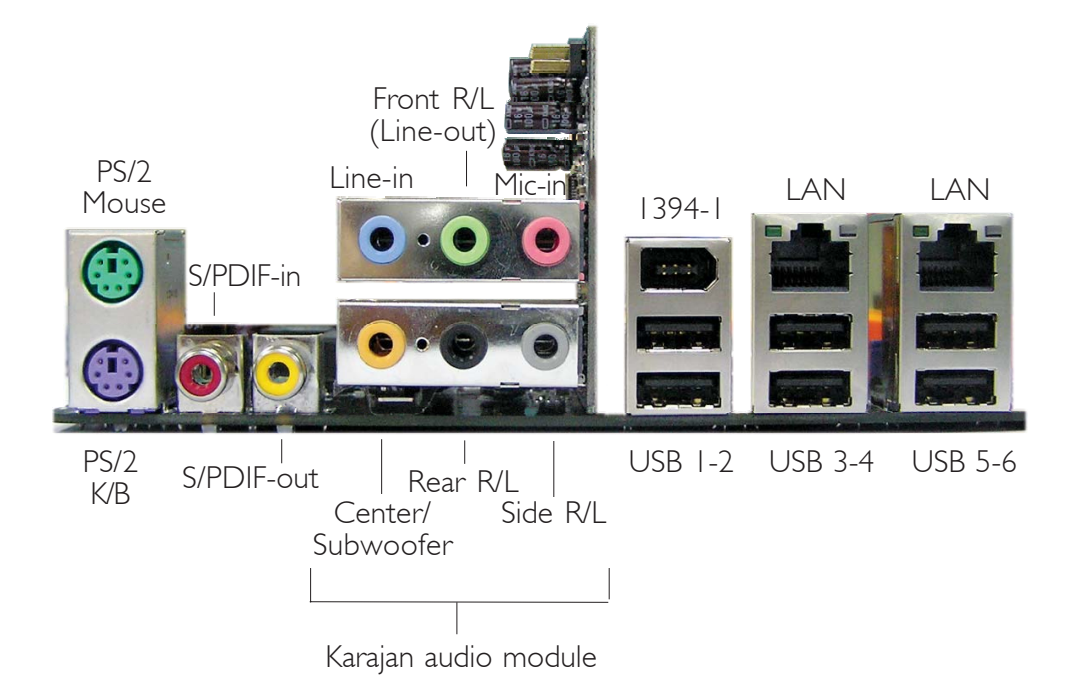

The rear panel I/O ports consist of the following:

- PS/2 mouse port
- PS/2 keyboard port
- S/PDIF-in jack
- S/PDIF-out jack
- Karajan audio module
	- Line-in jack
	- Front right/left jack (Line-out)
	- Mic-in jack
	- Center/Subwoofer jack
	- Rear right/left port jack
	- Side right/left port jack
- 1394-1 port
- 6 USB ports
- 2 Gigabit LAN (PCI Express x1) ports

## PS/2 Mouse and PS/2 Keyboard Ports

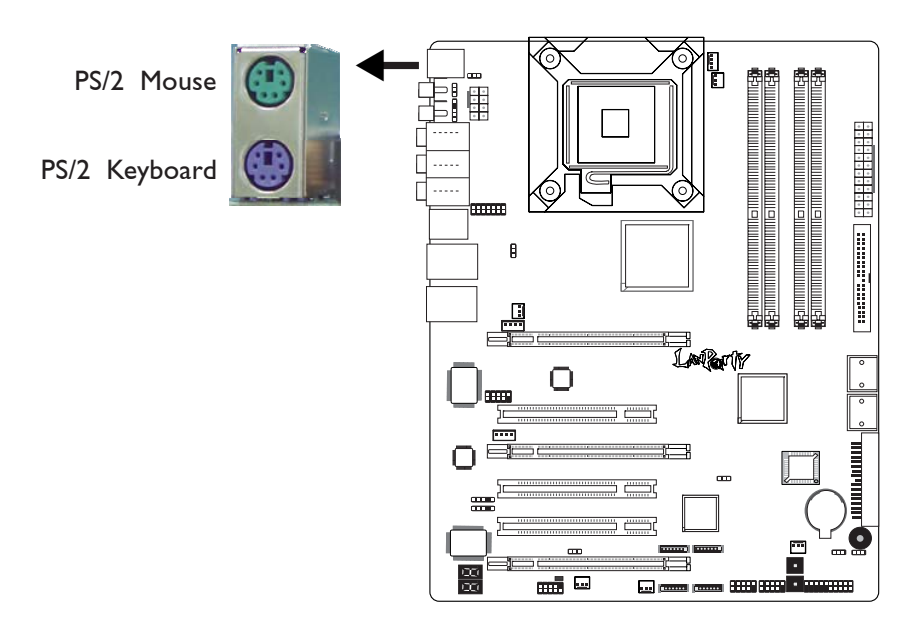

The system board is equipped with an onboard PS/2 mouse (Green) and PS/2 keyboard (Purple) ports - both at location CN2 of the system board. The PS/2 mouse port uses IRQ12. If a mouse is not connected to this port, the system will reserve IRQ12 for other expansion cards.

## Warning:

. .  $\mathcal{L}$ .

> *Make sure to turn off your computer prior to connecting or disconnecting a mouse or keyboard. Failure to do so may damage the system board.*

## Wake-On-PS/2 Keyboard/Mouse

The Wake-On-PS/2 Keyboard/Mouse function allows you to use the PS/2 keyboard or PS/2 mouse to power-on the system. To use this function:

#### • Jumper Setting:

JP7 must be set to "2-3 On: 5VSB". Refer to "PS/2 Power Select" in this chapter for more information.

#### • BIOS Setting:

Configure the PS/2 wake up function in the Integrated Peripherals submenu of the BIOS. Refer to chapter 3 for more information.

## S/PDIF-in/out Jacks

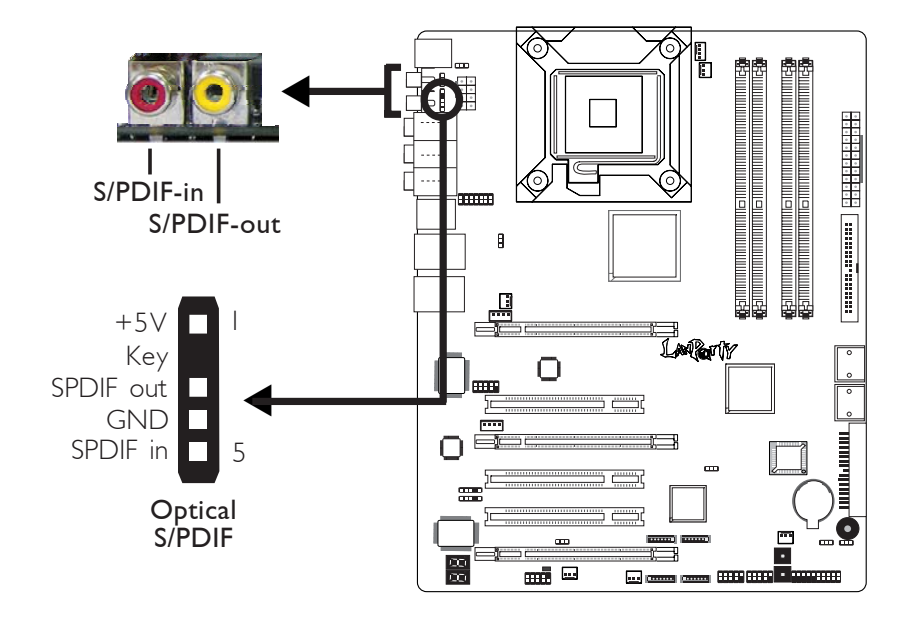

The system board is equipped with an onboard S/PDIF-in RCA jack (red) and a S/PDIF-out RCA jack (yellow) at locations CN5 and CN7 respectively.

The S/PDIF connector at location |3 is used to connect optical S/PDIF ports. The S/PDIF ports may be mounted on a card-edge bracket. Install the card-edge bracket to an available slot at the rear of the system chassis then connect the audio cable connector to J3. Make sure pin 1 of the audio cable connector is aligned with pin 1 of  $3$ .

Important: *DO NOT use optical S/PDIF and coaxial RCA S/PDIF at the same time.*

#### Jumper Setting

Use JP52 to select the controller that will send signal to the S/PDIFout port. Refer to "S/PDIF-out Settings" in this chapter for more information.

Hardware Installation **FITTITITI** 

## Karajan Audio Module

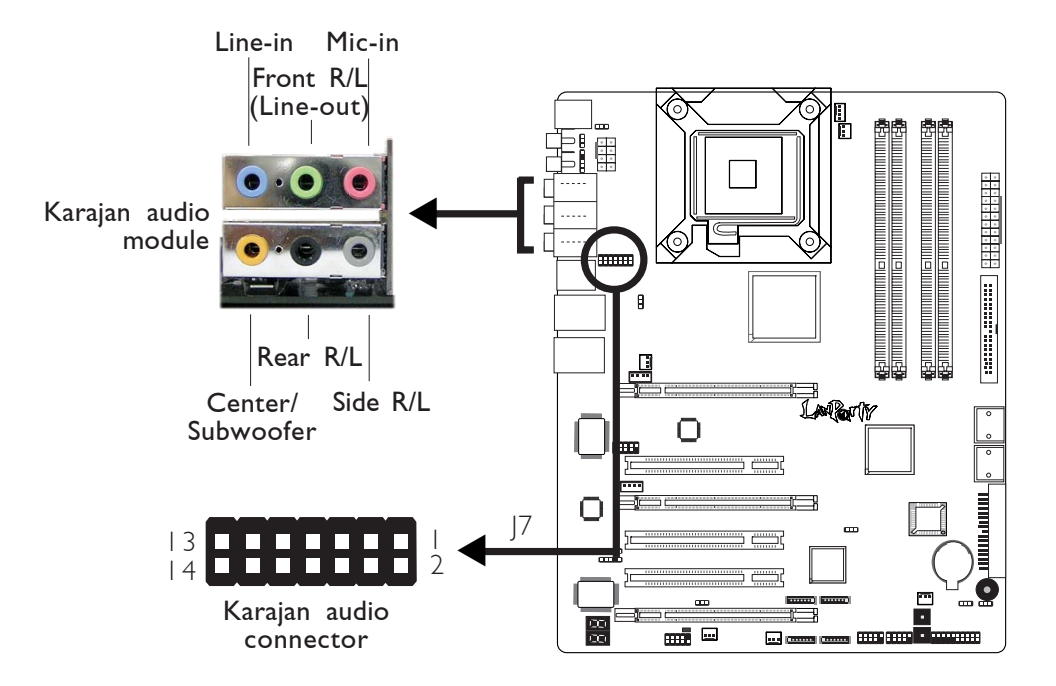

#### Installing the Karajan Audio Module

The system board package includes a Karajan audio module and the module holder. The module holder is used to stabilize the Karajan audio module onto the system board.

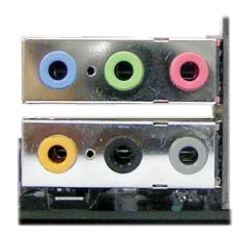

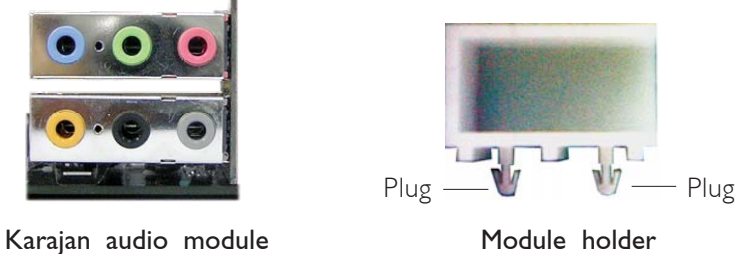

....................

1. Fit the module holder onto the Karajan audio module.

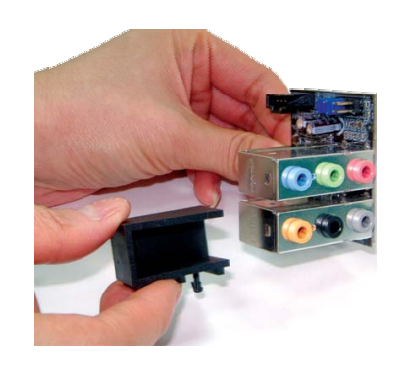

2. Align the module's plugs above the mounting holes then insert the plugs from the top through to the bottom of the system board. While at it, the 14-pin connector at the solder side of the module must also insert into the Karajan audio connector at location J7 of the system board. Make sure the plugs snap firmly out the bottom of the board.

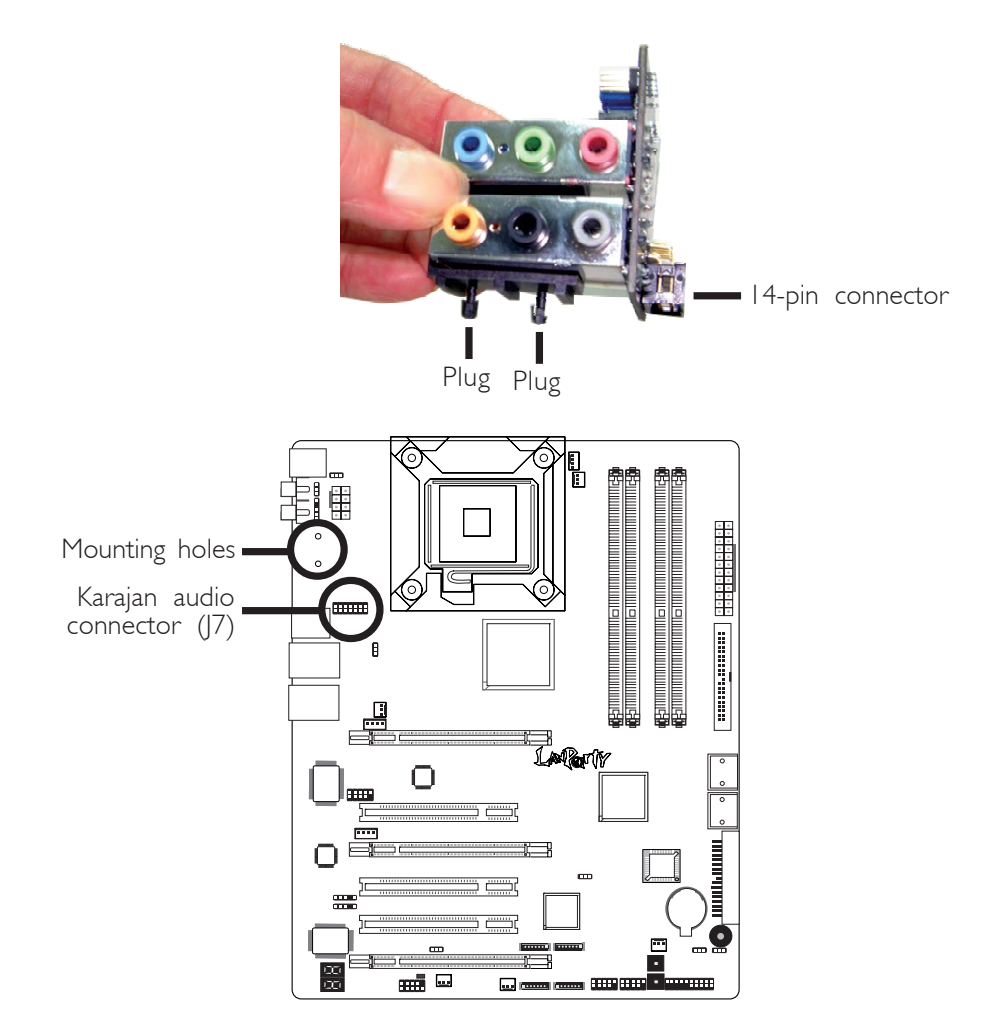

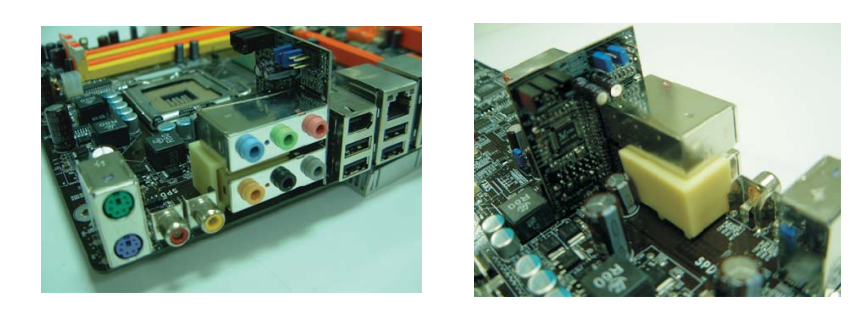

Note: *The illustrations in this section are for reference only. The color of the module holder may differ from the actual one.*

#### Uninstalling the Karajan Audio Module

The Karajan audio module is snapped through the system board via the module holder. Pull the Karajan audio module upward. The module holder will at the same time detach from the system board.

#### Karajan Audio Jacks

#### • Line-in (Light Blue)

This jack is used to connect any audio devices such as Hi-fi set, CD player, tape player, AM/FM radio tuner, synthesizer, etc.

#### • Front Right/Left Jack - Line-out (Lime)

This jack is used to connect to the front right and front left speakers of the audio system.

#### • Mic-in Jack (Pink)

This jack is used to connect an external microphone.

#### • Center/Subwoofer Jack (Orange)

This jack is used to connect to the center and subwoofer speakers of the audio system.

#### • Rear Right/Left Jack (Black)

This jack is used to connect to the rear right and rear left speakers of the audio system.

#### • Side Right/Left Jack (Gray)

This jack is used to connect to the side left and side right speakers of the audio system.

#### Front Audio

The front audio connector (J4) on the Karajan audio module allows you to connect to the line-out and mic-in jacks that are at the front panel of your system. Using this connector will disable the rear audio's line-out and mic-in functions.

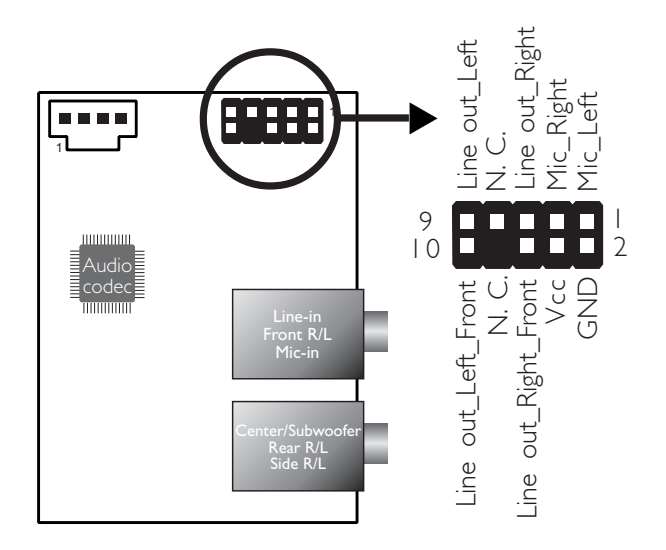

Remove the jumper caps from pins 5-6 and pins 9-10 of J4 prior to connecting the front audio cable connector. Make sure pin 1 of the cable connector is aligned with pin 1 of J4. If you are not using this connector, make sure to replace the jumper caps back to their original pin locations.

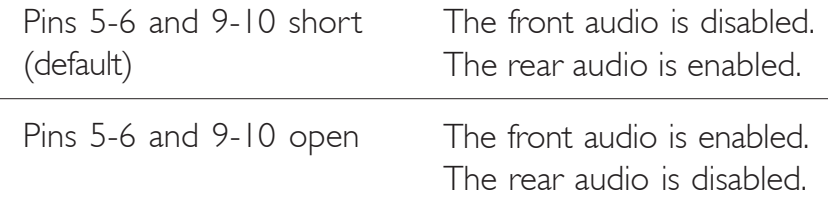

#### BIOS Setting

Configure the onboard audio in the Integrated Peripherals submenu ("South OnChip PCI Device" section) of the BIOS. Refer to chapter 3 for more information.

#### Driver Installation

Install the audio driver. Refer to chapter 4 for more information.

Hardware Installation **Franchistan** 

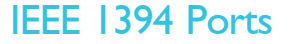

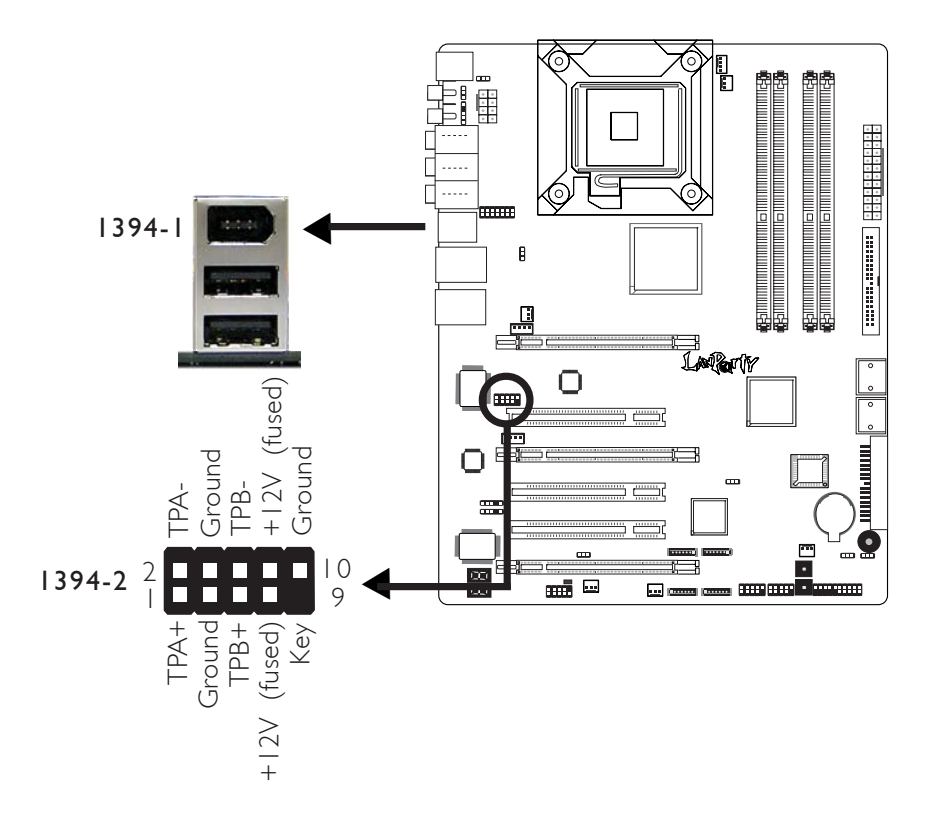

The system board is equipped with an onboard IEEE 1394 port at location CN3 (IEEE 1394-1) of the system board.

It is also equipped with an IEEE 1394 connector at location J8 (1394-2) for connecting an additional 1394 device. The 1394 port may come mounted on a card-edge bracket. Install the card-edge bracket to an available slot at the rear of the system chassis then insert the connector that is attached to the 1394 port cable to J8. Make sure pin 1 of the cable connector is aligned with pin 1 of the J8.

#### BIOS Setting

Configure the onboard IEEE 1394 in the Integrated Peripherals submenu ("South OnChip PCI Device" section) of the BIOS. Refer to chapter 3 for more information.

## USB (Universal Serial Bus) Ports

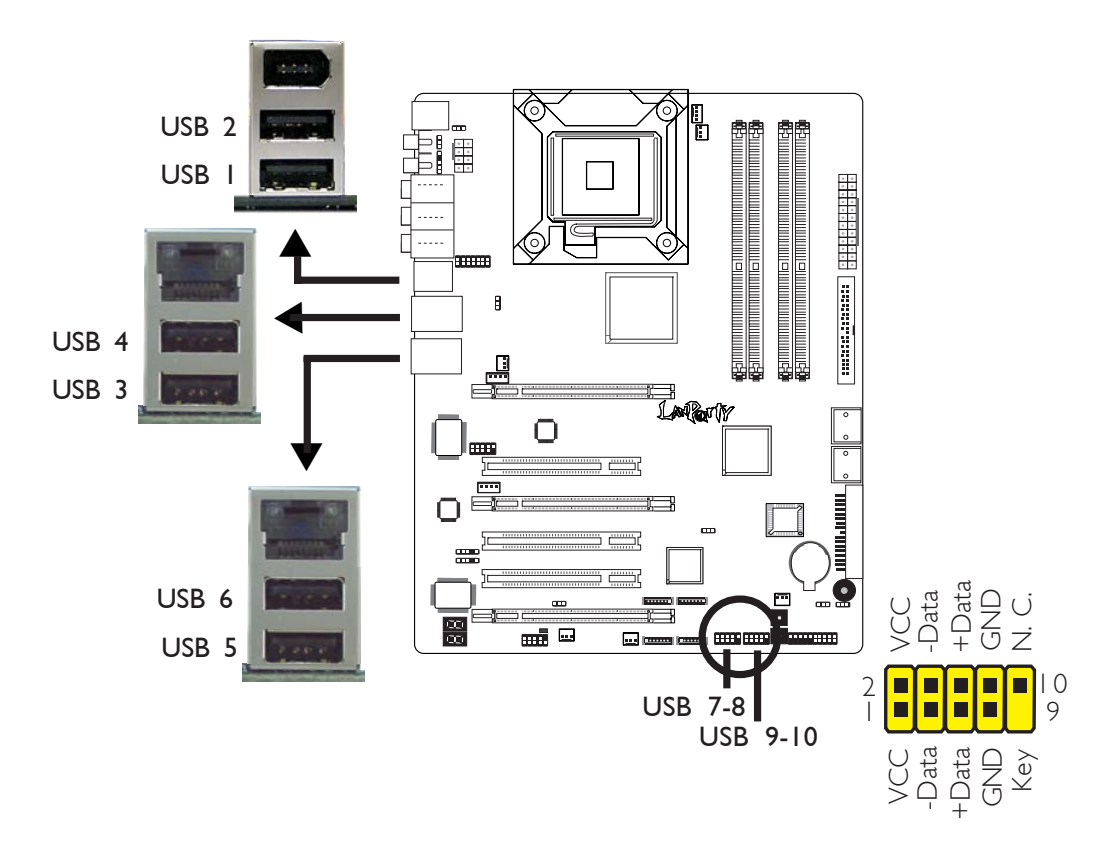

The system board supports 10 USB 2.0/1.1 ports. USB allows data exchange between your computer and a wide range of simultaneously accessible external Plug and Play peripherals.

Six onboard USB 2.0/1.1 ports (Black) are at locations CN3 (USB 1-2), CN4 (USB 3-4) and CN6 (USB 5-6) of the system board.

The  $|18$  (USB 7-8) and  $|33$  (USB 9-10) connectors allow you to connect 4 additional USB 2.0/1.1 ports. The USB ports may come mounted on a card-edge bracket. Install the card-edge bracket to an available slot at the rear of the system chassis then insert the connector that is attached to the USB port cables to J18 or J33.

#### BIOS Setting

Configure the onboard USB in the Integrated Peripherals submenu of the BIOS. Refer to chapter 3 for more information.

## Hardware Installation **EXECUTE:** Hardware Installer

#### Driver Installation

You may need to install the proper drivers in your operating system to use the USB device. Refer to your operating system's manual or documentation for more information.

Refer to chapter 4 for more information about installing the USB 2.0 driver.

#### Wake-On-USB Keyboard/Mouse

The Wake-On-USB Keyboard/Mouse function allows you to use a USB device to wake up a system from the S3 (STR - Suspend To RAM) state. To use this function:

#### • Jumper Setting:

JP5 and/or JP6 must be set to "2-3 On: 5VSB". Refer to "USB Power Select" in this chapter for more information.

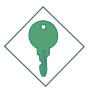

#### Important:

*If you are using the Wake-On-USB Keyboard/Mouse function for 2 USB ports, the 5VSB power source of your power supply must support* ≥*1.5A. For 3 or more USB ports, the 5VSB power source of your power supply must support* ≥*2A.*

56

## RJ45 LAN Ports

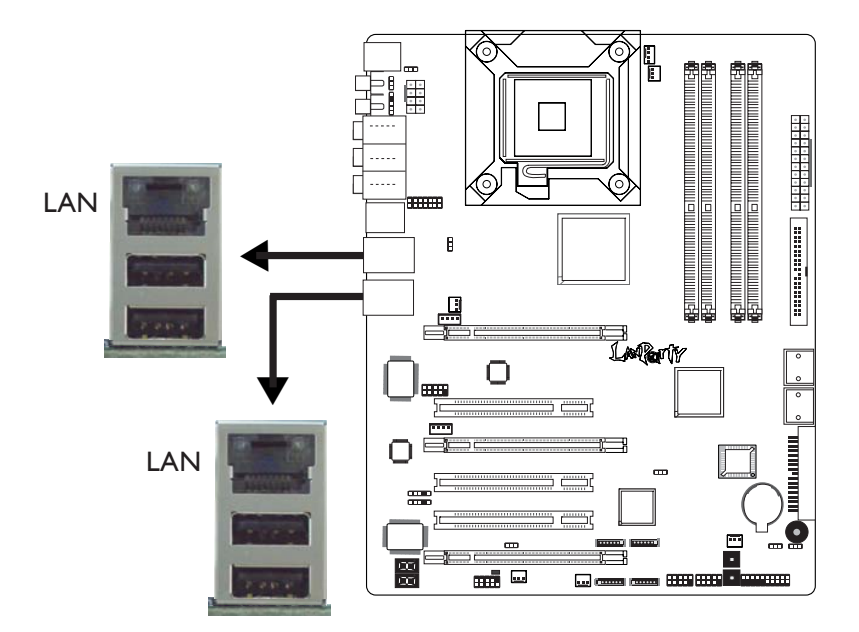

The onboard LAN ports are at locations CN4 and CN6 of the system board. LAN allows the system board to connect to a local area network by means of a network hub.

#### BIOS Setting

Configure the onboard LAN in the Integrated Peripherals submenu ("South OnChip PCI Device" section) of the BIOS. Refer to chapter 3 for more information.

#### Driver Installation

Install the LAN driver. Refer to chapter 4 for more information.

# I/O Connectors

## CD-in Internal Audio Connector

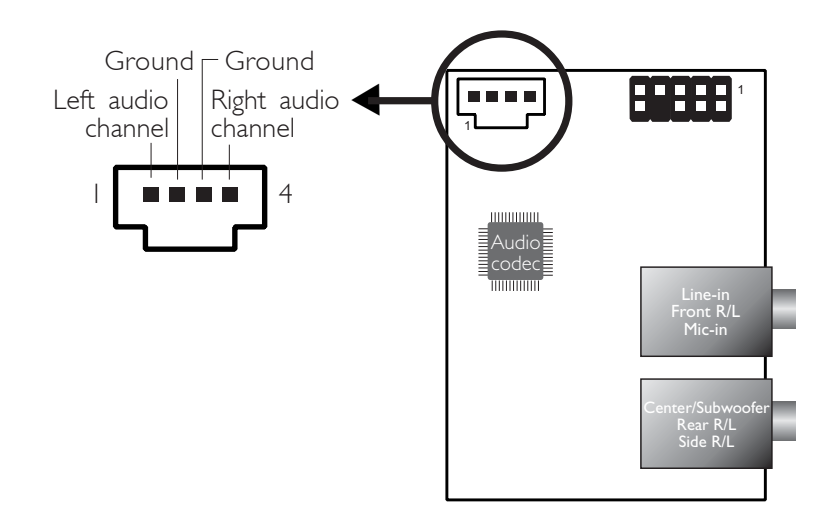

The CD-in (J2) connector on the Karajan audio module is used to receive audio from a CD-ROM drive, TV tuner or MPEG card.

## Floppy Disk Drive Connector

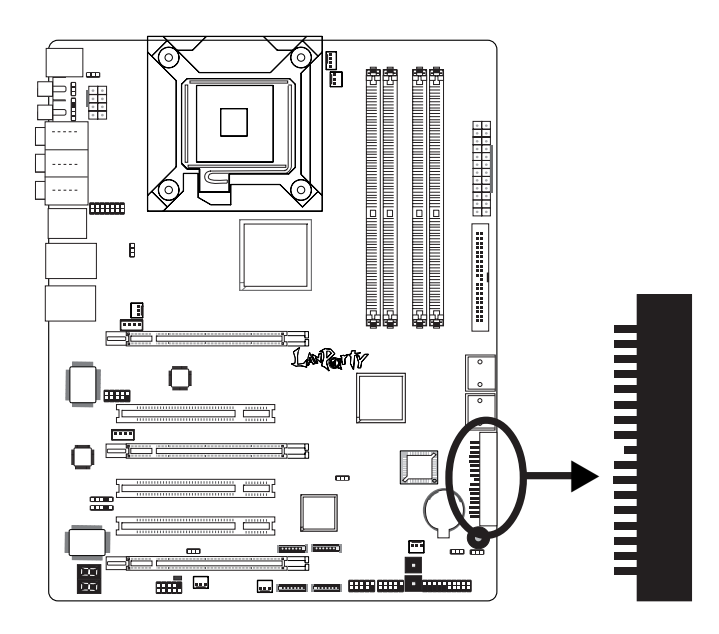

The system board is equipped with a  $90^\circ$  floppy disk drive connector that supports two standard floppy disk drives. To prevent improper floppy cable installation, the floppy disk header has a keying mechanism. The 34-pin connector on the floppy cable can be placed into the header only if pin 1 of the connector is aligned with pin 1 of the header.

#### Connecting the Floppy Disk Drive Cable

Install one end of the floppy disk drive cable into the shrouded floppy disk header (J23) on the system board and the other endmost connector to the drive you want to designate as Drive A. If you are connecting another drive (Drive B), install the middle connector of the cable to the drive. The colored edge of the daisy chained ribbon cable should be aligned with pin 1 of J23.

#### BIOS Setting

Enable or disable this function in the Integrated Peripherals submenu of the BIOS. Refer to chapter 3 for more information.

Hardware Installation **From From Frontie** ....................

## Serial ATA Connectors

Four Serial ATA ports supported by the ATI SB600 chip (LP UT ICFX3200-T2R/G and LP UT ICFX3200-T2/G)

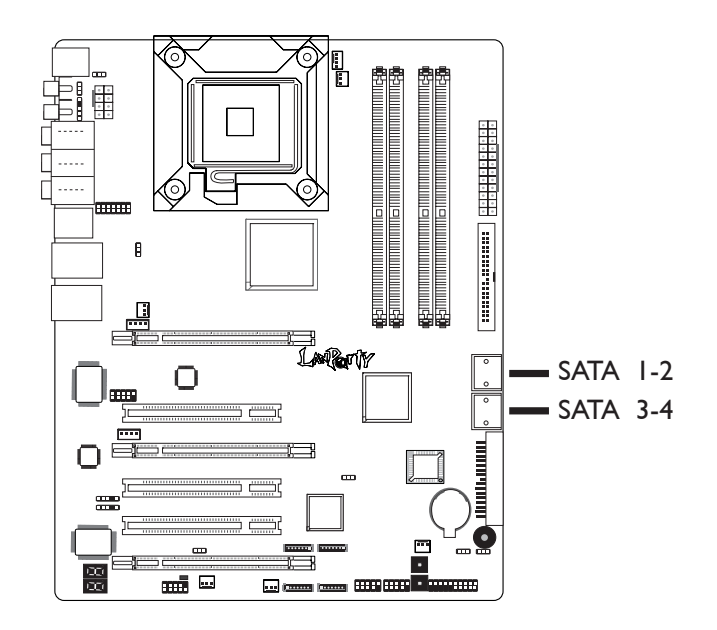

- SATA speed up to 3Gb/s
- RAID 0, RAID 1 and RAID 0+1

#### Connecting Serial ATA Cables

Connect one end of the Serial ATA cable to the Serial ATA connector and the other end to your Serial ATA device.

#### BIOS Setting

Configure Serial ATA in the Integrated Peripherals submenu ("South OnChip PCI Device" section) of the BIOS. Refer to chapter 3 for more information.

#### Configuring RAID

The system board allows configuring RAID on Serial ATA drives. Refer to chapter 5 for steps in configuring RAID.

#### Four Serial ATA ports supported by the Promise PDC40719 chip (LP UT ICFX3200-T2R/G only)

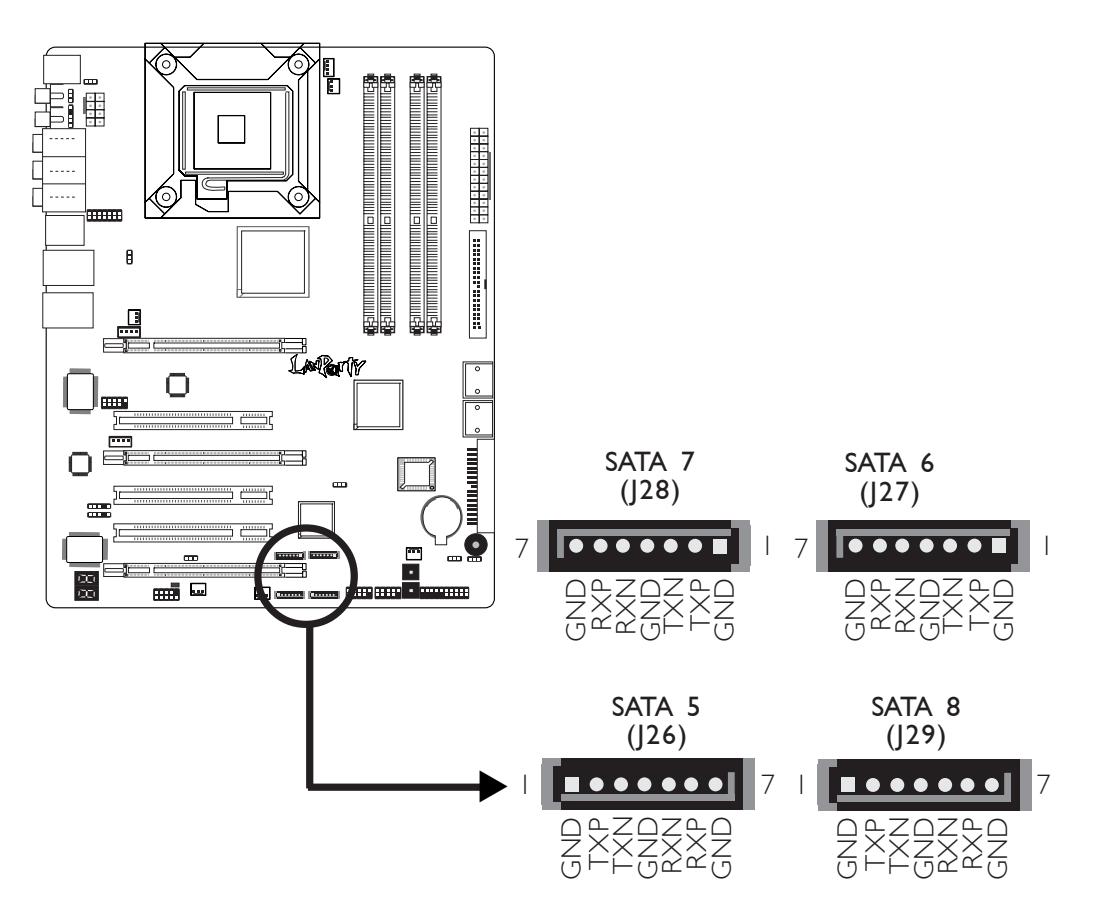

- SATA speed up to 3Gb/s
- RAID 0, RAID 1, RAID 0+1 and RAID 5

#### Connecting Serial ATA Cables

Connect one end of the Serial ATA cable to the Serial ATA connector and the other end to your Serial ATA device.

#### BIOS Setting

Configure Serial ATA in the Integrated Peripherals submenu ("South OnChip PCI Device" section) of the BIOS. Refer to chapter 3 for more information.

#### Configuring RAID

The system board allows configuring RAID on Serial ATA drives. Refer to chapter 5 for steps in configuring RAID.

Hardware Installation **EXECUTE:** Hardware Installer

#### IDE Disk Drive Connector

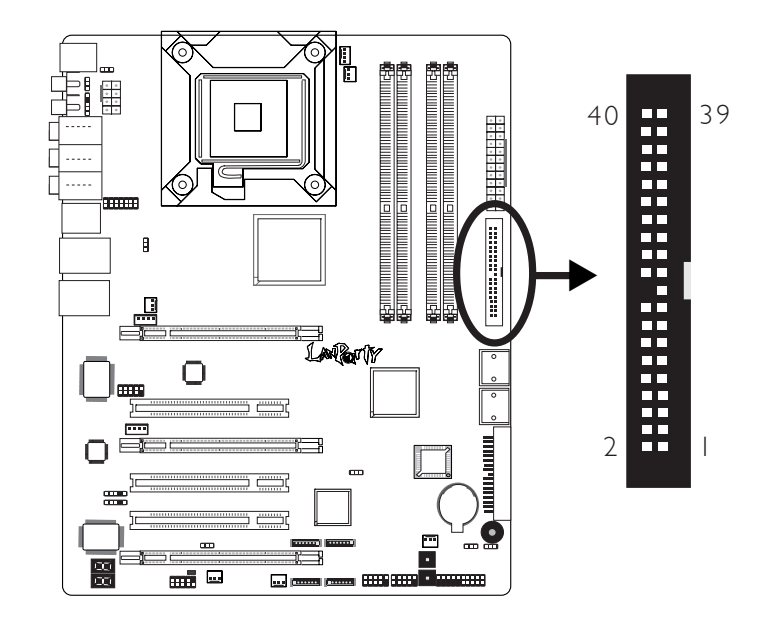

The system board is equipped with a shrouded PCI IDE header that will interface two Enhanced IDE (Integrated Drive Electronics) disk drives. To prevent improper IDE cable installation, each shrouded PCI IDE header has a keying mechanism. The 40-pin connector on the IDE cable can be placed into the header only if pin 1 of the connector is aligned with pin 1 of the header.

Each IDE connector supports 2 devices, a Master and a Slave. Use an IDE ribbon cable to connect the drives to the system board. An IDE ribbon cable have 3 connectors on them, one that plugs into an IDE connector on the system board and the other 2 connects to IDE devices. The connector at the end of the cable is for the Master drive and the connector in the middle of the cable is for the Slave drive.

#### Connecting the IDE Disk Drive Cable

Install one end of the IDE cable into the IDE header (J22) on the system board and the other connectors to the IDE devices.

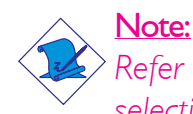

*Refer to your disk drive user's manual for information about selecting proper drive switch settings.*

#### Adding a Second IDE Disk Drive

When using two IDE drives, one must be set as the master and the other as the slave. Follow the instructions provided by the drive manufacturer for setting the jumpers and/or switches on the drives.

The system board supports Enhanced IDE or ATA-2, ATA/33, ATA/66, ATA/100 or ATA/133 hard drives. We recommend that you use hard drives from the same manufacturer. In a few cases, drives from two different manufacturers will not function properly when used together. The problem lies in the hard drives, not the system board.

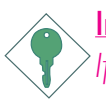

#### Important:

*If you encountered problems while using an ATAPI CD-ROM drive that is set in Master mode, please set the CD-ROM drive to Slave mode. Some ATAPI CD-ROMs may not be recognized and cannot be used if incorrectly set in Master mode.*

#### BIOS Setting

Configure the onboard IDE in the Integrated Peripherals submenu ("South OnChip IDE Device" section) of the BIOS. Refer to chapter 3 for more information.

## Serial (COM) Port

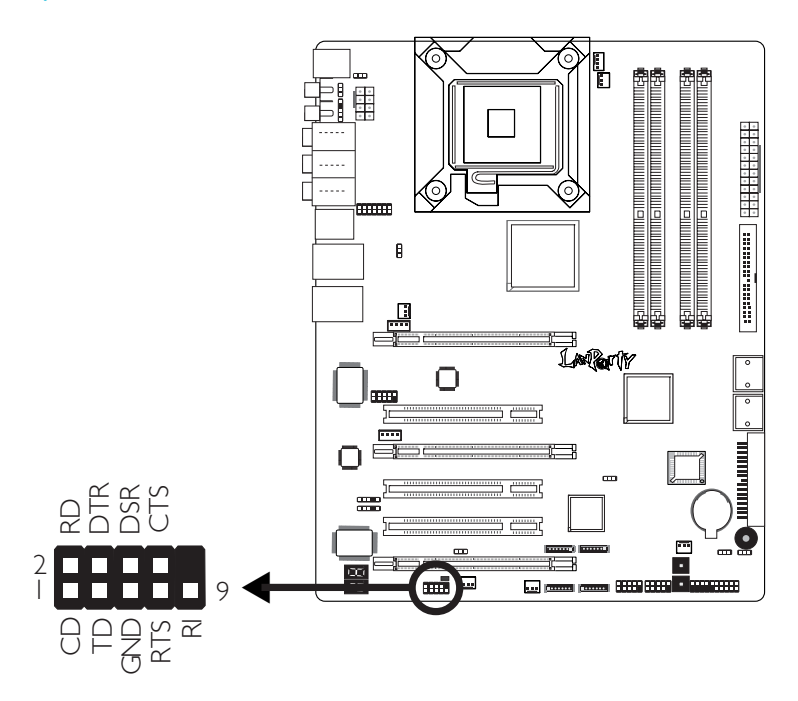

The system board is equipped with a 9-pin connector for connecting an external serial port. The serial port cable is an optional item and must be purchased separately. Insert the connector that is attached to the serial port cable to the 9-pin connector (J4) then install the serial port bracket to an available bracket slot at the rear of the system chassis. Make sure the colored stripe on the ribbon cable is aligned with pin 1 of J4.

The serial port is an RS-232 asynchronous communication port with 16C550A-compatible UARTs that can be used with modems, serial printers, remote display terminals, and other serial devices.

#### BIOS Setting

Configure the serial port in the Integrated Peripherals submenu of the BIOS. Refer to chapter 3 for more information.

## IrDA Connector

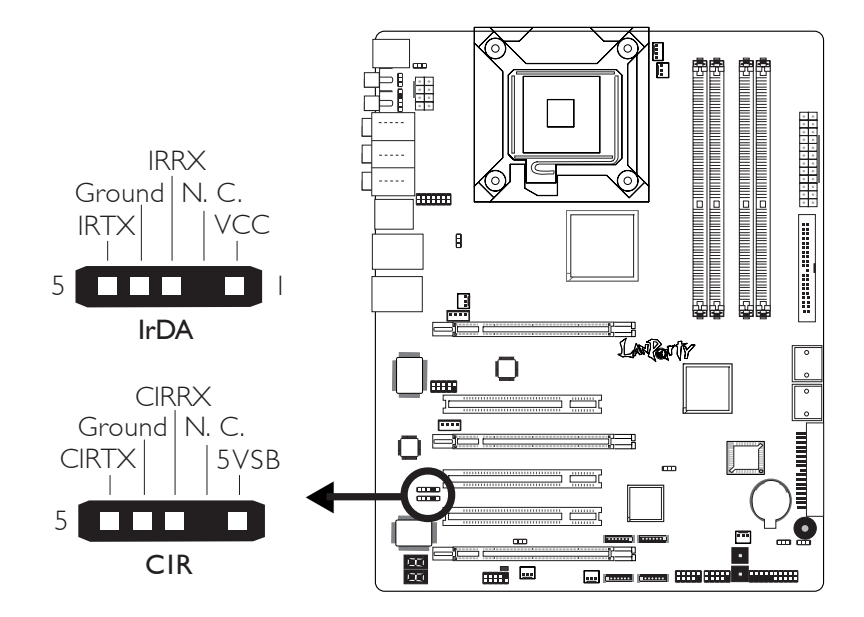

Connect the cable connector from your IrDA module to the IrDA connector (J5) or CIR connector (J14).

Note: *The sequence of the pin functions on some IrDA/CIR cable may be reversed from the pin function defined on the system board. Make sure to connect the cable connector to the IrDA/ CIR connector according to their pin functions.*

#### BIOS Setting

Configure IrDA/CIR in the Integrated Peripherals submenu of the BIOS.

#### Driver Installation

You may need to install the proper drivers in your operating system to use the IrDA/CIR function. Refer to your operating system's manual or documentation for more information.

#### Hardware Installation **From From Friday** ....................

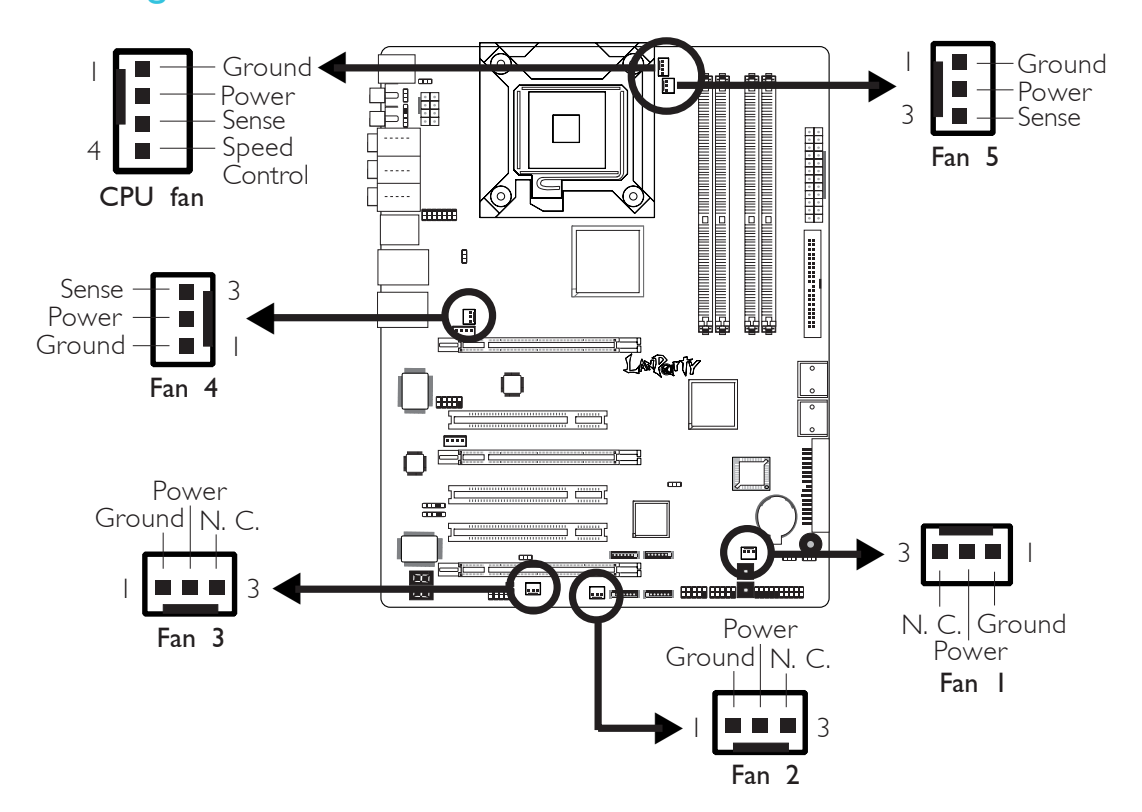

#### Cooling Fan Connectors

Connect the CPU fan's cable connector to the CPU fan connector (J31) on the system board. Fan 1 (J32), Fan 2 (J9), Fan 3 (J6), Fan 4 (J30) and Fan 5 (J17) are used to connect additional cooling fans. The cooling fans will provide adequate airflow throughout the chassis to prevent overheating the CPU and system board components.

#### BIOS Setting

The "PC Health Status" submenu of the BIOS will display the current speed of the cooling fans. Refer to chapter 3 for more information.

LEDs

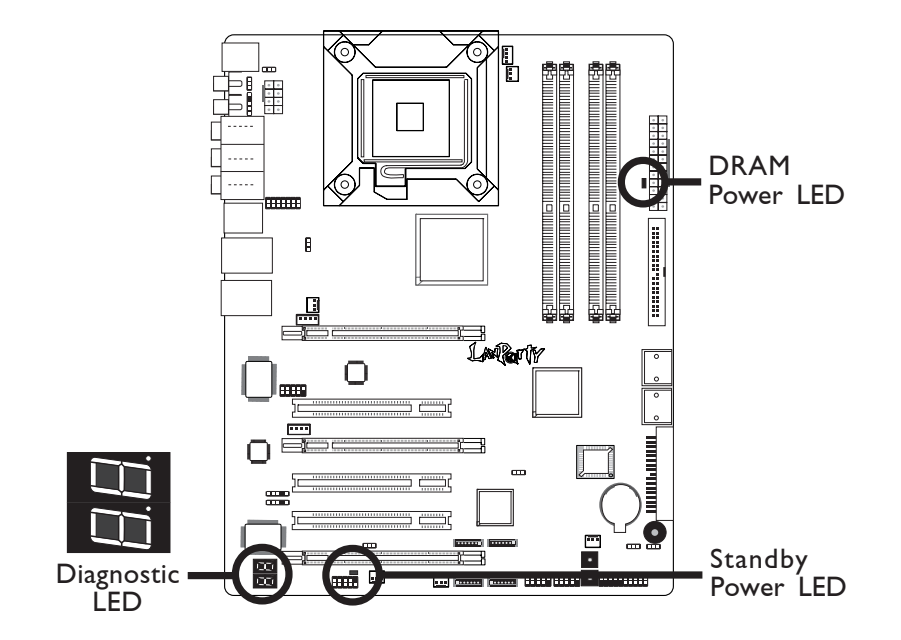

#### DRAM Power LED

This LED will light when the system's power is on.

#### Standby Power LED

This LED will light when the system is in the standby mode.

## Diagnostic LED

The Diagnostic LED displays POST codes. POST (Power-On Self Tests) which is controlled by the BIOS is performed whenever you power-on the system. POST will detect the status of the system and its components. Each code displayed on the LED corresponds to a certain system status.

#### Warning:  $-7$ .

 $\cdot$  .

*When the DRAM Power LED and/or Standby Power LED lit red, it indicates that power is present on the DDR2 sockets and/or PCI slots. Power-off the PC then unplug the power cord prior to installing any memory modules or add-in cards. Failure to do so will cause severe damage to the motherboard and components.*

#### Hardware Installation **EXECUTE:** Hardware Installation **Installation**

#### Power Connectors

Use a power supply that complies with the ATX12V Power Supply Design Guide Version 1.1. An ATX12V power supply unit has a standard 24-pin ATX main power connector that must be inserted onto CN10.

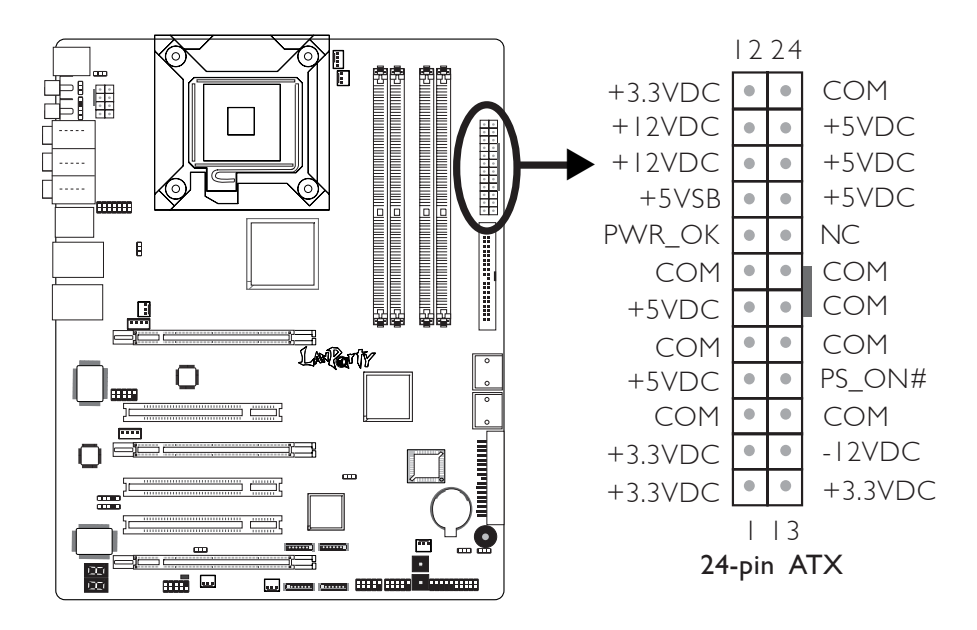

Your power supply unit may come with an 8-pin or 4-pin +12V power connector. The +12V power enables the delivery of more +12VDC current to the processor's Voltage Regulator Module (VRM). If available, it is preferable to use the 8-pin power; otherwise connect a 4-pin power connector to CN9 as shown below.

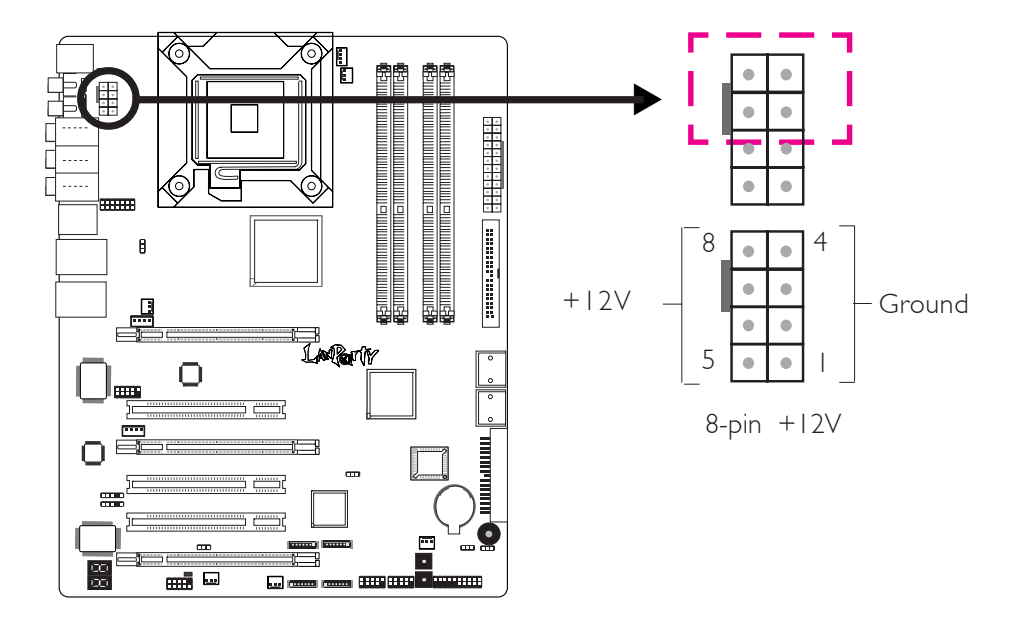

The FDD-type power connectors are additional power connector.s If you are using more than one graphics cards, we recommend that you plug a power cable from your power supply unit onto the 5V/12V power connectors at locations J1 and/or J15. This will provide more stability to the entire system. The system board will still work even if the additional power connector is not connected.

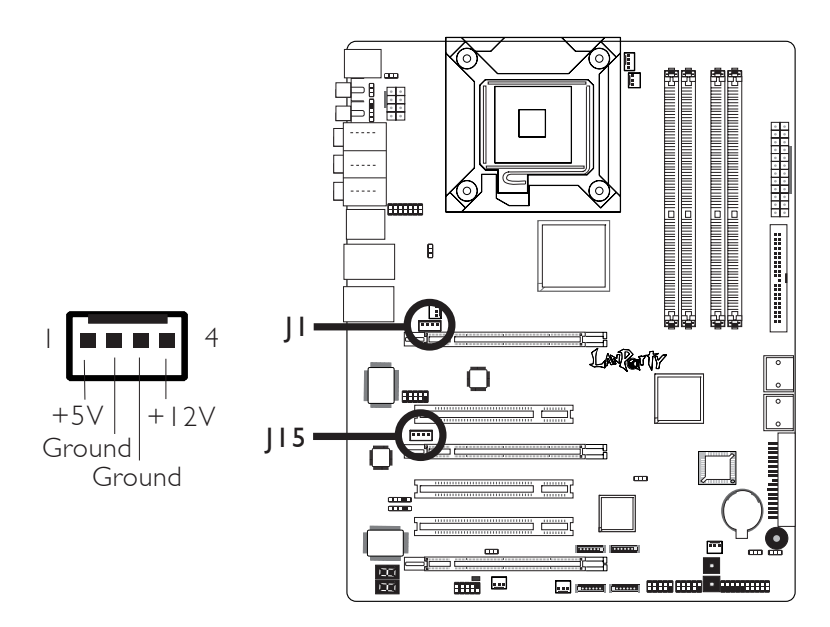

The system board requires a minimum of 300 Watt power supply to operate. Your system configuration (CPU power, amount of memory, add-in cards, peripherals, etc.) may exceed the minimum power requirement. To ensure that adequate power is provided, we strongly recommend that you use a minimum of 400 Watt (or greater) power supply.

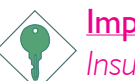

#### Important:

*Insufficient power supplied to the system may result in instability or the add-in boards and peripherals not functioning properly. Calculating the system's approximate power usage is important to ensure that the power supply meets the system's consumption requirements.*

#### Restarting the PC

Normally, you can power-off the PC by:

- 1. Pressing the power button at the front panel of the chassis. *or*
- 2. Pressing the power switch that is on the system board (note: not all system boards come with this switch).

If for some reasons you need to totally cut off the power supplied to the PC, switch off the power supply or unplug the power cord. Take note though that if you intend to restart it at once, please strictly follow the steps below.

- 1. The time where power is totally discharged varies among power supplies. It's discharge time is highly dependent on the system's configuration such as the wattage of the power supply, the sequence of the supplied power as well as the number of peripheral devices connected to the system. Due to this reason, we strongly recommend that you wait for the Standby Power LED (refer to the "LEDs" section in this chapter for the location of the Standby Power LED) to lit off.
- 2. After the Standby Power LED has lit off, wait for 6 seconds before powering on the PC.

If the system board is already enclosed in a chassis which apparently will not make the Standby Power LED visible, wait for 15 seconds before you restore power connections. 15 seconds is approximately the time that will take the LED to lit off and the time needed before restoring power.

The above will ensure protection and prevent damage to the motherboard and components.

## Front Panel Connectors

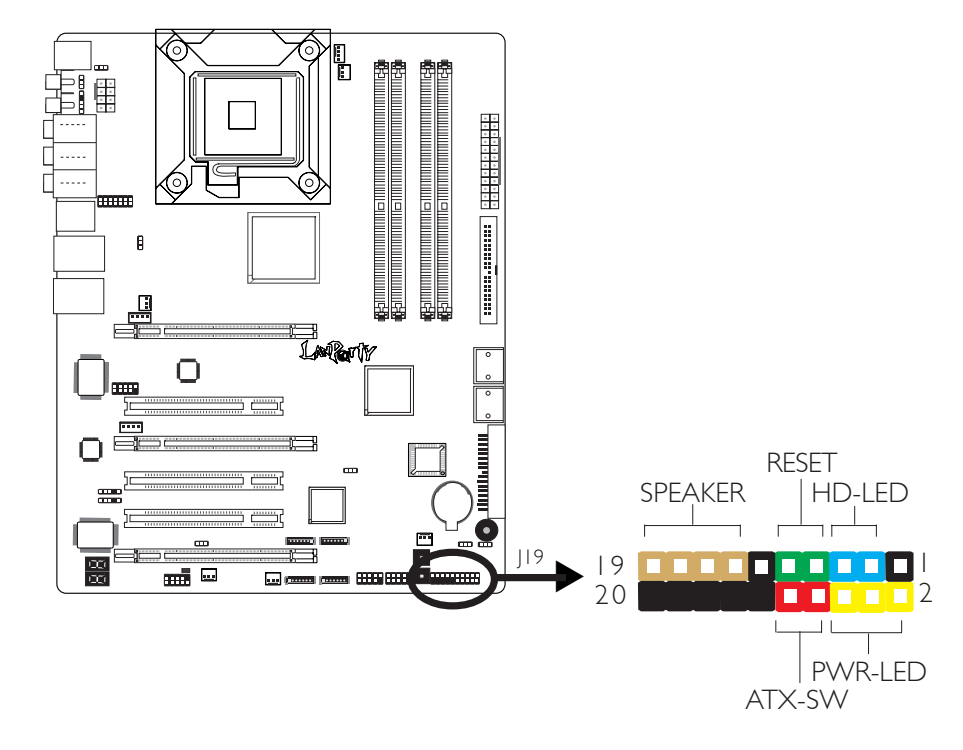

#### HD-LED: Primary/Secondary IDE LED

This LED will light when the hard drive is being accessed.

#### RESET: Reset Switch

This switch allows you to reboot without having to power off the system thus prolonging the life of the power supply or system.

#### SPEAKER: Speaker Connector

This connects to the speaker installed in the system chassis.

#### ATX-SW: ATX Power Switch

Depending on the setting in the BIOS setup, this switch is a "dual function power button" that will allow your system to enter the Soft-Off or Suspend mode. Refer to "Soft-Off By PWRBTN" in the Power Management Setup (Chapter 3).

Hardware Installation **EXECUTE:** Hardware Installation **EXECUTE:** 

#### PWR-LED: Power/Standby LED

When the system's power is on, this LED will light. When the system is in the S1 (POS - Power On Suspend) or S3 (STR - Suspend To RAM) state, it will blink every second.

#### Note:

*If a system did not boot-up and the Power/Standby LED did not light after it was powered-on, it may indicate that the CPU or memory module was not installed properly. Please make sure they are properly inserted into their corresponding socket.*

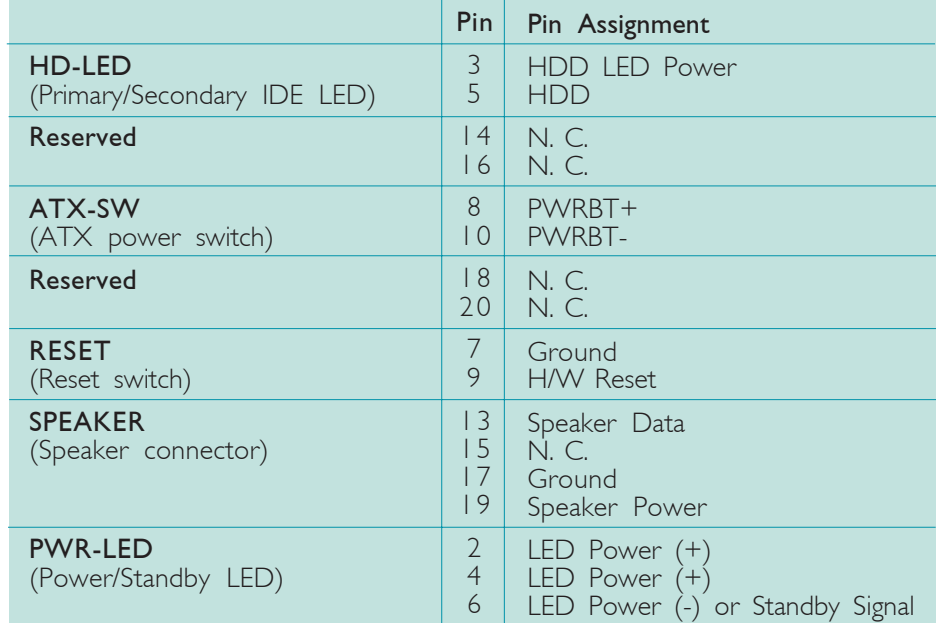
**Hardware Installation** 2014

# EZ Touch Switches

. . . .

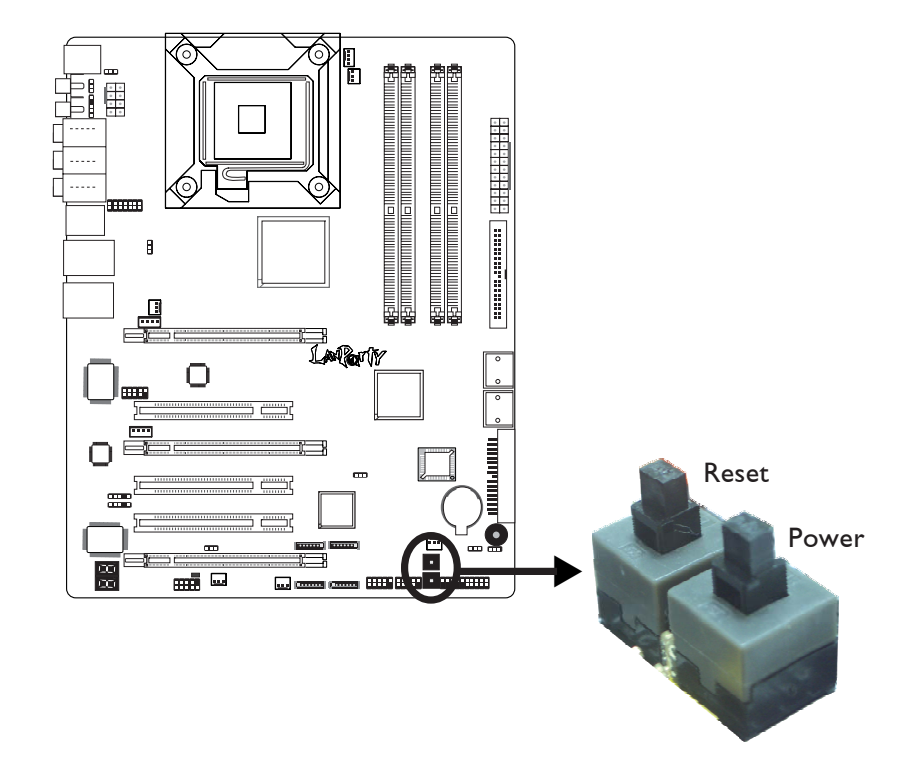

The presence of the power switch and reset switch on the system board are user-friendly especially to DIY users. They provide convenience in powering on and/or resetting the system while fine tuning the system board before it is installed into the system chassis.

Hardware Installation **FIRMING HARDWARE** 

# PCI Express Slots

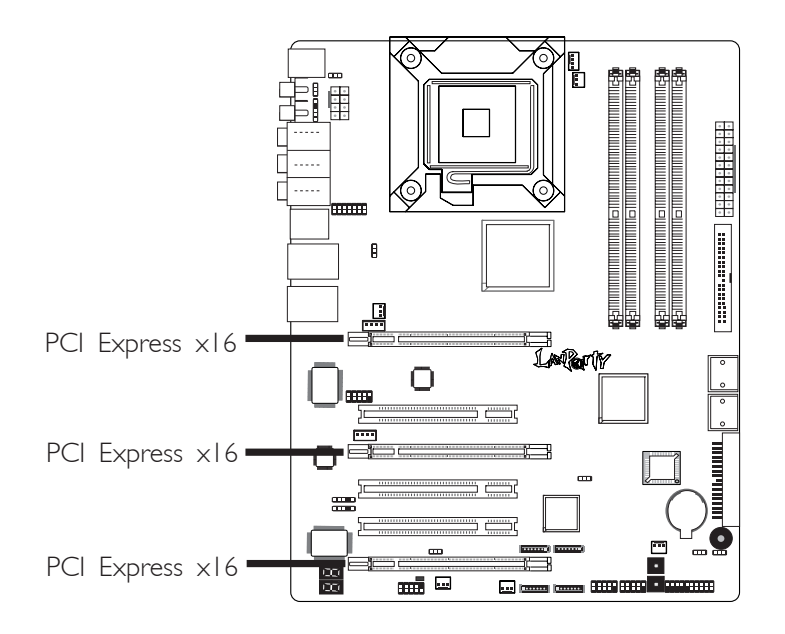

...................

## PCI Express x16

Install PCI Express x16 graphics card, that comply to the PCI Express specifications, into the PCI Express x16 slot. To install a graphics card into the x16 slot, align the graphics card above the slot then press it down firmly until it is completely seated in the slot. The retaining clip of the slot will automatically hold the graphics card in place.

Refer to chapter 6 for information on configuring CrossFire.

# **Battery**

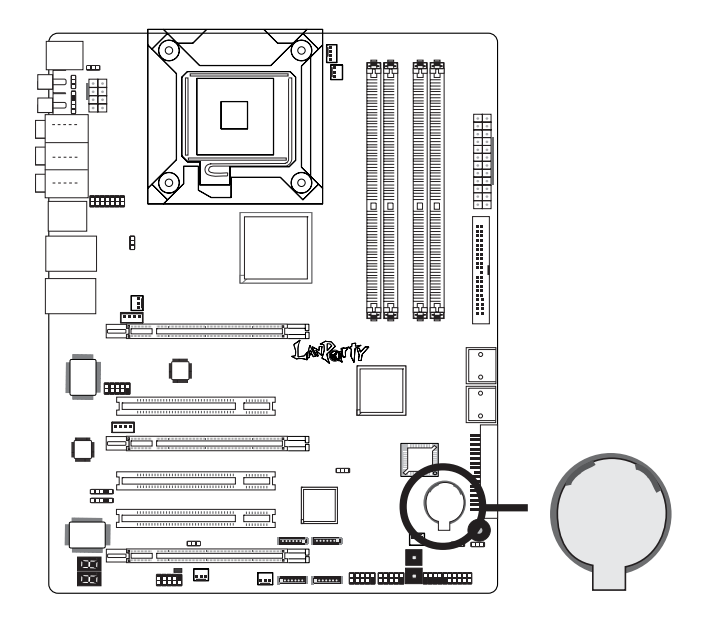

The lithium ion battery powers the real-time clock and CMOS memory. It is an auxiliary source of power when the main power is shut off.

## Safety Measures

- Danger of explosion if battery incorrectly replaced.
- Replace only with the same or equivalent type recommend by the manufacturer.
- Dispose of used batteries according to the battery manufacturer's instructions.

# *Chapter 3 - BIOS Setup*

# Award BIOS Setup Utility

The Basic Input/Output System (BIOS) is a program that takes care of the basic level of communication between the processor and peripherals. In addition, the BIOS also contains codes for various advanced features found in this system board. This chapter explains the Setup Utility for the Award BIOS.

After you power up the system, the BIOS message appears on the screen and the memory count begins. After the memory test, the following message will appear on the screen:

Press DEL to enter setup

If the message disappears before you respond, restart the system or press the "Reset" button. You may also restart the system by pressing the <Ctrl> <Alt> and <Del> keys simultaneously.

When you press <Del>, the main menu screen will appear.

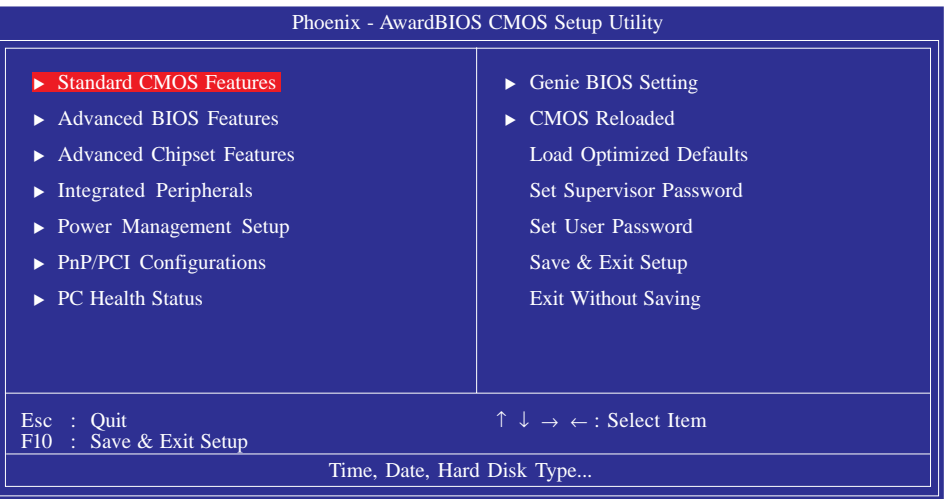

Downloaded from [www.Manualslib.com](http://www.manualslib.com/) manuals search engine

# Standard CMOS Features

Use the arrow keys to highlight "Standard CMOS Features" then press <Enter>. A screen similar to the one below will appear.

**BIOS** Setup

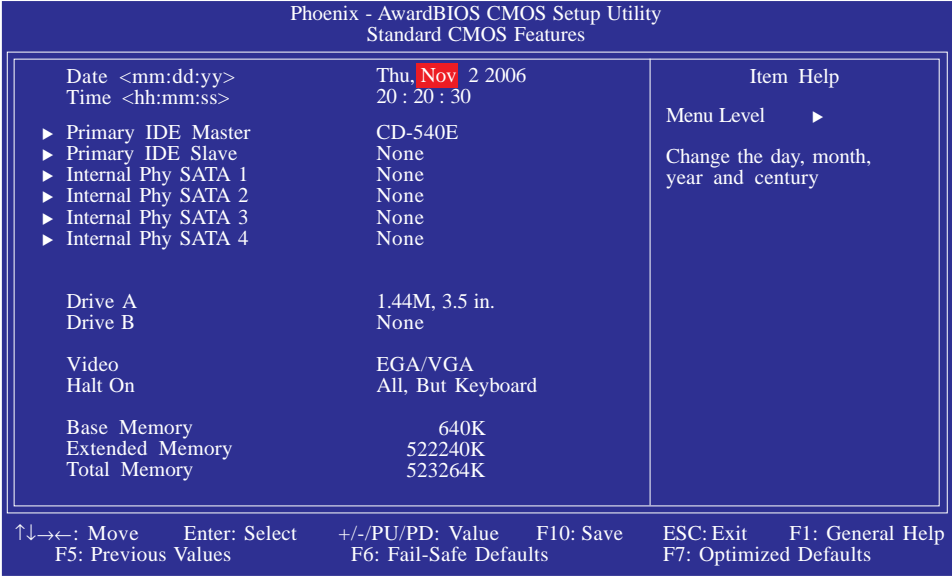

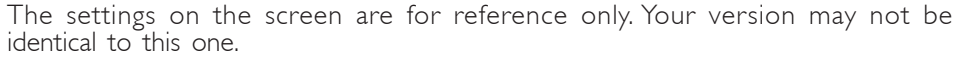

#### **Date**

The date format is <day>, <month>, <date>, <year>. Day displays a day, from Sunday to Saturday. Month displays the month, from January to December. Date displays the date, from 1 to 31. Year displays the year, from 1994 to 2079.

#### Time

The time format is <hour>, <minute>, <second>. The time is based on the 24-hour military-time clock. For example, 1 p.m. is 13:00:00. Hour displays hours from 00 to 23. Minute displays minutes from 00 to 59. Second displays seconds from 00 to 59.

## Primary IDE Master/Slave and Internal Phy SATA 1/2/3/4

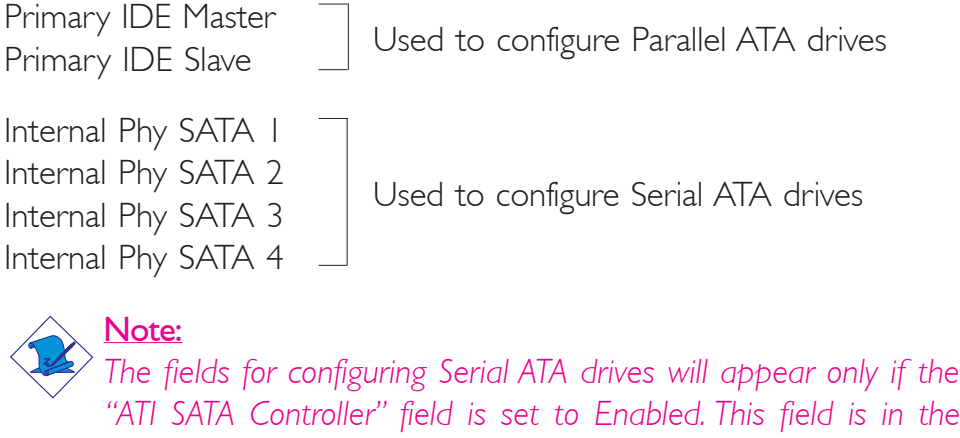

*"ATI SATA Controller" field is set to Enabled. This field is in the Integrated Peripherals submenu, South OnChip PCI Device section of the BIOS.*

To configure IDE drives, move the cursor to a field then press <Enter>. The following screen will appear.

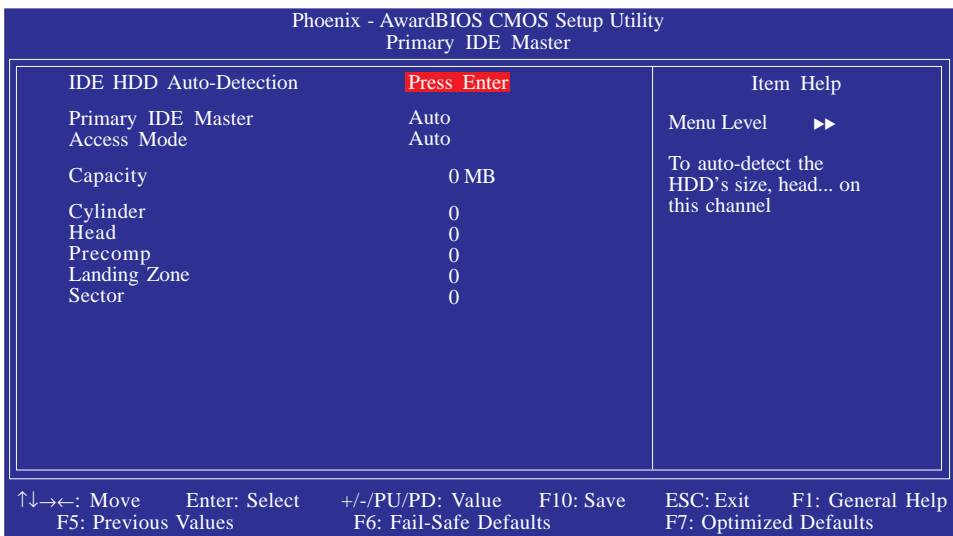

The settings on the screen are for reference only. Your version may not be identical to this one.

### IDE HDD Auto-Detection

Detects the parameters of the drive. The parameters will automatically be shown on the screen.

## Primary IDE Master and Primary IDE Slave

The drive type information should be included in the documentation from your hard disk vendor. If you select "Auto", the BIOS will autodetect the HDD & CD-ROM drive at the POST stage and show the IDE for the HDD & CD-ROM drive. If a hard disk has not been installed, select "None".

**BIOS** Setup 3 **BIOS** Setup 3 **BIOS** Setup

### Access Mode

For hard drives larger than 528MB, you would typically select the LBA type. Certain operating systems require that you select CHS or Large. Please check your operating system's manual or Help desk on which one to select.

### **Capacity**

Displays the approximate capacity of the disk drive. Usually the size is slightly greater than the size of a formatted disk given by a disk checking program.

## **Cylinder**

This field displays the number of cylinders.

## **Head**

This field displays the number of read/write heads.

## Precomp

This field displays the number of cylinders at which to change the write timing.

## Landing Zone

This field displays the number of cylinders specified as the landing zone for the read/write heads.

## Sector

This field displays the number sectors per track.

IDE Auto-Detection Extended IDE Drive Access Mode Capacity Cylinder Head Precomp Landing Zone Sector Phoenix - AwardBIOS CMOS Setup Utility Internal Phy SATA 1 Item Help Menu Level  $\rightarrow$ To auto-detect the HDD's size, head... on this channel ↑↓→←: Move Enter: Select F1: General Help +/-/PU/PD: Value F10: Save ESC: Exit F6: Fail-Safe Defaults Press Enter Auto Auto 0 MB  $\Omega$  $\Omega$ 0  $\Omega$ 

To configure Serial ATA drives, move the cursor to a field then press <Enter>. The following screen will appear.

The settings on the screen are for reference only. Your version may not be identical to this one.

#### IDE Auto-Detection

Detects the parameters of the drive. The parameters will automatically be shown on the screen.

#### Extended IDE Drive

The default is Auto. The BIOS will automatically detect the Serial ATA drives.

#### Access Mode

For hard drives larger than 528MB, you would typically select the LBA type. Certain operating systems require that you select CHS or Large. Please check your operating system's manual or Help desk on which one to select.

#### **Capacity**

Displays the approximate capacity of the disk drive. Usually the size is slightly greater than the size of a formatted disk given by a disk checking program.

## **Cylinder**

This field displays the number of cylinders.

## **Head**

This field displays the number of read/write heads.

## Precomp

This field displays the number of cylinders at which to change the write timing.

**BIOS** Setup

## Landing Zone

This field displays the number of cylinders specified as the landing zone for the read/write heads.

### **Sector**

This field displays the number sectors per track.

## Drive A and Drive B

These fields identify the types of floppy disk drives installed.

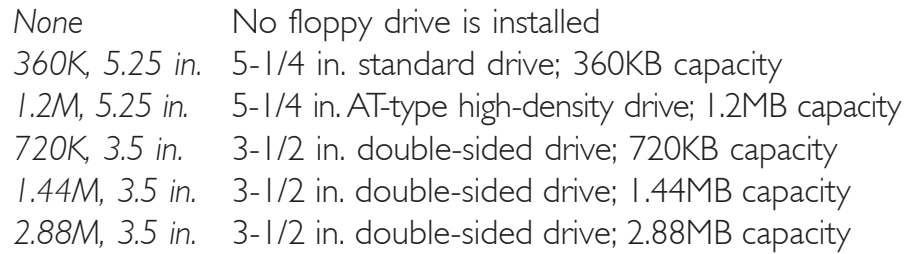

### Video

This field selects the type of video adapter used for the primary system monitor. Although secondary monitors are supported, you do not have to select the type. The default setting is EGA/VGA.

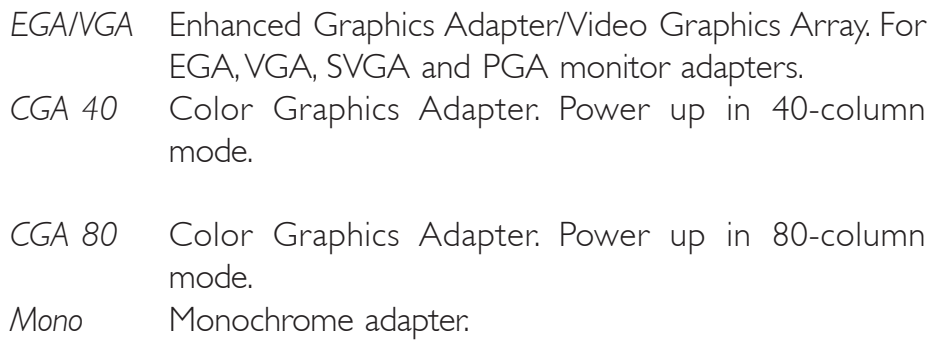

#### Halt On

This field determines whether the system will stop if an error is detected during power up. The default setting is All Errors.

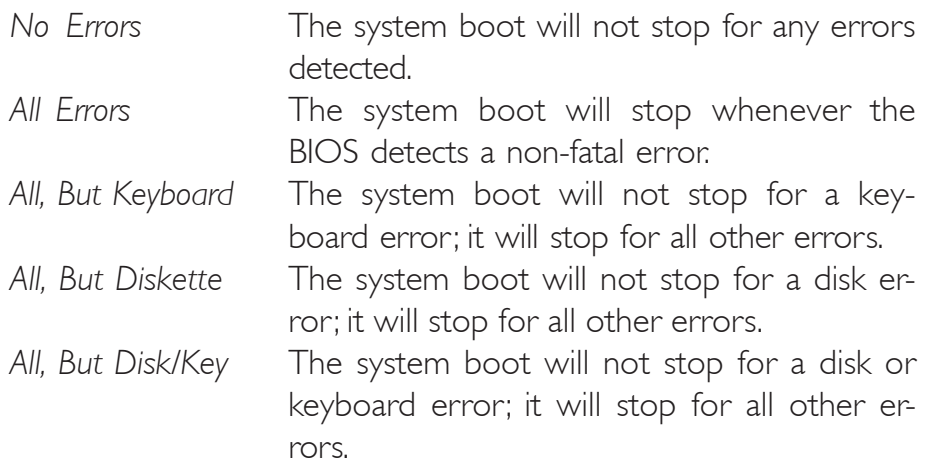

## Base Memory

Displays the amount of base (or conventional) memory installed in the system. The value of the base memory is typically 512K for systems with 512K memory installed on the motherboard or 640K for systems with 640K or more memory installed on the motherboard.

#### Extended Memory

Displays the amount of extended memory detected during boot-up.

#### Total Memory

Displays the total memory available in the system.

## Advanced BIOS Features

The Advanced BIOS Features allows you to configure your system for basic operation. Some entries are defaults required by the system board, while others, if enabled, will improve the performance of your system or let you set some features according to your preference.

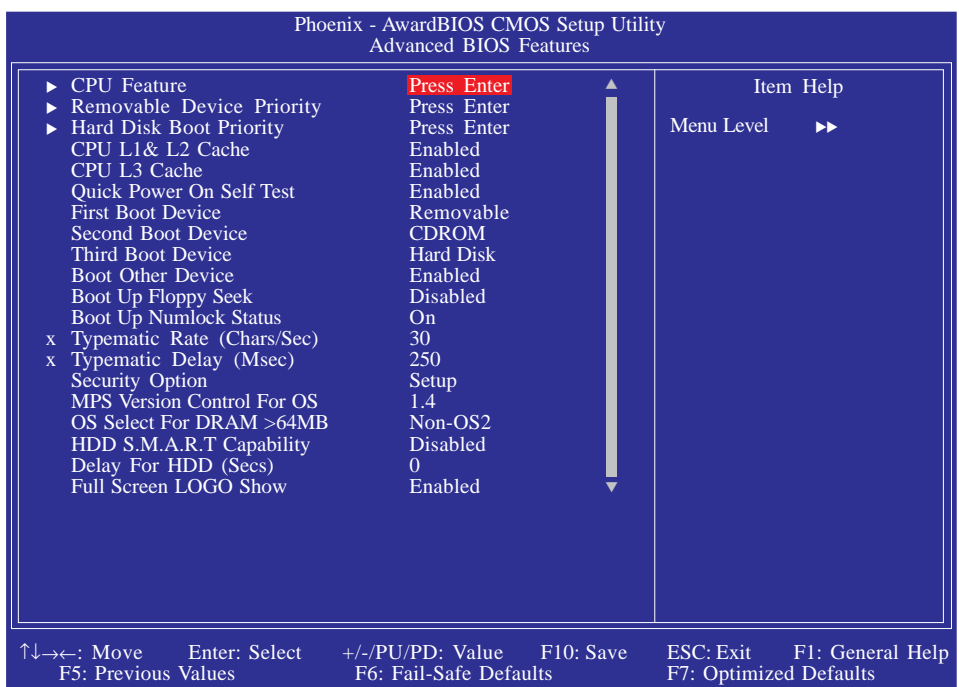

The screen above list all the fields available in the Advanced BIOS Features submenu, for ease of reference in this manual. In the actual CMOS setup, you have to use the scroll bar to view the fields. The settings on the screen are for reference only. Your version may not be identical to this one.

## CPU Feature

Removable Device Priority

Refer to the following pages for more information on these submenus

Hard Disk Boot Priority

#### CPU L1 and L2 Cache

This field is used to speed up the memory access. Enable the external cache for better performance.

#### CPU L3 Cache

This field is used to enable or disable the CPU's L3 cache.

## Quick Power On Self Test

This field speeds up Power On Self Test (POST) whenever the system is powered on. The BIOS will shorten or skip some check items during POST. To attain the shortest POST time, select "Fast".

## First Boot Device, Second Boot Device, Third Boot Device and Boot Other Device

**BIOS** Setup 3 **BIOS** Setup 3 **BIOS** Setup

Select the drive to boot first, second and third in the "First Boot Device" "Second Boot Device" and "Third Boot Device" fields respectively. The BIOS will boot the operating system according to the sequence of the drive selected. Set "Boot Other Device" to Enabled if you wish to boot from another device.

#### Boot Up Floppy Seek

When enabled, the BIOS will check whether the floppy disk drive installed is 40 or 80 tracks. Note that the BIOS cannot distinguish between 720K, 1.2M, 1.44M and 2.88M drive types as they are all 80 tracks. When disabled, the BIOS will not search for the type of floppy disk drive by track number. Note that there will not be any warning message if the drive installed is 360KB.

#### Boot Up NumLock Status

This allows you to determine the default state of the numeric keypad. By default, the system boots up with NumLock on wherein the function of the numeric keypad is the number keys. When set to Off, the function of the numeric keypad is the arrow keys.

#### Typematic Rate (Chars/Sec)

This field allows you to select the rate at which the keys are accelerated.

#### Typematic Delay (Msec)

This field allows you to select the delay between when the key was first depressed and when the acceleration begins.

#### Security Option

This field determines when the system will prompt for the passwordeverytime the system boots or only when you enter the BIOS setup. Set the password in the Set Supervisor/User Password submenu.

- *System* The system will not boot and access to Setup will be denied unless the correct password is entered at the prompt.
- *Setup* The system will boot, but access to Setup will be denied unless the correct password is entered at the prompt.

#### MPS Version Control for OS

This field is used to select the MPS version that the system board is using.

#### OS Select for DRAM > 64MB

This field allows you to access the memory that is over 64MB in OS/2.

#### HDD S.M.A.R.T. Capability

The system board supports SMART (Self-Monitoring, Analysis and Reporting Technology) hard drives. SMART is a reliability prediction technology for ATA/IDE and SCSI drives. The drive will provide sufficient notice to the system or user to backup data prior to the drive's failure. The default is Disabled. If you are using hard drives that support S.M.A.R.T., set this field to Enabled. SMART is supported in ATA/33 or later hard drives.

#### Delay For HDD (Secs)

This field is used to select the time that would delay the HDD controller's initial time. This is specially useful for some HDDs which will not be ready at first boot when you power-on the system.

## Full Screen Logo Show

This field is applicable only if you want a particular logo to appear during system boot-up.

**BIOS** Setup

 *Enabled* The logo will appear in full screen during system bootup.

 *Disabled* The logo will not appear during system boot-up.

BIOS Setup **RESERVICE EXECUTED ENTIRE ENTIRE ENTIRE ELECTRON CONTROL** 

## CPU Feature

Move the cursor to this field and press <Enter>, the following screen will appear:

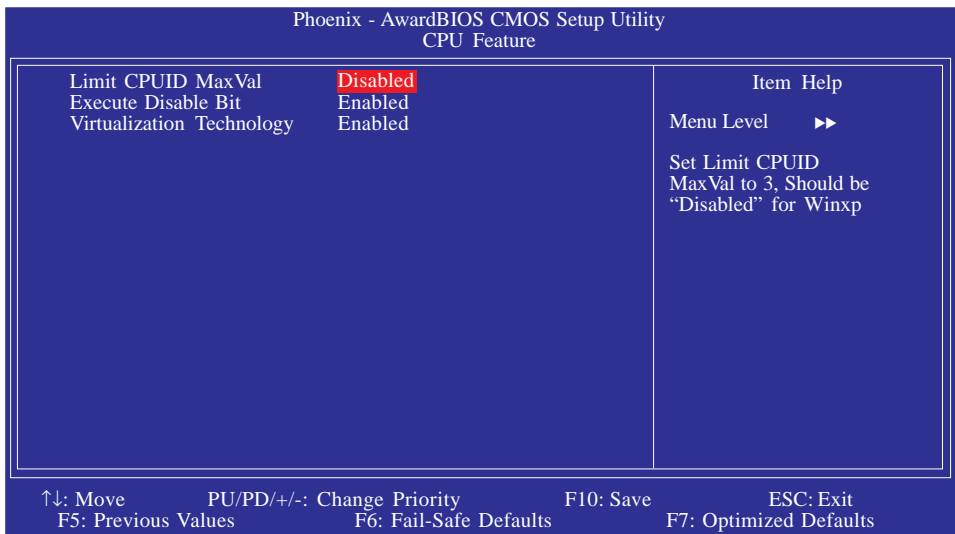

The settings on the screen are for reference only. Your version may not be identical to this one.

#### Limit CPUID MaxVal

The CPUID instruction of some newer CPUs will return a value greater than 3. The default is Disabled because this problem does not exist in the Windows series operating systems. If you are using an operating system other than Windows, this problem may occur. To avoid this problem, enable this field to limit the return value to 3 or lesser than 3.

#### Execute Disable Bit

When this field is set to Disabled, it will force the XD feature flag to always return to 0.

#### Virtualization Technology

When this field is set to Enabled, the VMM can utilize the additional hardware capabilities provided by Vanderpool Technology.

# Removable Device Priority

This field is used to select the boot sequence of the removable devices. Move the cursor to this field then press <Enter>. Use the Up or Down arrow keys to select a device then press  $\leq +$  to move it up or  $\le$  > to move it down the list.

**BIOS** Setup

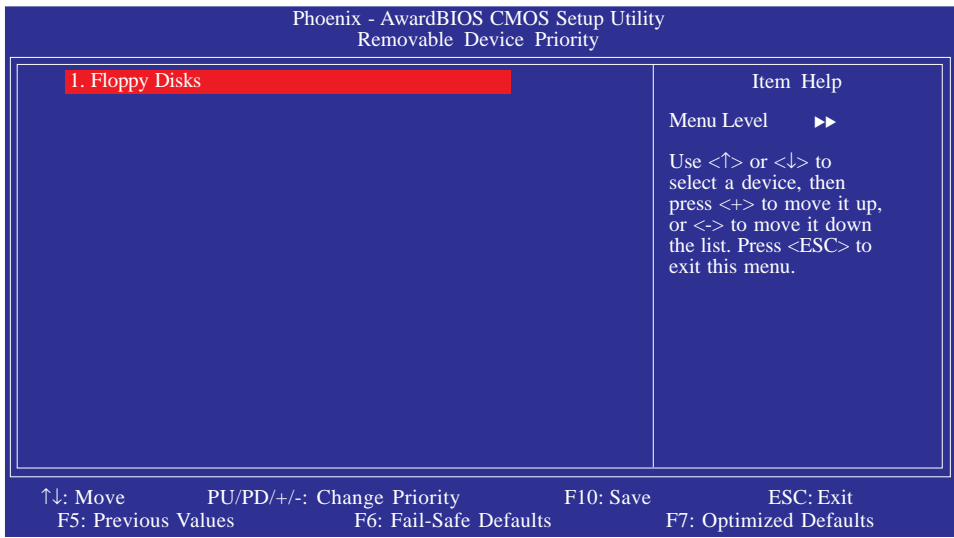

The settings on the screen are for reference only. Your version may not be identical to this one.

## Hard Disk Boot Priority

This field is used to select the boot sequence of the hard drives. Move the cursor to this field then press <Enter>. Use the Up or Down arrow keys to select a device then press  $\leq +\geq$  to move it up or <-> to move it down the list.

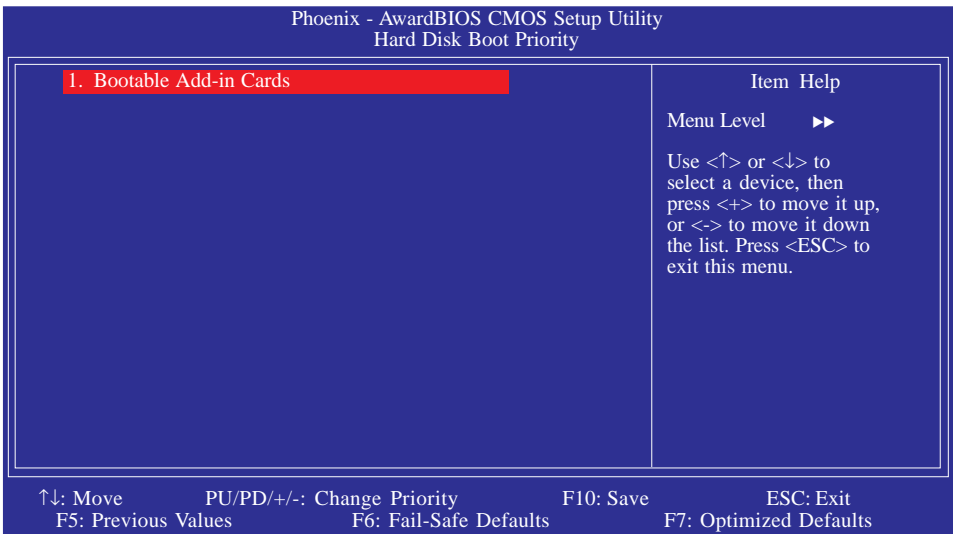

The settings on the screen are for reference only. Your version may not be identical to this one.

# Advanced Chipset Features

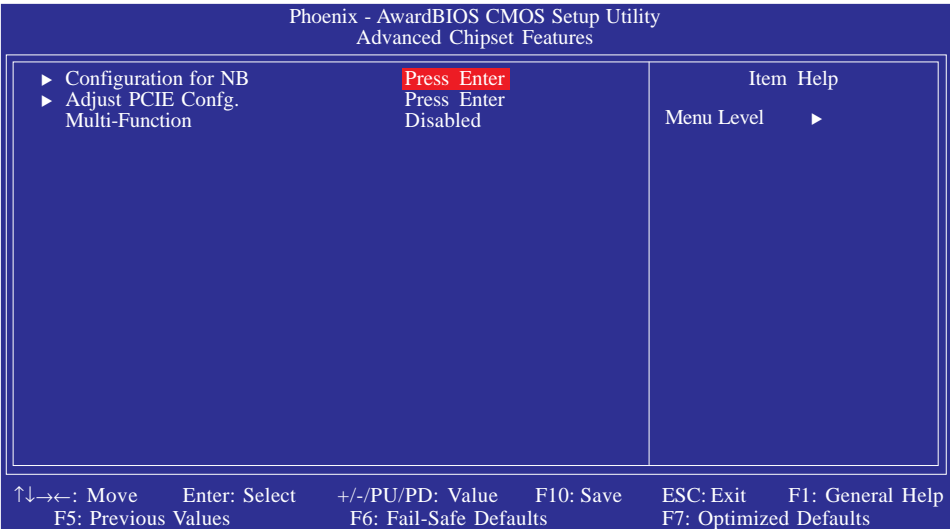

**BIOS** Setup

The settings on the screen are for reference only. Your version may not be identical to this one.

This section gives you functions to configure the system based on the specific features of the chipset. The chipset manages bus speeds and access to system memory resources. These items should not be altered unless necessary. The default settings have been chosen because they provide the best operating conditions for your system. The only time you might consider making any changes would be if you discovered some incompatibility or that data was being lost while using your system.

Adjust PCIE Confg.

Configuration for  $NB$   $\Box$  Refer to the following pages for more information on these submenus

#### Multi-Function

The options are Enabled and Disabled.

## Configuration for NB

Move the cursor to this field and press <Enter>, the following screen will appear:

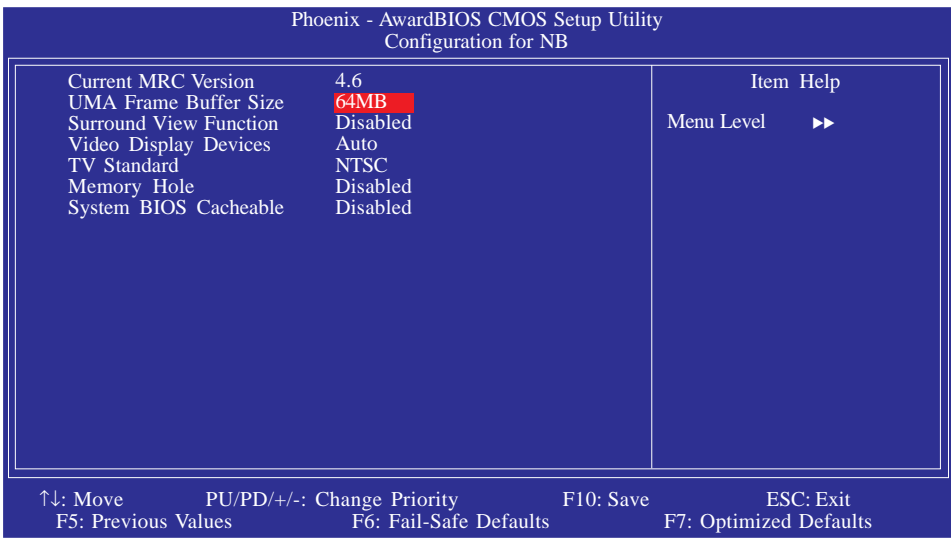

The settings on the screen are for reference only. Your version may not be identical to this one.

#### Current MRC Version

This field will show the current MRC version.

#### UMA Frame Buffer Size

This field is used to select the total amount of system memory locked by the BIOS for video. A larger frame buffer size should result in higher video performance.

#### Surround View Function

This field is used to enable or disable the SurroundView™ function.

#### Video Display Devices

This field is used to select the type of display devices in use.

#### TV Standard

Set this field according to the TV standard in your area.

## Memory Hole

In order to improve system performance, certain space in memory can be reserved for ISA cards. This memory must be mapped into the memory space below 16MB. When enabled, the CPU assumes the 15-16MB memory range is allocated to the hidden ISA address range instead of the actual system DRAM. When disabled, the CPU assumes the 15-16MB address range actually contains DRAM memory. If more than 16MB of system memory is installed, this field must be disabled to provide contiguous system memory.

**BIOS** Setup

### System BIOS Cacheable

When this field is enabled, accesses to the system BIOS ROM addressed at F0000H-FFFFFH are cached, provided that the cache controller is enabled. The larger the range of the Cache RAM, the higher the efficiency of the system.

## Adjust PCIE Config.

Move the cursor to this field and press <Enter>, the following screen will appear:

| Phoenix - AwardBIOS CMOS Setup Utility<br>Adjust PCIE Config.                                                                                                    |                                                                                                    |                                                  |
|----------------------------------------------------------------------------------------------------|----------------------------------------------------------------------------------------------------|--------------------------------------------------|
| <b>GFX Link Width</b><br>Force GFX into Compliance<br>Force GPP into Compliance<br>ASPM for ATI GFX Card<br><b>ASPM</b> for GPP Link<br>ASPM for SB Link<br>PCIE GFX SB Payload Size<br>PCIE GPP SB Payload Size<br>PCIE GFX Lane Reversal<br>SDVO or DDPII<br><b>SDVO</b> Lane Configuration<br>Delay Before GFX Training | x16<br><b>Disabled</b><br><b>Disabled</b><br>Disabled<br><b>Disabled</b><br><b>Disabled</b><br>64-Byte<br>64-Byte<br><b>Disabled</b><br><b>Disabled</b><br>Lane $0-7$<br>8 | Item Help<br>Menu Level<br>$\blacktriangleright$ |
| $\uparrow\downarrow$ : Move<br><b>F5</b> : Previous Values                                                                                                    | F10: Save<br>$PU/PD/+/-$ : Change Priority<br>F6: Fail-Safe Defaults                                                                                                    | ESC: Exit<br>F7: Optimized Defaults              |

The settings on the screen are for reference only. Your version may not be identical to this one.

#### GFX Link Width

The options are Disabled,  $x1$ ,  $x2$ ,  $x4$ ,  $x8$  and  $x16$ .

#### Force GFX into Compliance

The options are Enabled and Disabled.

#### Force GPP into Compliance

The options are Enabled and Disabled.

### ASPM for ATI GFX Card

The options are Disabled, L0s Only, L1 Only, L0s and L1.

#### ASPM for GPP Link

The options are Disabled, L0s Only, L1 Only, L0s and L1.

# ASPM for SB Link

The options are Enabled and Disabled.

## PCIE GFX SB Payload Size

The options are 16-Byte, 32-Byte and 64-Byte.

## PCIE GPP SB Payload Size

The options are 16-Byte, 32-Byte and 64-Byte.

## PCIE GFX Lane Reversal

The options are Disabled, GFX0 Only, GFX1 Only, and GFX0 and GFX0.

**BIOS** Setup

## SDVO or DDPII

The options are Disabled, SDVO and DDPII.

SDVO Lane Configuration

The options are Lane 0-7 and Lane 8-15.

## Delay Before GFX Training

Leave this in its default setting.

# Integrated Peripherals

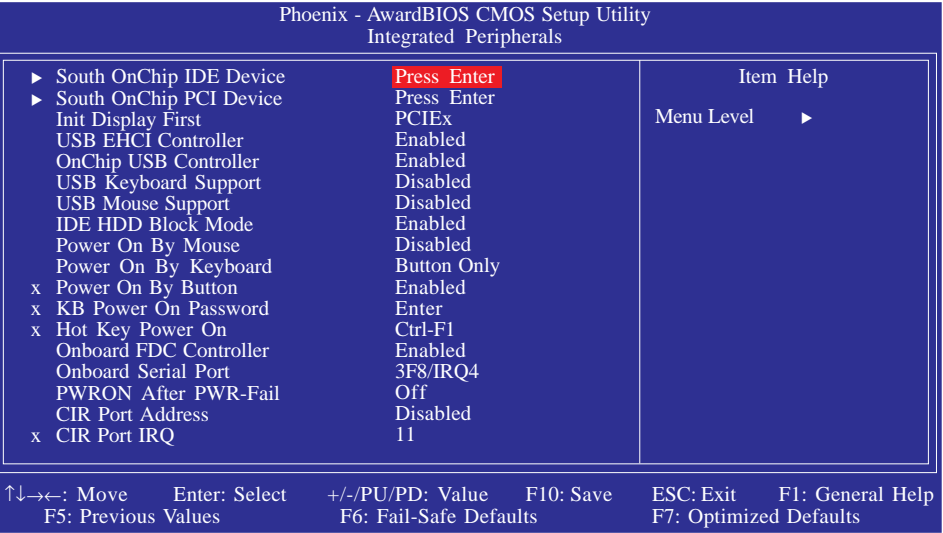

BIOS Setup **RESERVICE EXECUTED ENTIRE ENTIRE ENTIRE ELECTRON CONTROL** 

The settings on the screen are for reference only. Your version may not be identical to this one.

# South OnChip IDE Device South OnChip PCI Device

Refer to the following pages for more information on these submenus

## Init Display First

This field is used to select whether to initialize the PCI Express or PCI first when the system boots.

*PCIEx* When the system boots, it will first initialize the PCI Express graphics card. *PCI Slot* When the system boots, it will first initialize PCI.

#### USB EHCI Controller

This field is used to enable or disable USB 2.0.

#### OnChip USB Controller

This field is used to enable or disable the onboard USB.

## USB Keyboard Support

Due to the limited space of the BIOS ROM, the support for legacy USB keyboard (in DOS mode) is by default set to Disabled. With more BIOS ROM space available, it will be able to support more advanced features as well as provide compatibility to a wide variety of peripheral devices.

**BIOS** Setup

If a PS/2 keyboard is not available and you need to use a USB keyboard to install Windows (installation is performed in DOS mode) or run any program under DOS, set this field to Enabled.

#### USB Mouse Support

Due to the limited space of the BIOS ROM, the support for legacy USB mouse (in DOS mode) is by default set to Disabled. With more BIOS ROM space available, it will be able to support more advanced features as well as provide compatibility to a wide variety of peripheral devices.

If a PS/2 mouse is not available and you need to use a USB mouse to install Windows (installation is performed in DOS mode) or run any program under DOS, set this field to Enabled.

#### IDE HDD Block Mode

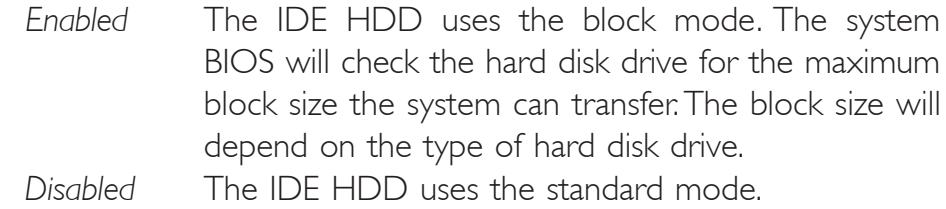

#### Power On By Mouse

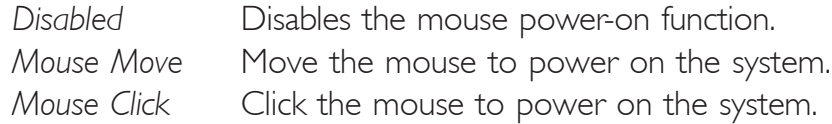

BIOS Setup **RESERVICE EXECUTED ENTIRE ENTIRE ENTIRE ELECTRON CONTROL** 

#### Power On By Keyboard

This field allows you to use the keyboard to power-on the system.

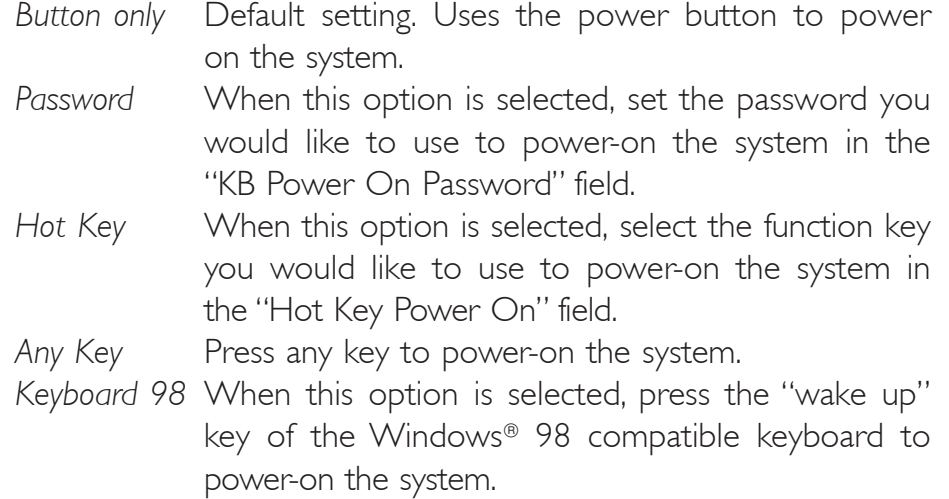

#### Power On By Button

To use the power button to power on the system, set this field to Enabled.

#### KB Power On Password

Move the cursor to this field and press <Enter>. Enter your password. You can enter up to 5 characters. Type in exactly the same password to confirm, then press <Enter>.

The power button will not function once a keyboard password has been set in this field. You must type the correct password to power-on the system. If you forgot the password, power-off the system and remove the battery. Wait for a few seconds and install it back before poweringon the system.

#### Hot Key Power On

This field is used to select a function key that you would like to use to power-on the system.

## Onboard FDC Controller

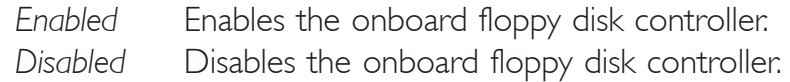

#### Onboard Serial Port

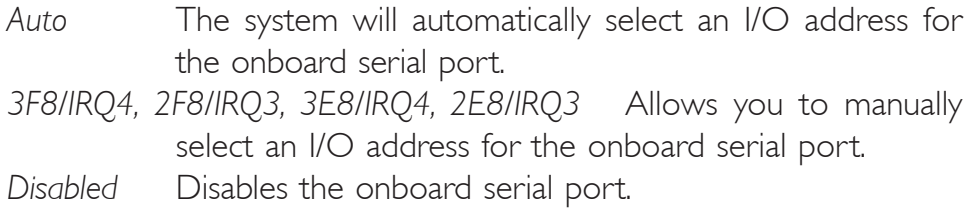

### PWRON After PWR-Fail

- *Off* When power returns after an AC power failure, the system's power is off. You must press the Power button to power-on the system.
- *On* When power returns after an AC power failure, the system will automatically power-on.
- *Former-Sts* When power returns after an AC power failure, the system will return to the state where you left off before power failure occurs. If the system's power is off when AC power failure occurs, it will remain off when power returns. If the system's power is on when AC power failure occurs, the system will power-on when power returns.

#### CIR Port Address

This field is used to select an I/O address for the CIR device.

#### CIR Port IRQ

This field is used to select an IRQ for the CIR device.

#### South OnChip IDE Device

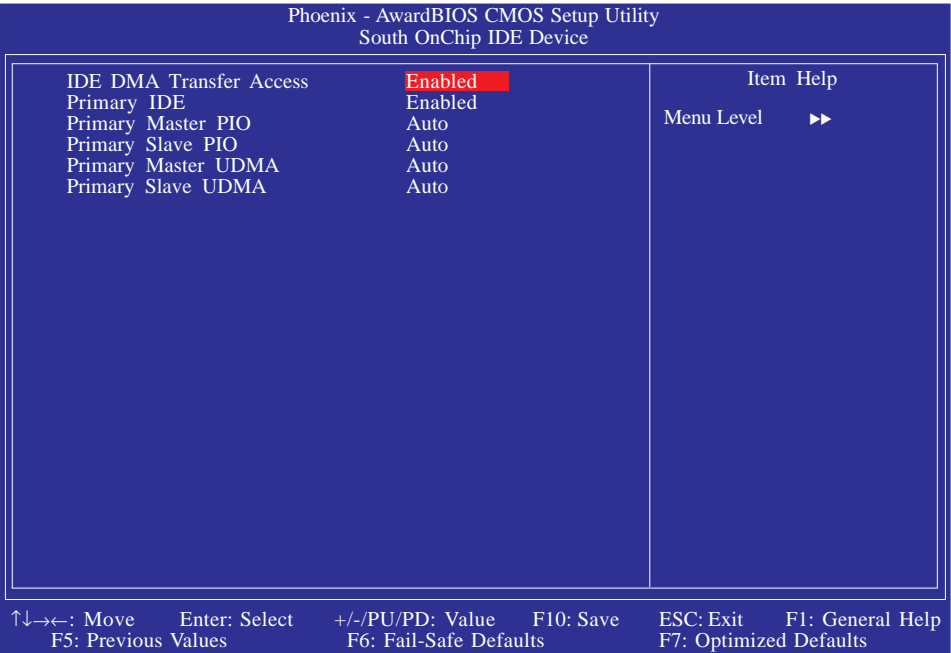

The settings on the screen are for reference only. Your version may not be identical to this one.

## IDE DMA Transfer Access

This field is used to enable or disable the DMA transfer function of an IDE hard drive.

#### Primary IDE

This field is used to enable or disable the onboard IDE.

#### Primary Master PIO and Primary Slave PIO

PIO means Programmed Input/Output. Rather than have the BIOS issue a series of commands to effect a transfer to or from the disk drive, PIO allows the BIOS to tell the controller what it wants and then let the controller and the CPU perform the complete task by themselves. Your system supports five modes, 0 (default) to 4, which primarily differ in timing. When Auto is selected, the BIOS will select the best available mode after checking your drive.

*Auto* The BIOS will automatically set the system according to your hard disk drive's timing.

**BIOS** Setup

*Mode 0-4* You can select a mode that matches your hard disk drive's timing. Caution: Do not use the wrong setting or you will have drive errors.

## Primary Master UDMA and Primary Slave UDMA

These fields allow you to set the Ultra DMA in use. When Auto is selected, the BIOS will select the best available option after checking your hard drive or CD-ROM.

*Auto* The BIOS will automatically detect the settings for you. *Disabled* The BIOS will not detect these categories.

### South OnChip PCI Device

Move the cursor to this field and press <Enter>, the following screen will appear:

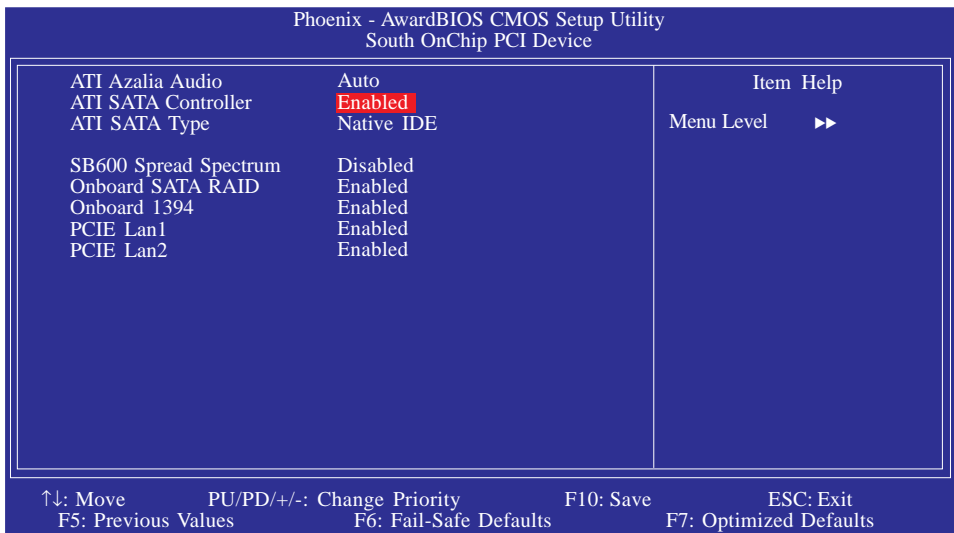

The settings on the screen are for reference only. Your version may not be identical to this one.

#### ATI Azalia Audio

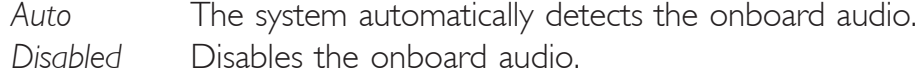

#### ATI SATA Controller

This field is used to enable or disable the onboard SATA.

#### ATI SATA Type

This field is used to configure SATA in IDE or RAID mode.

## SB600 Spread Spectrum

The options are Enabled and Disabled.

#### Onboard SATA RAID (LP UT ICFX3200-T2R/G only)

This field is used to enable or disable Serial ATA controlled by the Promise PDC40719 chip.

## Onboard 1394

This field is used to enable or disable the onboard IEEE 1394.

## PCIE Lan1

This field is used to enable or disable PCI LAN 1.

## PCIE Lan2

This field is used to enable or disable PCI LAN 2.

# Power Management Setup

The Power Management Setup allows you to configure your system to most effectively save energy.

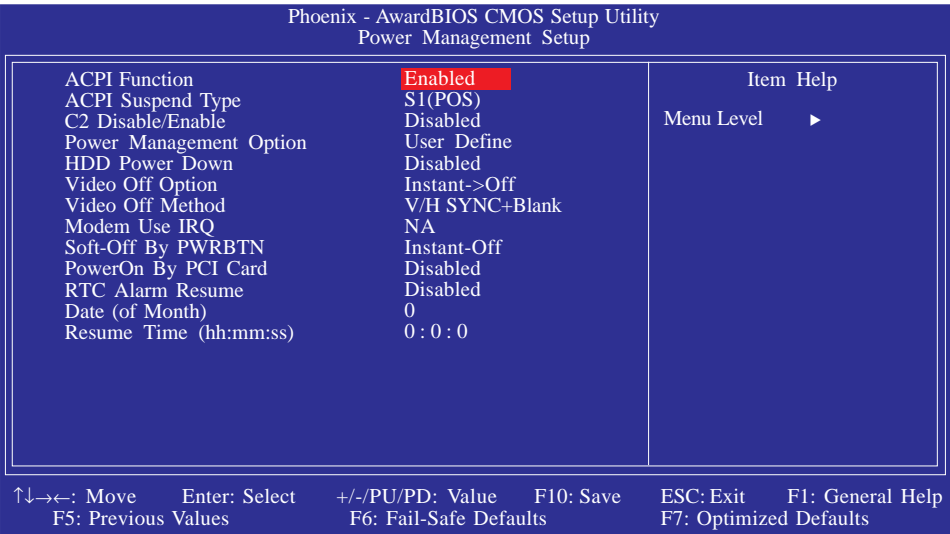

The settings on the screen are for reference only. Your version may not be identical to this one.

#### ACPI Function

This function should be enabled only in operating systems that support ACPI. Currently, only Windows® 98SE/2000/ME/XP supports this function. When this field is enabled, the system will ignore the settings in the "HDD Power Down" field. If you want to use the Suspend to RAM function, make sure this field is enabled then select "S3(STR)" in the field below.

#### ACPI Suspend Type

This field is used to select the type of Suspend mode.

- *S1(POS)* Enables the Power On Suspend function.
- *S3(STR)* Enables the Suspend to RAM function.

#### C2 Disable/Enable

The options are Enabled and Disabled.

#### Power Management Option

This field allows you to select the type (or degree) of power saving by changing the length of idle time that elapses before the "HDD Power Down" field is activated.

**BIOS** Setup

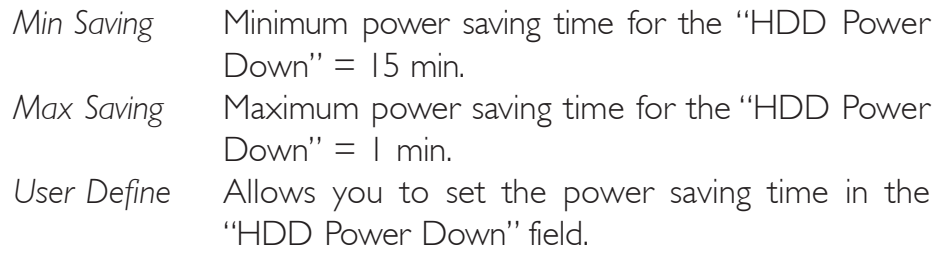

### HDD Power Down

This is selectable only when the Power Management field is set to User Define. When the system enters the HDD Power Down mode according to the power saving time selected, the hard disk drive will be powered down while all other devices remain active.

### Video Off Option

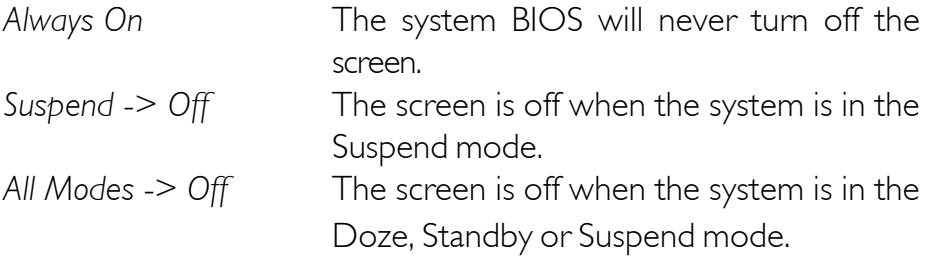

#### Video Off Method

This determines the manner in which the monitor is blanked.

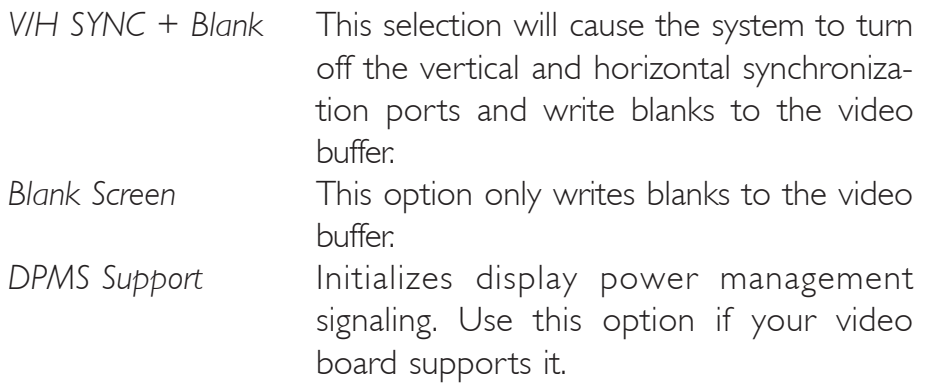

## BIOS Setup **Roman Constitution Constitution** Constitution Constitution Constitution Constitution Constitution Co

#### MODEM Use IRQ

This field is used to set an IRQ channel for the modem installed in your system.

#### Soft-Off by PWRBTN

This field allows you to select the method of powering off your system.

- *Delay 4 Sec.* Regardless of whether the Power Management function is enabled or disabled, if the power button is pushed and released in less than 4 sec, the system enters the Suspend mode. The purpose of this function is to prevent the system from powering off in case you accidentally "hit" or pushed the power button. Push and release again in less than 4 sec to restore. Pushing the power button for more than 4 seconds will power off the system.
- *Instant-Off* Pressing and then releasing the power button at once will immediately power off your system.

#### Poweron By PCI Card

*Enabled* This field should be set to Enabled only if your PCI card such as LAN card or modem card uses the PCI PME (Power Management Event) signal to remotely wake up the system. Access to the LAN card or PCI card will cause the system to wake up. Refer to the card's documentation for more information. *Disabled* The system will not wake up despite access to the PCI card.

## RTC Alarm Resume

*Enabled* When Enabled, you can set the time you would like the Soft Power Down (Soft-Off) PC to power-on in the "Time (dd:hh:mm) of Alarm" field. However, if the system is being accessed by incoming calls or the network prior to the time set in the field, the system will give priority to the incoming calls or network.

**BIOS** Setup

#### *Disabled* Disables the automatic power-on function. (default).

#### Day (of Month)

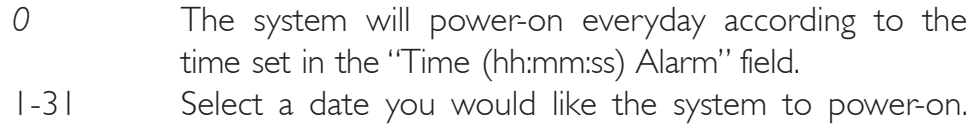

The system will power-on on the set date, and time set in the "Time (hh:mm:ss) Alarm" field.

## Resume Time (hh:mm:ss)

This is used to set the time you would like the system to power-on.

## PnP/PCI Configurations

This section describes configuring the PCI bus system. It covers some very technical items and it is strongly recommended that only experienced users should make any changes to the default settings.

BIOS Setup **RESERVICE EXECUTED ENTIRE ENTIRE ENTIRE ELECTRON CONTROL** 

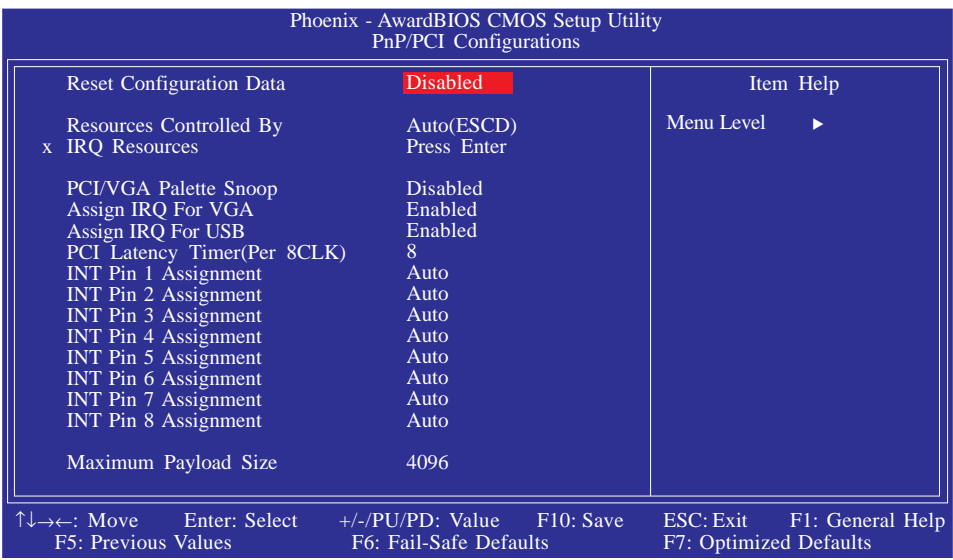

The settings on the screen are for reference only. Your version may not be identical to this one.

#### Reset Configuration Data

- *Enabled* The BIOS will automatically reset the Extended System Configuration Data (ESCD) once. It will then recreate a new set of configuration data.
- *Disabled* The BIOS will not reset the configuration data.

#### Resources Controlled By

The Award Plug and Play BIOS has the capability to automatically configure all of the boot and Plug and Play compatible devices.

*Auto(ESCD)* The system will automatically detect the settings for you. *Manual* Choose the specific IRQ in the "IRQ Resources" field.
#### IRQ Resources

Move the cursor to this field and press <Enter>. This field is used to set each system interrupt to either Reserved or PCI Device.

**BIOS** Setup

| Phoenix - AwardBIOS CMOS Setup Utility<br><b>IRO</b> Resources                                                                                                    |                                                                                                    |                                                                                                    |  |
|----------------------------------------------------------------------------------------------------|----------------------------------------------------------------------------------------------------|----------------------------------------------------------------------------------------------------|--|
| $IRO-3$<br>assigned to<br>IRO-4 assigned to<br>IRO-5 assigned to<br>IRO-7 assigned to<br>IRO-9 assigned to<br>IRO-10 assigned to<br>IRO-11 assigned to<br>IRO-12 assigned to<br>IRO-14 assigned to<br>IRQ-15 assigned to | <b>PCI</b> Device<br><b>PCI</b> Device<br><b>PCI</b> Device<br><b>PCI</b> Device<br><b>PCI</b> Device<br><b>PCI</b> Device<br><b>PCI</b> Device<br>PCI Device<br><b>PCI</b> Device<br><b>PCI</b> Device | Item Help<br>Menu Level<br>$\blacktriangleright$<br>Legacy ISA for devices<br>compliant with the<br>original PC AT bus<br>specification. PCI/ISA<br>PnP for devices<br>compliant with the Plug<br>and Play standard<br>whether designed for<br>PCI or ISA bus<br>architecture. |  |
| $\uparrow \downarrow \rightarrow \leftarrow$ : Move Enter: Select<br><b>F5: Previous Values</b>                                                                                                    | +/-/PU/PD: Value<br>F <sub>10</sub> : Save<br>F6: Fail-Safe Defaults                                                                                                    | ESC: Exit<br>F1: General Help<br>F7: Optimized Defaults                                                                                                    |  |

The settings on the screen are for reference only. Your version may not be identical to this one.

#### PCI/VGA Palette Snoop

This field determines whether the MPEG ISA/VESA VGA cards can work with PCI/VGA or not.

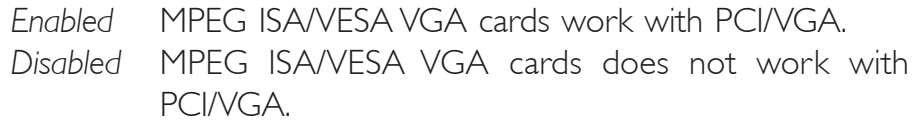

#### Assign IRQ For VGA

When Enabled, the system automatically assigns an IRQ for the VGA card installed. Your VGA card will need an IRQ only when using the video capture function of the card. If you are not using this function and a new device requires an IRQ, you can set this field to Disabled. The IRQ (previously occupied by the VGA card) will be available for your new device.

#### Assign IRQ For USB

When Enabled, the system automatically assigns an IRQ for the USB device connected to your system. However, if you are not using USB devices and an ISA slot requires an IRQ, set this field to Disabled. The IRQ previously occupied by the USB device will be available for the ISA slot.

#### PCI Latency Timer (Per 8CLK)

This feature is used to select the length of time each PCI device will control the bus before another takes over. The larger the value, the longer the PCI device can retain control of the bus. Since each access to the bus comes with an initial delay before any transaction can be made, low values for the PCI Latency Timer will reduce the effectiveness of the PCI bandwidth while higher values will improve it.

#### INT Pin 1 Assignment to INT Pin 8 Assignment

By default, a device is automatically assigned to each INT. You can also manually assign an INT for each device.

#### Maximum Payload Size

This field is used to select the maximum TLP payload size of the PCI Express devices. The unit is byte.

## PC Health Status

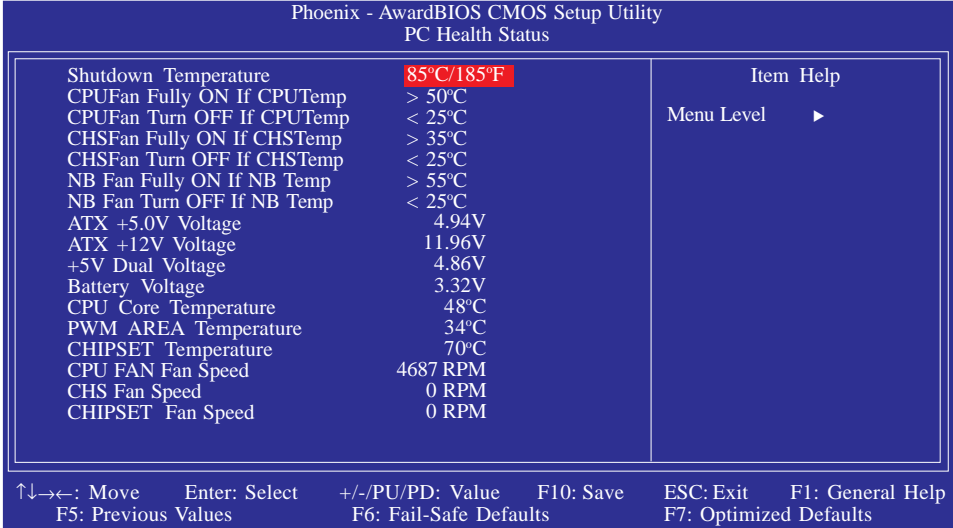

**BIOS** Setup

The settings on the screen are for reference only. Your version may not be identical to this one.

#### Shutdown Temperature

You can prevent the system from overheating by selecting a temperature in this field. If the system detected that its temperature exceeded the one set in this field, it will automatically shutdown.

#### CPUFan Fully On If CPUTemp

This field is used to select the CPU's temperature that will allow the CPU fan to rotate at full speed.

#### CPUFan Turn Off If CPUTemp

This field is used to select the CPU's temperature that will allow the CPU fan to rotate at a start speed which is the slowest speed.

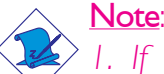

*1. If the CPU temperature runs between the highest (set in the "CPUFan Fully On If CPUTemp" field) and lowest (set in the "CPUFan Turn Off If CPUTemp" field) temperature, the system will automatically adjust the CPU fan's speed according to the temperature.*

*2. If you want to reduce the CPU fan's noise or prevent CPU overheat, select a lower temperature in the "CPUFan Fully On If CPUTemp" field to allow the CPU fan to rotate full speed at the selected lower temperature*.

BIOS Setup **international continuous and allegate and allegate and allegate and allegate and allegate and allegate** 

#### CHSFan Fully On If CHSTemp

This field is used to select the system's temperature that would allow the chassis fan to rotate at full speed.

#### CHSFan Turn Off If CHSTemp

This field is used to select the system's temperature that would allow chassis fan to rotate at a start speed which is the slowest speed.

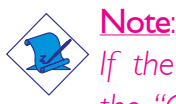

*If the system's temperature runs between the highest (set in the "CHSFan Fully On If CHSTemp" field) and lowest (set in the "CHSFan Turn Off If CHSTemp" field) temperature, the system will automatically adjust the chassis fan's speed according to the temperature.*

#### NB Fan Fully On If NB Temp

This field is used to select the Northbridge chip's temperature that would allow the chip's fan to rotate at full speed.

#### NB Fan Turn Off If NB Temp

This field is used to select the Northbridge chip's temperature that would allow the chip's fan to rotate at a start speed which is the slowest speed.

#### Note:

*If the Northbridge chip's temperature runs between the highest (set in the "NB Fan Fully On If NB Temp" field) and lowest (set in the "NB Fan Turn Off If NB Temp" field) temperature, the system will automatically adjust the fan speed of the Northbridge chipaccording to the temperature.*

#### ATX + 5.0V Voltage to CHIPSET Fan Speed

These fields will show the output voltage, temperature and fan speed of the monitored devices or components.

## Genie BIOS Setting

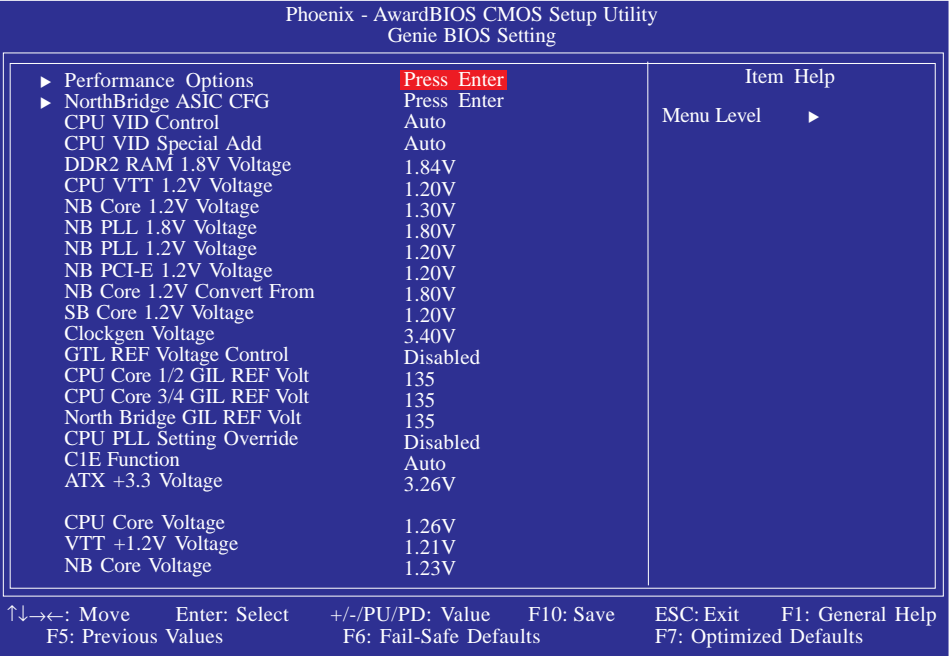

**BIOS** Setup

The settings on the screen are for reference only. Your version may not be identical to this one.

#### Performance Options

NorthBridge ASIC CFG

Refer to the following pages for more information on these submenus.

#### CPU VID Control

This field allows you to manually adjust to a higher core voltage that is supplied to the CPU. If you want to use the CPU's default core voltage, leave this field in its default setting. The CPU's Vcore will be generated according to the CPU VID configuration.

#### Important:

*Although this function is supported, we do not recommend that you use a higher voltage because unstable current may be supplied to the system board causing damage.*

#### CPU VID Special Add

This field provides more options to further adjust the voltage of the CPU.

BIOS Setup **RESERVICE EXECUTED ENTIRE ENTIRE ENTIRE ELECTRON CONTROL** 

#### DDR2 RAM 1.8V Voltage

This field allows you to manually select higher voltage supplied to the DRAM.

#### CPU VTT 1.2V Voltage

This field is used to select the voltage supplied to the CPU. The options are 1.20V to 1.60V.

#### NB Core 1.2V Voltage

This field allows you to manually select the Northbridge's core voltage.

#### NB PLL 1.8V Voltage

The options are 1.80V to 2.50V.

#### NB PLL 1.2V Voltage

The options are 1.20V to 1.45V.

#### NB PCI-E 1.2V Voltage

The options are 1.20V to 1.59V.

#### NB Core 1.2V Convert From

The options are 1.80V to 2.40V.

#### SB Core 1.2V Voltage

This field allows you to manually select the Southbridge's core voltage.

#### Clockgen Voltage

This field is used to select the clock generator's voltage.

#### GTL REF Voltage Control

The options are Enabled and Disabled.

#### CPU Core 1/2 GTL REF Volt

Leave this in its default setting.

#### CPU Core 3/4 GTL REF Volt

Leave this in its default setting.

#### North Bridge GTL REF Volt

Leave this in its default setting.

#### CPU PLL Setting Override

The options are Enabled and Disabled.

#### C1E Function

The options are Auto and Disabled.

ATX +3.3V Voltage, CPU Core Voltage, VTT +1.2V Voltage and NB Core Voltage

These fields will show the monitored output voltages.

#### Performance Options

Move the cursor to this field and press <Enter>. The following screen will appear.

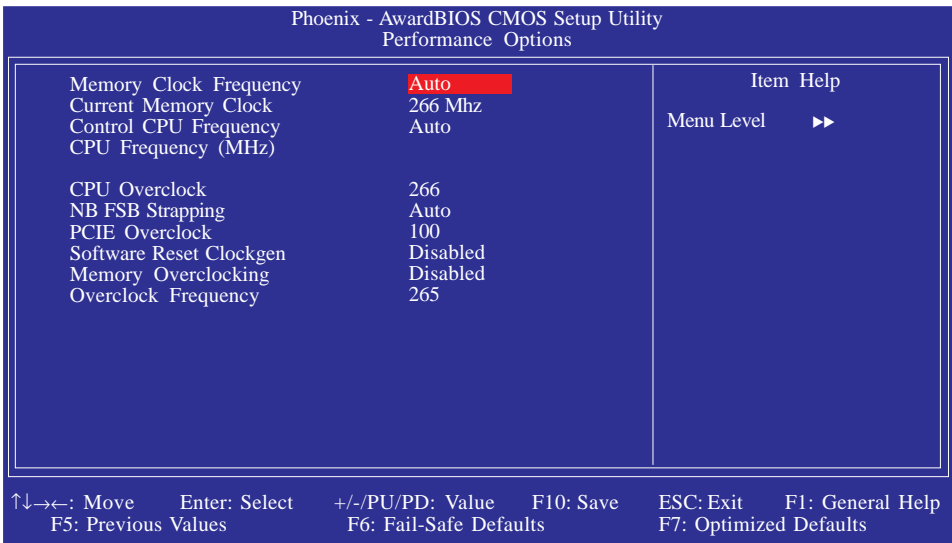

The settings on the screen are for reference only. Your version may not be identical to this one.

#### Memory Clock Frequency

This field is used to select the clock speed of the DIMM.

#### Current Memory Clock

This field will show the current clock speed of the DIMM.

#### Control CPU Frequency

*Auto* The system will automatically detect the CPU frequency. *Manual* Allows you to manually select the CPU frequency.

#### CPU Frequency

This field will show the current CPU frequency.

#### CPU Overclock

This field provides several options for selecting the external system bus clock of the processor. The available options allow you to adjust the processor's bus clock by 1MHz increment.

**BIOS** Setup

#### Important:

*Selecting an external bus clock other than the default setting may result to the processor's or system's instability and are not guaranteed to provide better system performance.*

#### NB FSB Strapping

The options are Auto, 100, 133, 166, 200, 266, 300 and 333.

#### PCIE Overclock

This field is used to select the bus clock of the PCI Express.

#### Software Reset Clockgen

The options are Enabled and Disabled.

#### Memory Overclocking

This field is used to enable or disable the memory overclock function.

#### Overclock Frequency (MHz)

This field allows you to select the overclock frequency of the DIMM.

#### NorthBridge ASIC CFG

Move the cursor to this field and press <Enter>. The following screen will appear.

| Phoenix - AwardBIOS CMOS Setup Utility<br>NorthBridge ASIC CFG                                      |                                                         |                                                         |  |
|----------------------------------------------------------------------------------------------------|---------------------------------------------------------|---------------------------------------------------------|--|
| $\triangleright$ NorthBridge Selections<br>$\triangleright$ Memory Timing Menu<br>▶ FSB IO Strength | Press Enter<br>Press Enter<br>Press Enter               | Item Help<br>Menu Level<br>ы                            |  |
| $\uparrow \downarrow \rightarrow \leftarrow$ : Move<br>Enter: Select<br><b>F5: Previous Values</b>  | $+/-/PU/PD$ : Value F10: Save<br>F6: Fail-Safe Defaults | ESC: Exit<br>F1: General Help<br>F7: Optimized Defaults |  |

The settings on the screen are for reference only. Your version may not be identical to this one.

#### NorthBridge Selections

Move the cursor to this field and press <Enter>. The following screen will appear.

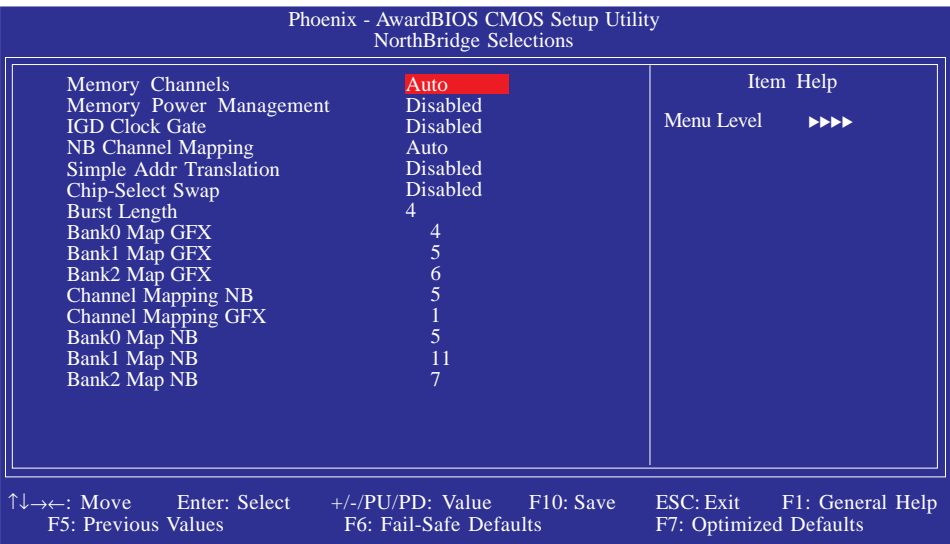

The settings on the screen are for reference only. Your version may not be identical to this one.

#### Memory Channels

This field is used to select the memory channel.

#### Memory Power Management

The options are Disabled, Dynamic CKE, Dynamic Command and Dynamic Clock.

**BIOS** Setup 3 **BIOS** Setup

#### IGD Clock Gate

The options are Enabled and Disabled.

#### NB Channel Mapping

The options are Auto and Manual.

#### Simple Addr Translation

The options are Enabled and Disabled.

Chip-Select Swap

The options are Enabled and Disabled.

#### Burst Length

This field is used to select the DRAM's burst length. The DRAM will predict the address of the next memory location to be accessed after the first address is accessed. To use the burst feature, select the burst length which is the actual length of burst plus the starting address and allows internal address counter to properly generate the next memory location. The larger the size, the faster the DRAM performance.

#### Bank0 Map GFX, Bank1 Map GFX and Bank2 Map GFX

The options are Off and 1 to 15.

#### Channel Mapping NB

The options are Off and 1 to 15.

#### Channel Mapping GFX

The options are Off and 1 to 15.

# 3 BIOS Setup

Bank0 Map NB, Bank1 Map NB and Bank2 Map NB

The options are Off and 1 to 15.

#### Memory Timing Menu

Move the cursor to this field and press <Enter>. The following screen will appear.

**BIOS** Setup

| Phoenix - AwardBIOS CMOS Setup Utility<br>Memory Timing Menu                                                                                                    |                                                                                                    |                                                                                                    |  |
|----------------------------------------------------------------------------------------------------|----------------------------------------------------------------------------------------------------|----------------------------------------------------------------------------------------------------|--|
| Address/Command Timing<br>Memory Timing Select<br>x CAS Timing (TCAS)<br>x RAS# to CAS# Delay (TRCD)<br>x RAS# Precharge Time (TRP)<br>Cycle Time (TRAS)<br>x Row Cycle Time (TRC)<br>x Refresh to Active (TRFC)<br>Bank to Bank Cmd (TRRD)<br>$\overline{\mathbf{X}}$<br>x Write Recovery (TWR)<br>x Read-Write Command (TRTW)<br>x Write-Write CS (TWTW CS)<br>x Write-Read Command (TWTR)<br>x Write-Read CS (TWTR CS)<br>x Read-Read CS (TRTR CS)<br>x Read Data Transfer<br>Read Data Transfer<br>Read Strobe Delay<br>Read Strobe Arrival | Auto<br>Auto<br>12<br>16<br>28<br>$\frac{4}{3}$<br>$\frac{2}{2}$<br>$\frac{2}{2}$<br>4<br>Enable<br><b>Disabled</b><br>Diabled | Item Help<br>Menu Level<br>$\blacktriangleright\blacktriangleright\blacktriangleright\blacktriangleright$ |  |
| $\uparrow \downarrow \rightarrow \leftarrow$ : Move<br>Enter: Select<br><b>F5</b> : Previous Values                                                                                                    | F <sub>10</sub> : Save<br>+/-/PU/PD: Value<br>F6: Fail-Safe Defaults                                                           | ESC: Exit F1: General Help<br>F7: Optimized Defaults                                                      |  |

The settings on the screen are for reference only. Your version may not be identical to this one.

#### Address/Command Timing

The options are Auto, 1T, 2T and 3T.

#### Memory Timing Select

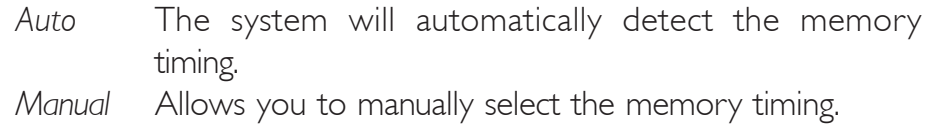

#### CAS Timing (TCAS)

This field is used to select the CAS timing.

#### RAS# to CAS# Delay (TRCD)

When DRAM refreshes, both rows and columns are addressed separately. This field is used to select the delay time from RAS (Row Address Strobe) to CAS (Column Address Strobe) when reading and writing to the same bank. The lesser the clock cycle, the faster the DRAM's performance.

#### RAS# Precharge Time (TRP)

This field controls RAS# precharge (in local memory clocks). The options are Slow and Fast.

BIOS Setup **Roman Professor Contra Property Contrary Property** 

#### Cycle Time (TRAS)

Refresh cycle time is the time measured on a given role from REF command to the following ACT at the same row. It is tracked separately from tRC to DDR SDRAM. For DDR33, normally, 72ns (256Mb-512Mb) is set at 12 clock while 120ns (1Gb) is set at 20 clock.

```
Row Cycle Time (TRC)
```
This field is used to select the row cycle time, RAS# active or auto refresh of the same bank.

#### Refresh to Active (TRFC)

This field is used to select the row refresh cycle time. Auto refresh active to RAS# active or RAS# to auto refresh - similar to TRC.

Bank to Bank Cmd (TRRD)

Leave this in its default setting.

#### Write Recovery (TWR)

This field is used to select the write recovery time when the DRAM safely registers the last write data. This is the time from the last write data to precharge.

Read-Write Command (TRTW)

Leave this in its default setting.

#### Write-Write CS (TWTW\_CS)

Leave this in its default setting.

#### Write-Read Command (TWTR)

This field is used to select the write to read delay time. This is measured from the rising edge of the last non-masked data strobe to the rising edge of the next read command.

**BIOS** Setup

Write-Read CS (TWTR\_CS)

Leave this in its default setting.

Read-Read CS (TRTR\_CS)

Leave this in its default setting.

Read Data Transfer

Leave this in its default setting.

Read Strobe Delay

The options are Enabled and Disabled.

Read Strobe Arrival

The options are Enabled and Disabled.

#### FSB IO Strength

Move the cursor to this field and press <Enter>. The following screen will appear.

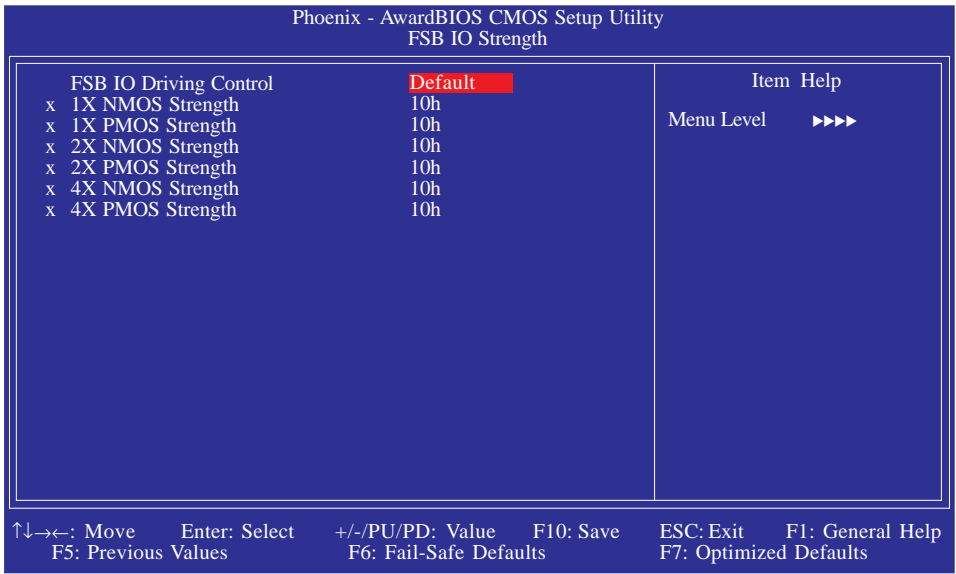

The settings on the screen are for reference only. Your version may not be identical to this one.

#### FSB IO Driving Control

The options are Default and Manual.

#### 1X NMOS Strength to 4X PMOS Strength

The options are 00h to 12h.

### CMOS Reloaded

The CMOS Reloaded submenu allows you to save different configurations and when needed, allows you to conveniently restore one of these previously saved configurations. Highlight CMOS Reloaded in the main menu then press <Enter>.

BIOS Setup 3

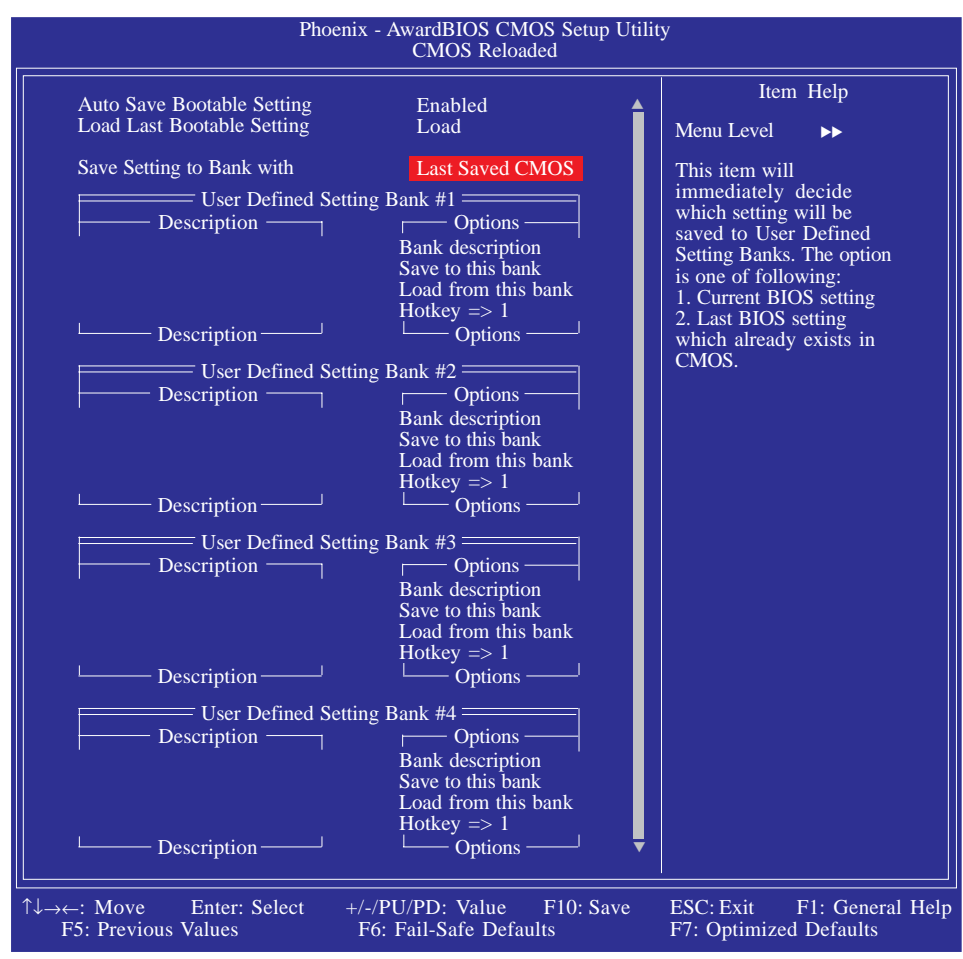

The screen above list all the fields available in the CMOS Reloaded submenu, for ease of reference in this manual. In the actual CMOS setup, you have to use the scroll bar to view the fields. The settings on the screen are for reference only. Your version may not be identical to this one.

CMOS Reloaded is especially helpful to overclockers who often go through the tiresome trial and error process of repeatedly changing the BIOS settings to come up with the most ideal overclocked setting. By being able to save and load the settings, it eliminates the tedious job of remembering several settings and/or repeatedly resetting settings during the trial process. The settings are stored in the SEEPROM. SEEPROM is divided into 5 banks - the backup bank and the 4 user defined banks.

#### Auto Save Bootable Setting

This field is used to automatically save the last bootable setting from CMOS to an area in the SEEPROM referred to as the backup bank. To use this function:

- 1. Set this field to Enabled.
- 2. Select "Save & Exit Setup" in the main menu then press <Enter>.
- 3. Type <Y> then press <Enter>.

If the changes to the setting allowed the system to boot, the setting will be stored in the SEEPROM. In other words, if the system did not boot up, the setting will not be stored. You may then follow the steps in the next section to load the last bootable setting.

#### Load Last Bootable Setting

If, during the trial and error process, the setting resulted to the system's instability or worse yet, not being able to boot up the system, please follow the steps below to use the Load function.

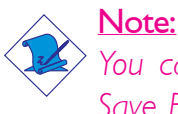

*You can use the Load function only if you have set the "Auto Save Bootable Setting" to Enabled.*

- 1. If the system did not boot up properly but you were able to enter the BIOS utility:
	- a. Select "CMOS Reloaded" in the main menu then press <Enter>.
	- b. Move the cursor to "Load Last Bootable Setting" then press "Load".
	- c. Press <Y> to load the last bootable setting that was stored in the backup bank.
- 2. If you cannot enter the BIOS utility:
	- a. Use the Clear CMOS jumper to clear the CMOS. Refer to chapter 2 for more information about clearing CMOS.
	- b. Enter the BIOS utility then perform steps 1a to 1c.

#### Saving, Loading and Naming BIOS Settings

For overclockers who require different sets of settings for various system environments or operating systems, CMOS Reloaded allows you to save, load and name up to four sets of BIOS settings - in the "User Defined Setting Bank #1" to "User Defined Setting Bank #4" fields.

**BIOS** Setup 3 **BIOS** Setup 3 **BIOS** Setup

#### Save Setting to Bank With

This field is used to select the type of setting you would like saved to a User Defined Setting Bank when you use the "Save to this Bank" function of that bank.

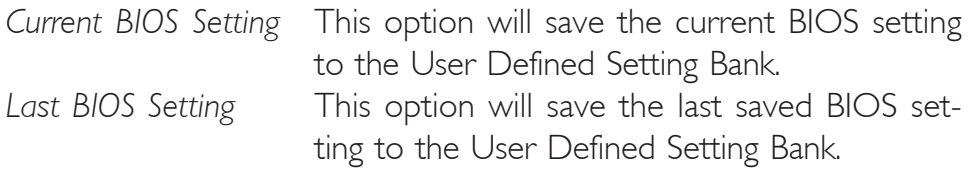

#### User Defined Setting Bank #1/2/3/4

#### *Bank Description*

To name the BIOS setting, move the cursor to "Bank Description" then press <Enter>. You can enter up to 60 characters. Providing a name to the BIOS setting will allow you to easily remember the settings in the bank.

#### *Save to this Bank*

To save the BIOS setting, move the cursor to "Save to this Bank" then press <Enter>. Type <Y> then press <Enter>. This will save the current setting or the last saved setting to this bank; depending on the option selected in the "Save Setting to Bank With" field.

If you want to immediately reboot to use the new settings, make sure to save before you exit the BIOS setup utility by selecting "Y" in the "Save & Exit Setup" submenu.

#### *Load from this Bank*

To load the setting saved in the bank, move the cursor to "Load from this Bank" then press <Enter>. The setting in this bank will replace the current setting. Make sure to save before you exit the BIOS setup utility by selecting "Y" in the "Save & Exit Setup" submenu.

#### *Hotkey*

You can now load a BIOS setting during system boot up; bypassing the lengthy process of entering the BIOS utility to load a setting. Move the cursor to "Hotkey" then press <Enter>. Select the key you would like to use to load the settings from the bank. When the system boots up, press the key to load the setting.

### Load Optimized Defaults

The "Load Optimized Defaults" option loads optimized settings from the BIOS ROM. Use the default values as standard values for your system. Highlight this option in the main menu and press <Enter>.

**BIOS** Setup

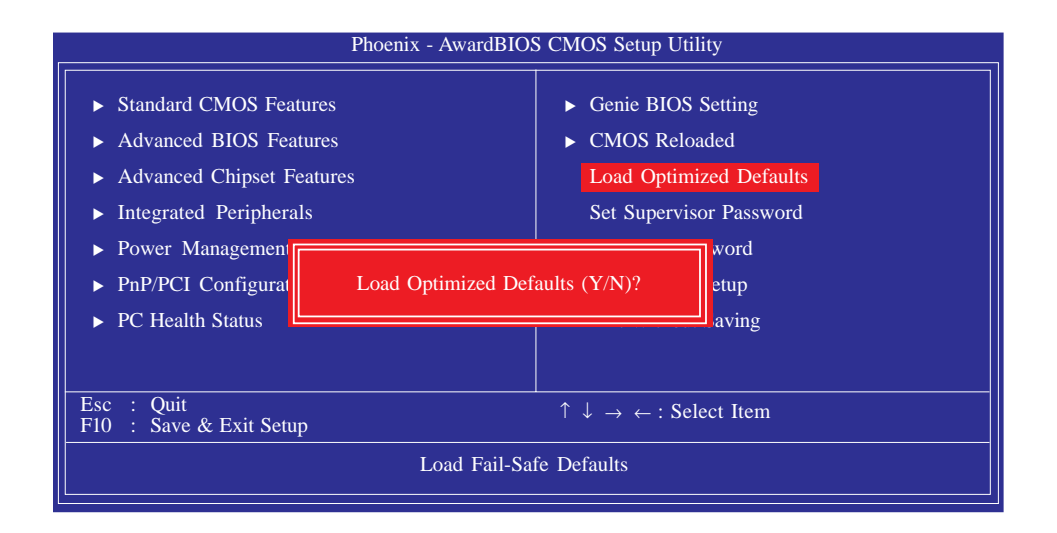

Type <Y> and press <Enter> to load the Setup default values.

### Set Supervisor Password

If you want to protect your system and setup from unauthorized entry, set a supervisor's password with the "System" option selected in the Advanced BIOS Features. If you want to protect access to setup only, but not your system, set a supervisor's password with the "Setup" option selected in the Advanced BIOS Features. You will not be prompted for a password when you cold boot the system.

Use the arrow keys to highlight "Set Supervisor Password" and press <Enter>.

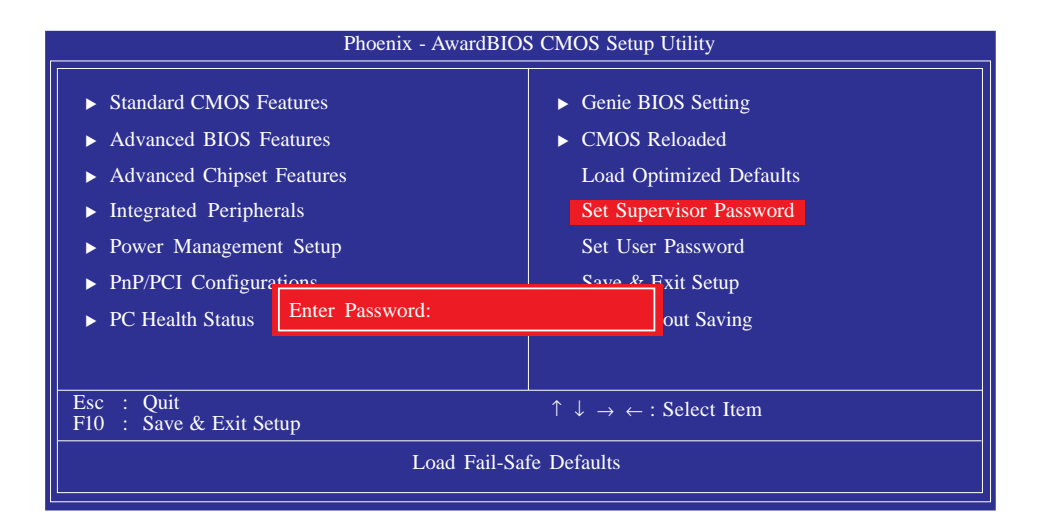

Type in the password. You are limited to eight characters. When done, the message below will appear:

#### Confirm Password:

You are asked to verify the password. Type in exactly the same password. If you type in a wrong password, you will be prompted to enter the correct password again. To delete or disable the password function, highlight "Set Supervisor Password" and press <Enter>, instead of typing in a new password. Press the <Esc> key to return to the main menu.

## Set User Password

If you want another user to have access only to your system but not to setup, set a user's password with the "System" option selected in the Advanced BIOS Features. If you want a user to enter a password when trying to access setup, set a user's password with the "Setup" option selected in the Advanced BIOS Features.

BIOS Setup 3

Using user's password to enter Setup allows a user to access only "Set User Password" that appears in the main menu screen. Access to all other options is denied.

Use the arrow keys to highlight "Set User Password" and press <Enter>.

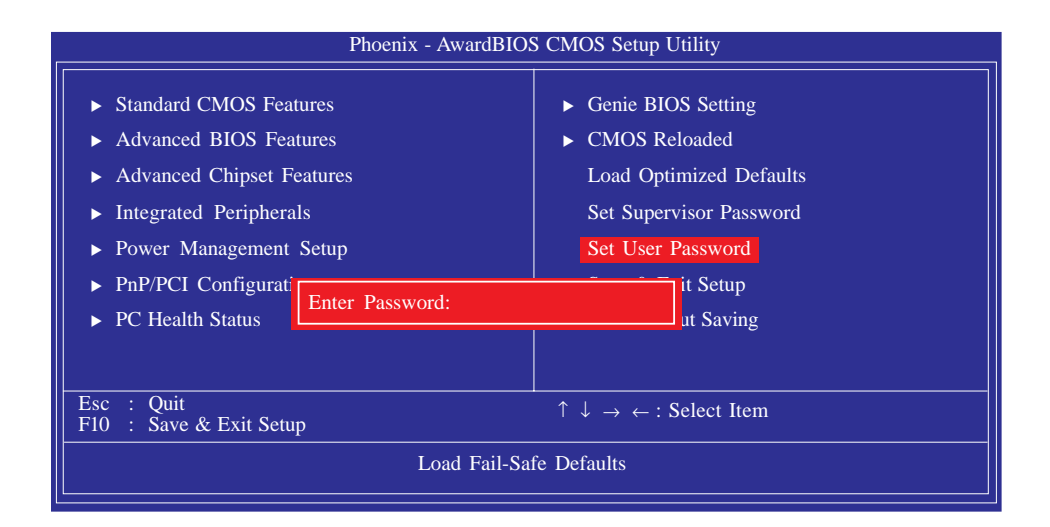

Type in the password. You are limited to eight characters. When done, the message below will appear:

#### Confirm Password:

You are asked to verify the password. Type in exactly the same password. If you type in a wrong password, you will be prompted to enter the correct password again. To delete or disable the password function, highlight "Set User Password" and press <Enter>, instead of typing in a new password. Press the <Esc> key to return to the main menu.

## Save & Exit Setup

When all the changes have been made, highlight "Save & Exit Setup" and press <Enter>.

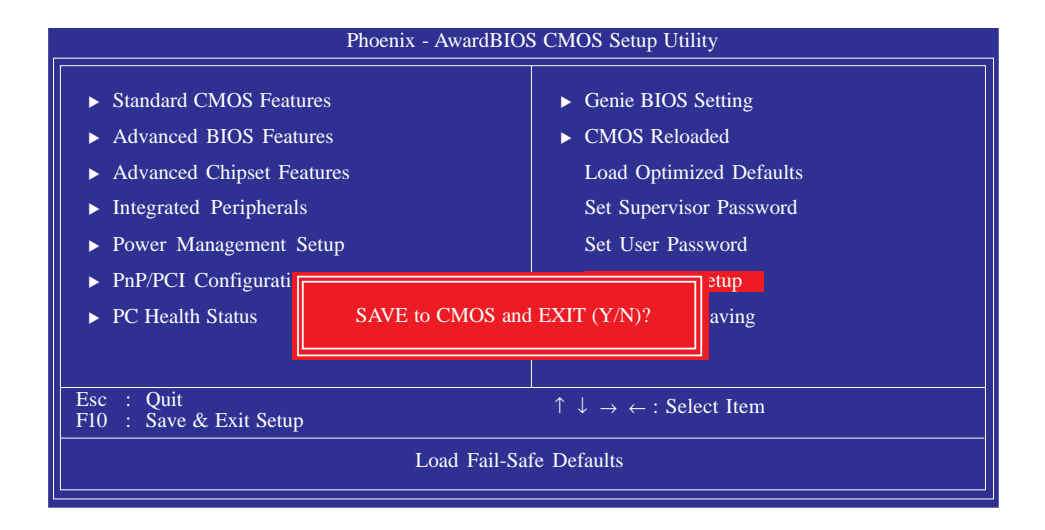

Type "Y" and press <Enter>. The modifications you have made will be written into the CMOS memory, and the system will reboot. You will once again see the initial diagnostics on the screen. If you wish to make additional changes to the setup, press <Ctrl> <Alt> <Esc> simultaneously or <Del> after memory testing is done.

## Exit Without Saving

When you do not want to save the changes you have made, highlight "Exit Without Saving" and press <Enter>.

BIOS Setup

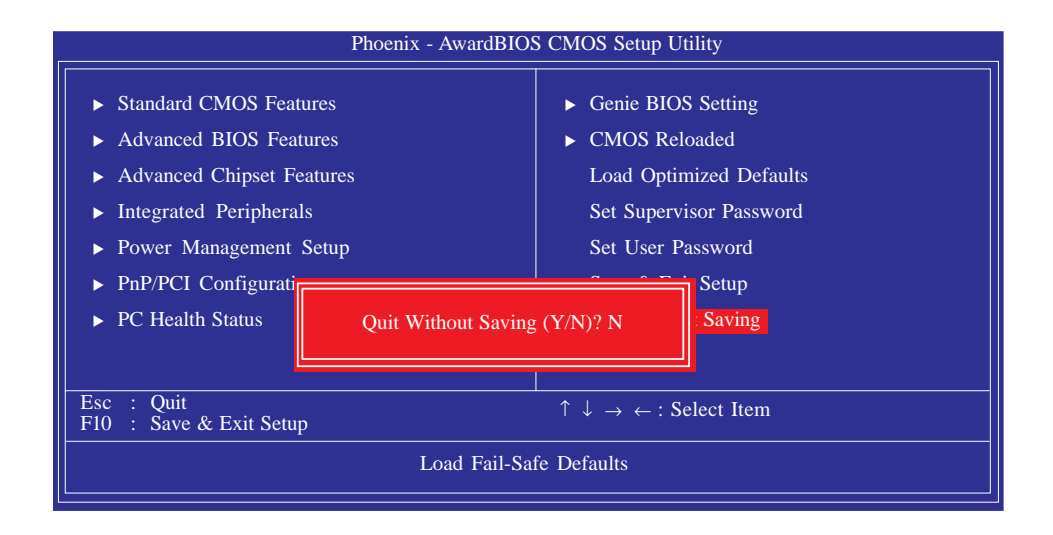

Type "Y" and press <Enter>. The system will reboot and you will once again see the initial diagnostics on the screen. If you wish to make any changes to the setup, press <Ctrl> <Alt><Esc> simultaneously or <Del> after memory testing is done.

## RAID BIOS

#### ATI RAID BIOS

The ATI RAID BIOS utility is used to configure and manage RAID on Serial ATA drives controlled by the ATI SB600 chip.

BIOS Setup **RESERVICE EXECUTED ENTIRE ENTIRE ENTIRE ELECTRON CONTROL** 

When the system powers-up and all drives have been detected, the ATI BIOS status message screen will appear. Press the <F4> key to enter the utility. The utility allows you to build a RAID system on Serial ATA drives.

#### Promise RAID BIOS

The Promise RAID BIOS utility is used to configure and manage RAID on Serial ATA drives controlled by the Promise PDC40719 chip.

After you power up the system and all hard disk drives have been detected, the Promise BIOS status message screen will appear. Press the  $\leq$ Ctrl> and  $\leq$ F> keys simultaneously to enter the utility. The utility allows you to build a RAID system on Serial ATA drives.

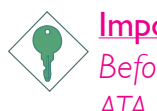

#### Important:

*Before creating RAID, make sure you have installed the Serial ATA drives and connected the data cables otherwise you won't be able to enter the RAID BIOS utility.*

Refer to chapter 5 for steps in configuring RAID.

## Updating the BIOS

To update the BIOS, you will need the new BIOS file and a flash utility, AWDFLASH.EXE. You can download them from DFI's web site or contact technical support or your sales representative.

**BIOS** Setup 3 **BIOS** Setup 3 **BIOS** Setup

- 1. Save the new BIOS file along with the flash utility AWDFLASH.EXE to a floppy disk.
- 2. Reboot the system and enter the Award BIOS Setup Utility to set the first boot drive to "Floppy".
- 3. Save the setting and reboot the system.
- 4. After the system booted from the floppy disk, execute the flash utility by typing AWDFLASH.EXE. The following screen will appear.

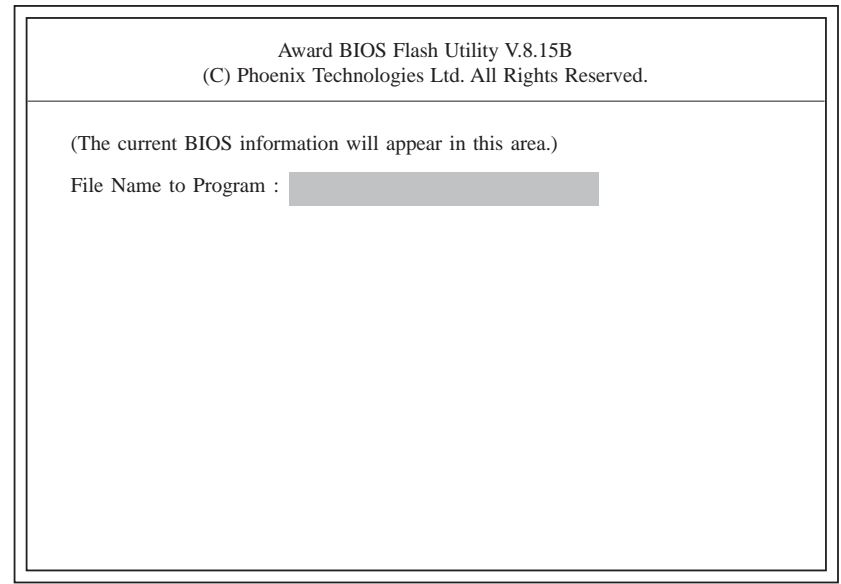

5. Type the new BIOS file name onto the gray area that is next to "File Name to Program" then press <Enter>.

BIOS Setup **RESERVICE SETTEM EXECUTIVE SETUP** 

6. The following will appear.

Do You Want to Save BIOS (Y/N)

This question refers to the current existing BIOS in your system. We recommend that you save the current BIOS and its flash utility; just in case you need to reinstall the BIOS. To save the current BIOS, press <Y> then enter the file name of the current BIOS. Otherwise, press <N>.

7. The following will then appear.

Press "Y" to Program or "N" to Exit

8. Press <Y> to flash the new BIOS.

## *Chapter 4 - Supported Software*

## Drivers, Utilities and Software Applications

The CD that came with the system board contains drivers, utilities and software applications required to enhance the performance of the system board.

Insert the CD into a CD-ROM drive. The autorun screen will appear. If after inserting the CD, "Autorun" did not automatically start, please go directly to the root directory of the CD and double-click "Setup".

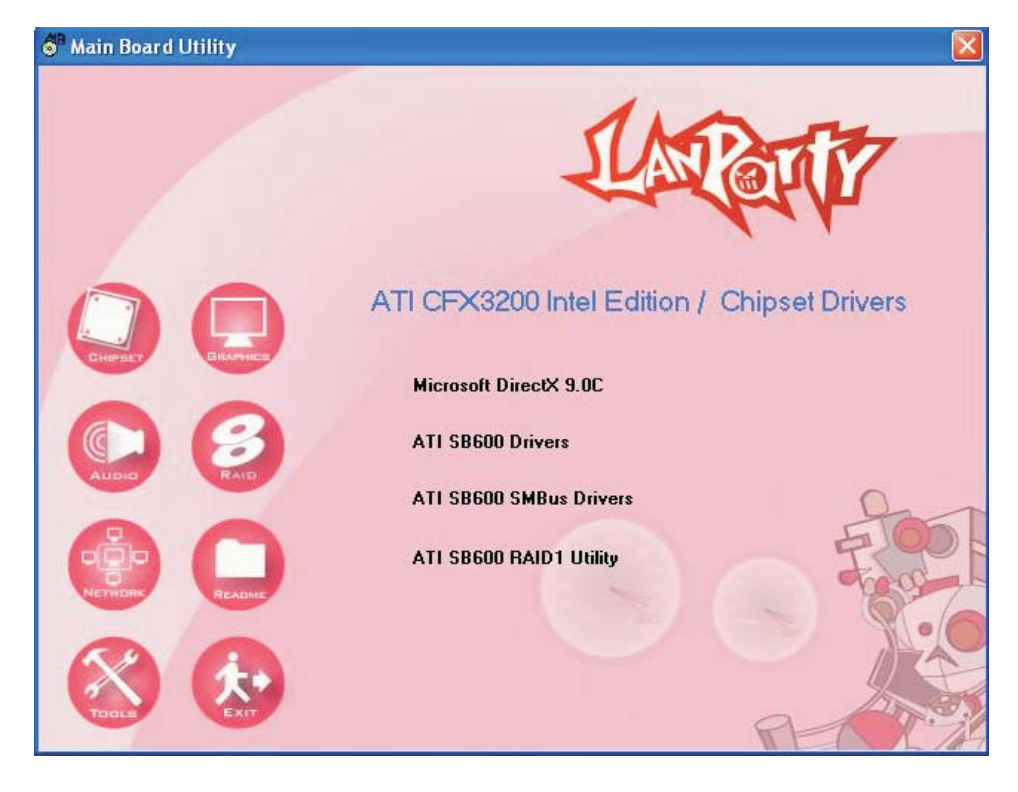

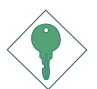

#### Important:

*You must first install Microsoft DirectX 9.0C and Microsoft .NET Framework prior to installing any drivers.*

## Supported Software **EXEL EXECUTE:** Supported Software **EXECUTE:**

## Microsoft DirectX 9.0C

On the left side of the autorun screen, click the "CHIPSET" icon.

1. Click "Microsoft DirectX 9.0C" on the main menu.

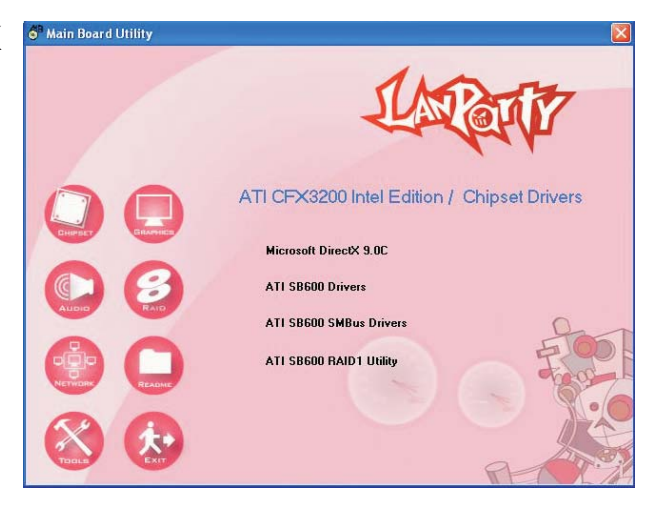

2. Read the license agreement then click "I accept the agreement". Click Next.

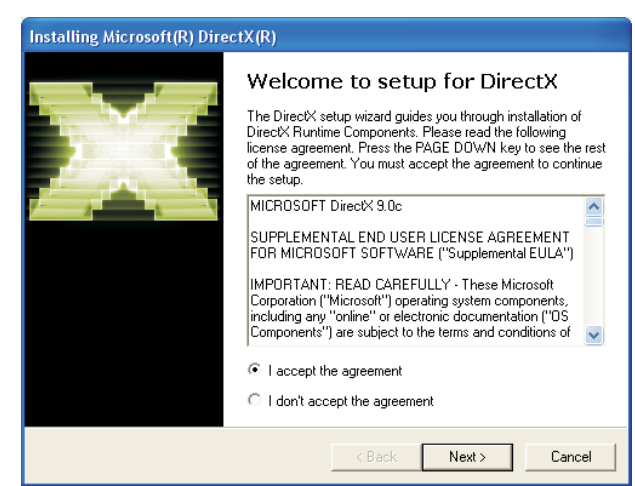

**INCORRECTES IN THE INCREASE IN THE SUPPORTED SOFTWARE** 

3. You are now ready to install DirectX. Click Next.

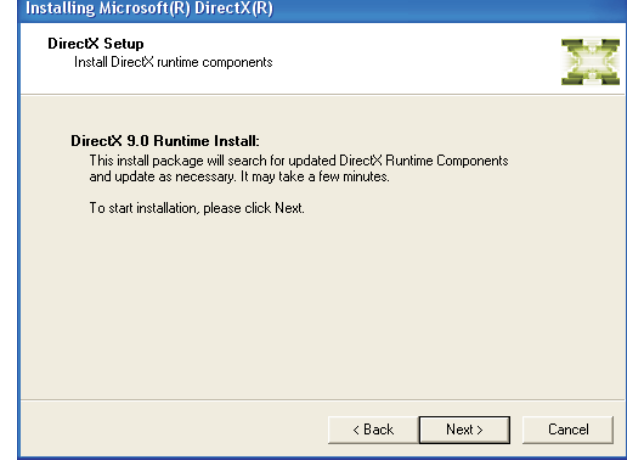

4. Click Finish. Reboot the **Installing Microsoft(R)** DirectX(R) system for DirectX to take effect.

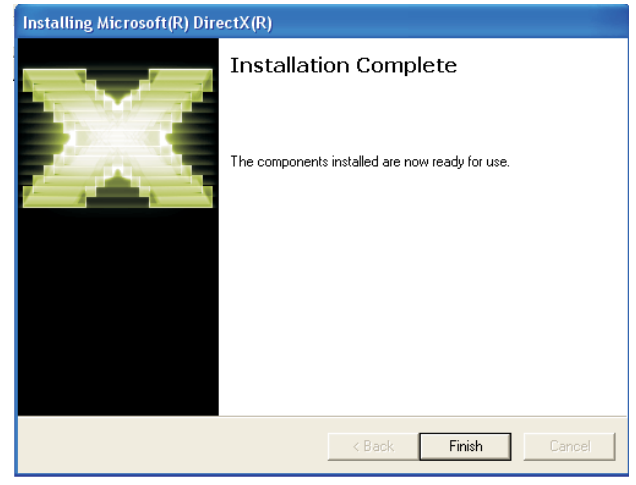

## Supported Software **EXECUTE:** Supported Software **EXECUTE:** FILE EXECUTE: THE SUPPORT SUPPORT SUPPORT SUPPORT SUPPORT SUPPORT SUPPORT SUPPORT SUPPORT SUPPORT SUPPORT SUPPORT SUPPORT SUPPORT SUPPORT SUPPORT SUPPORT SUPPORT

## Microsoft .NET Framework

On the left side of the autorun screen, click the "GRAPHICS" icon.

 $\circled{2}$ 

1. Click "Microsoft .NET Framework" on the main menu.

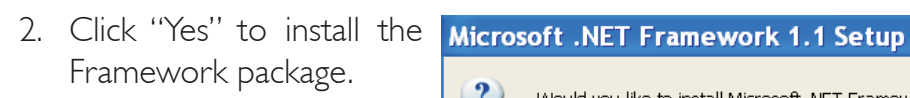

3. Setup is currently installing the files onto your computer.

> Follow the prompts on the screen to complete installation.

Restart the system to allow the new driver installation to take effect.

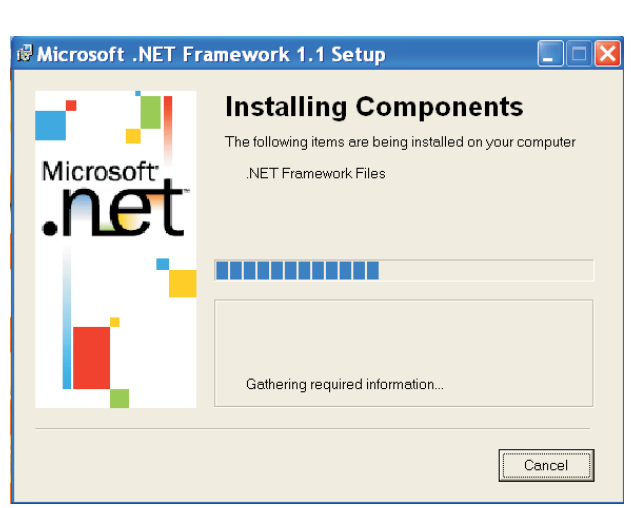

ATI CFX3200 Intel Edition / Graphics Drivers

Microsoft.NET framework ATi Radeon Driver nVidia GForce Drive

Would you like to install Microsoft .NET Framework 1.1 Package?

Yes

 $No$ 

## ATI SB600 Drivers

On the left side of the autorun screen, click the "CHIPSET" icon.

1. Click "ATI SB600 Drivers" on the main menu.

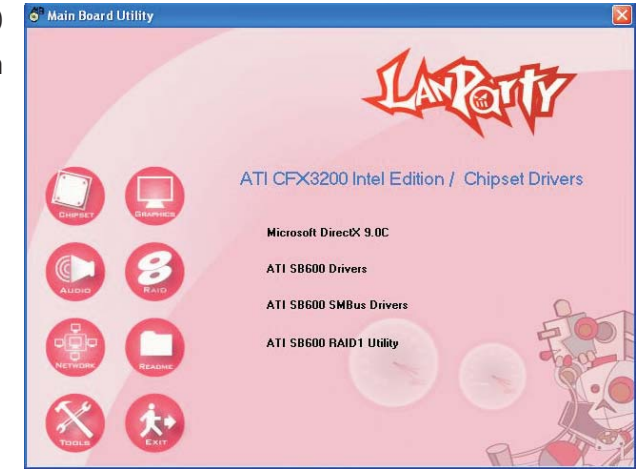

2. Click Install to install to the destination folder or click Browse to select another folder.

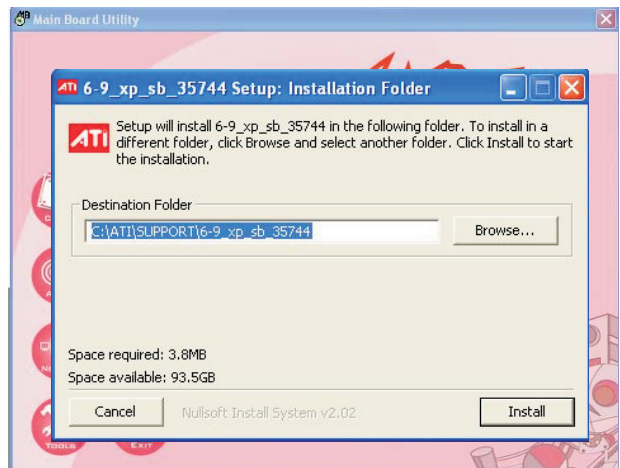

3. Setup is now ready to **ATI South Bridge Drivers** install the driver. Click Next.

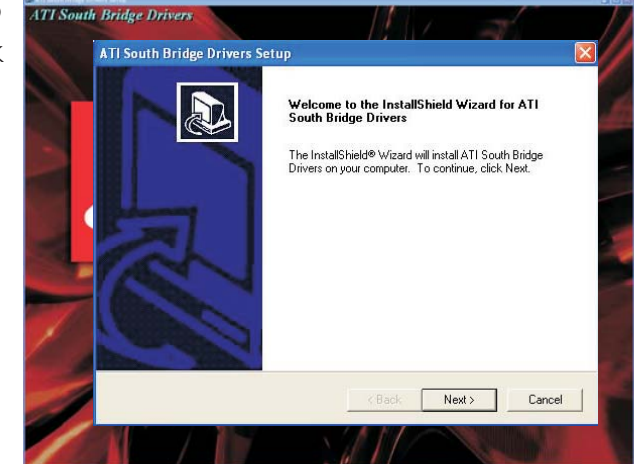

## 4 Supported Software

4. Read the license agreement then click Yes.

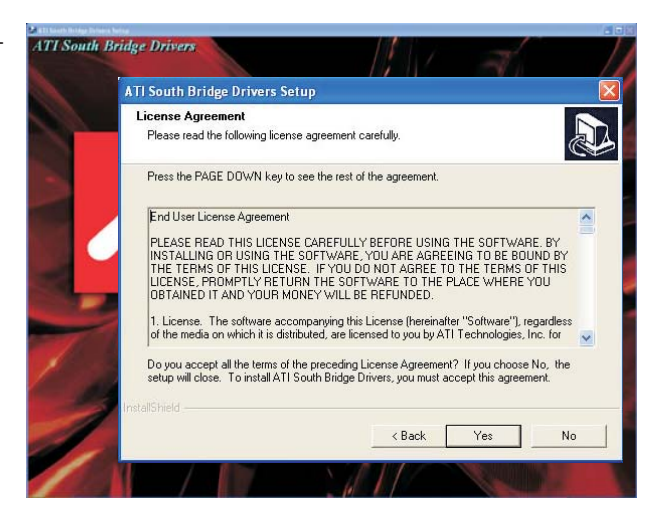

5. Click "Yes, I want to restart my computer now" then click Finish.

> Restarting the system will allow the new driver installation to take effect.

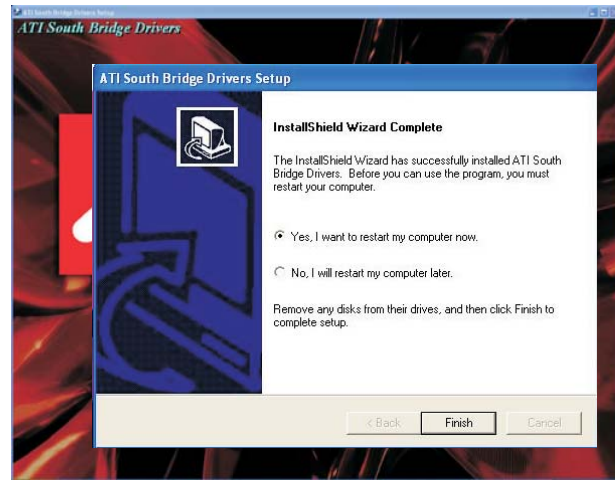

## ATI SB600 SMBus Drivers

On the left side of the autorun screen, click the "CHIPSET" icon.

1. Click "ATI SB600 SMBus Drivers" on the main menu.

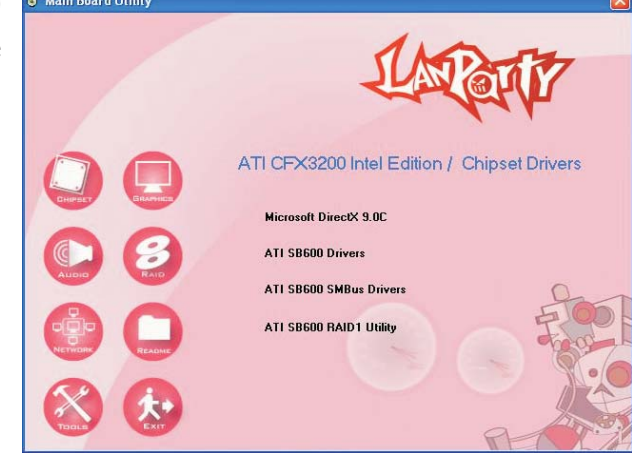

2. Double-click the SMBUSati setup information file.

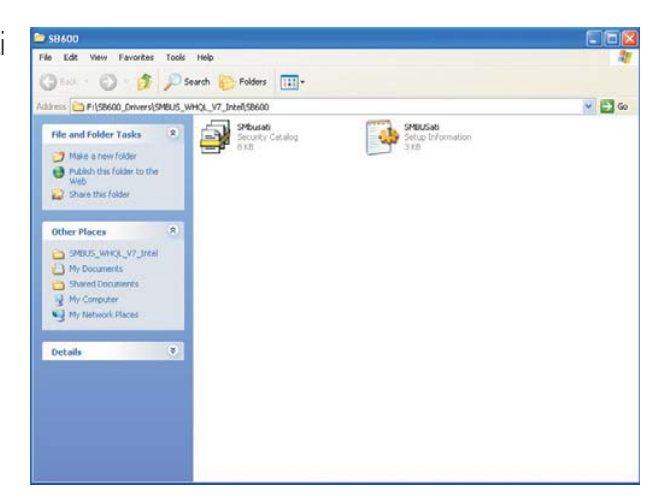

3. The document contains important installation notes. Follow the steps in the document to install the driver.

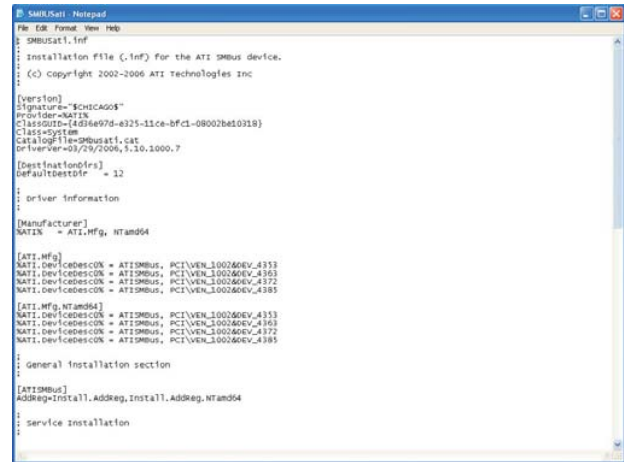

## Supported Software **EXEL EXECUTE:** Supported Software **EXECUTE:**

## ATI SB600 RAID1 Utility

On the left side of the autorun screen, click the "CHIPSET" icon.

1. Click "ATI SB600 RAID1 Utility" on the main menu.

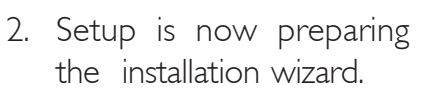

3. Follow the prompts on the screen to complete installation.

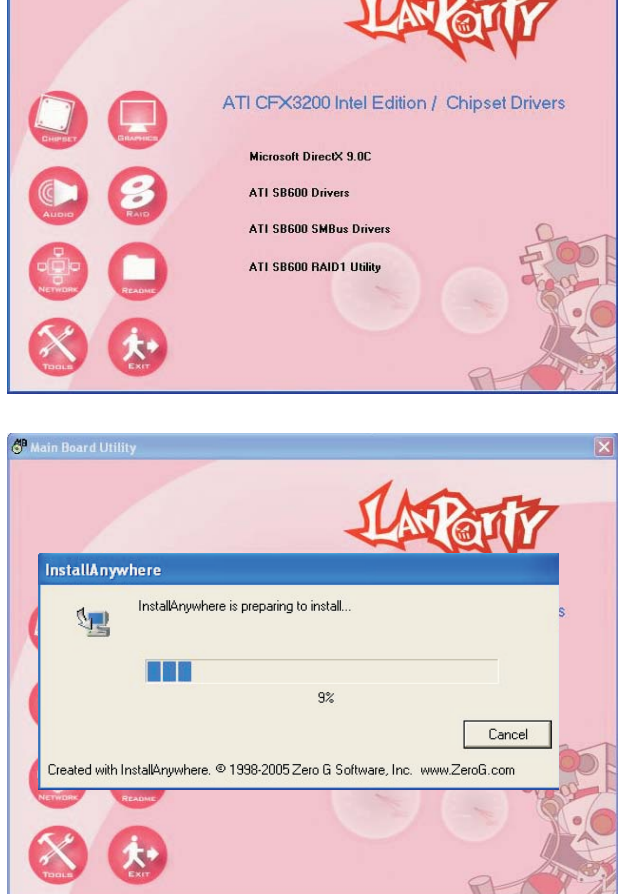

 $\Delta\mathbf{r}$
### Graphics Drivers

On the left side of the autorun screen, click the "GRAPHICS" icon.

The CD provides both ATI and nVidia drivers. Select the driver according to the graphics card you are using.

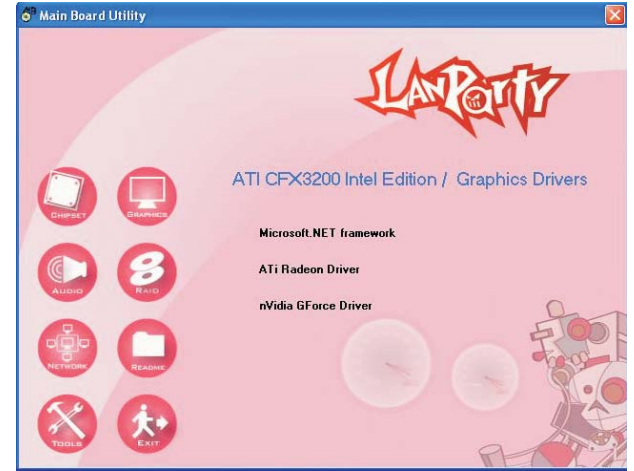

#### ATI Radeon Driver

1. Click "ATI Radeon Driver" on the main menu.

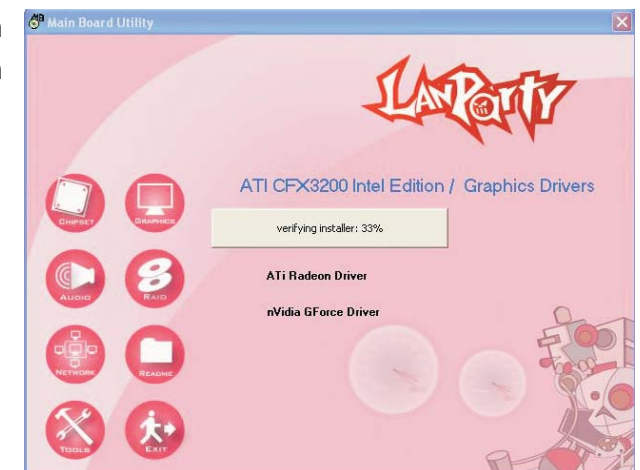

2. Click Install to install to the destination folder or click Browse to select another folder.

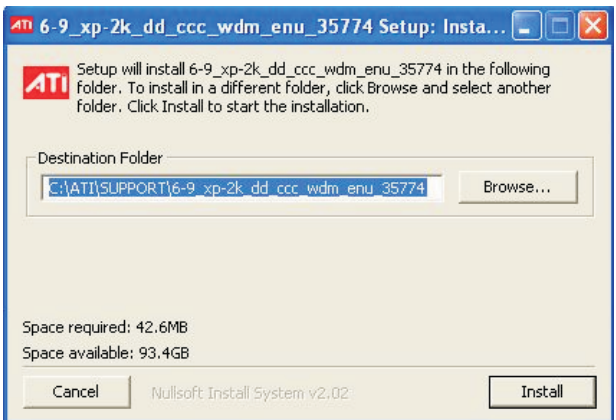

### Supported Software **EXEL EXECUTE:** Supported Software **EXECUTE:**

3. The installation wizard will extract the files needed to install the driver.

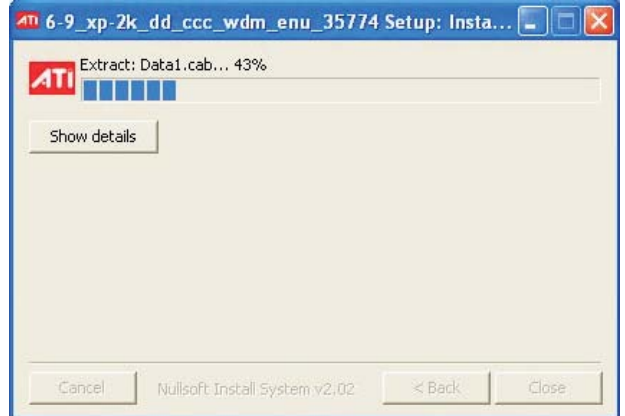

4. Setup is now ready to install the driver. Click Next.

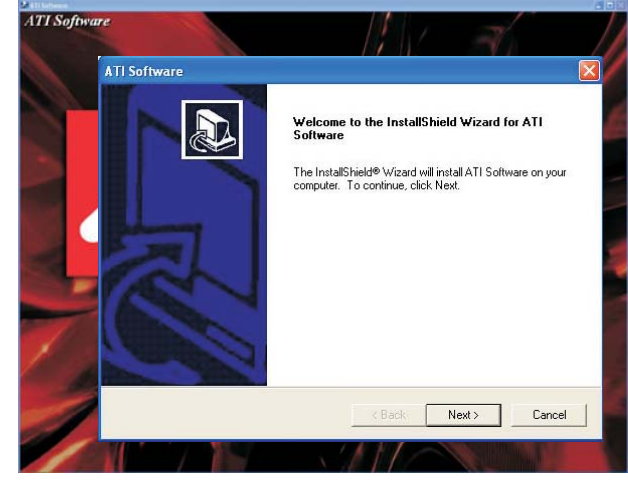

5. Read the license **ATT Septimere** agreement then click Yes.

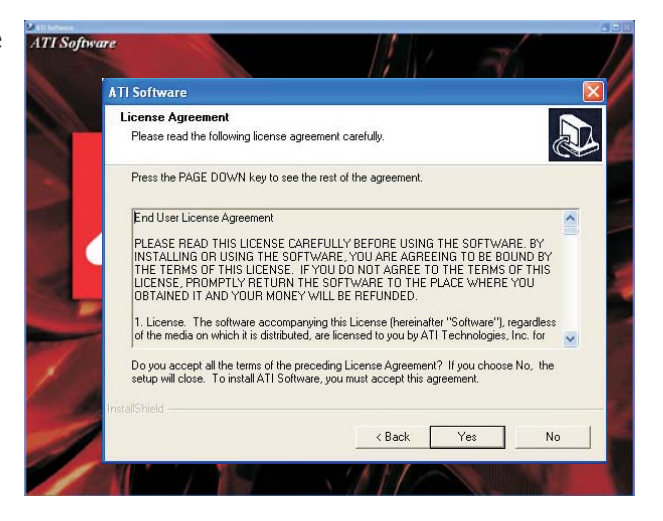

### Supported Software 4

6. Select the component ansomment you want to install then click Next.

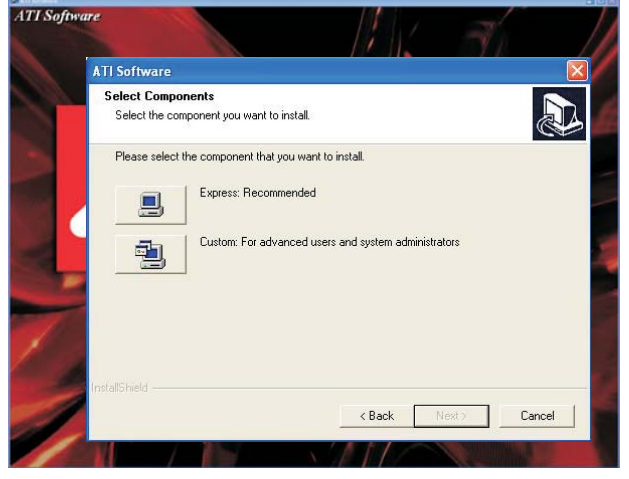

7. Setup is preparing to install the driver.

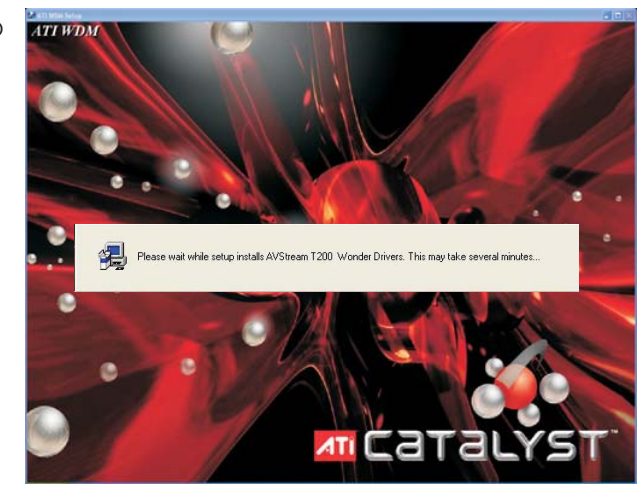

8. Setup is currently installing the driver. Follow the prompts on the screen to complete the installation.

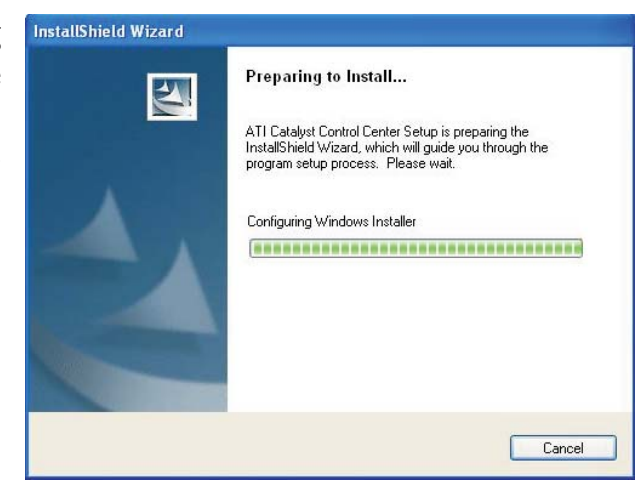

## Supported Software **EXEL EXECUTES IN EXECUTAS SUPPORTS**

9. Click "Yes, I want to restart my computer now" then click Finish.

> Restarting the system will allow the new driver installation to take effect.

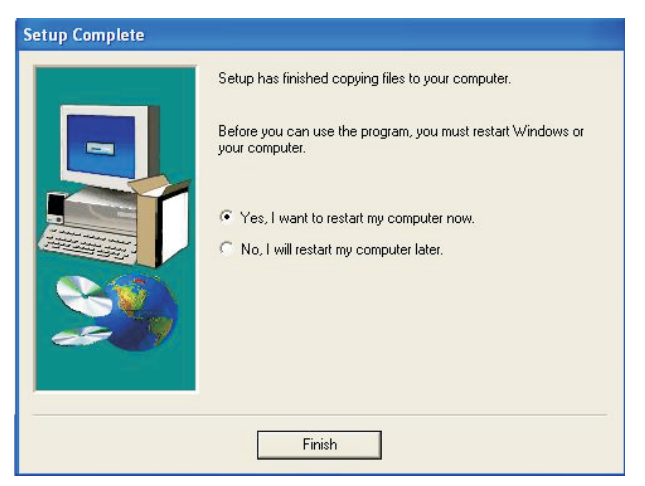

#### nVidia GForce Driver

1. Click "nVidia GForce Driver" on the main menu.

> Read the license agreement then click "I accept the terms in the license agreement". Click Next.

- 2. The installation wizard will extract the files needed to install the driver. After all files have been extracted, click Next.
- 3. Follow the prompts on the screen to complete installation.
- 4. Reboot the system for the driver to take effect.

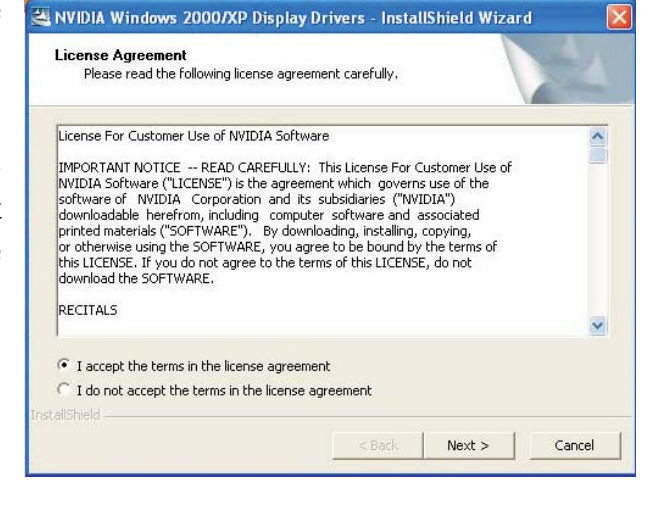

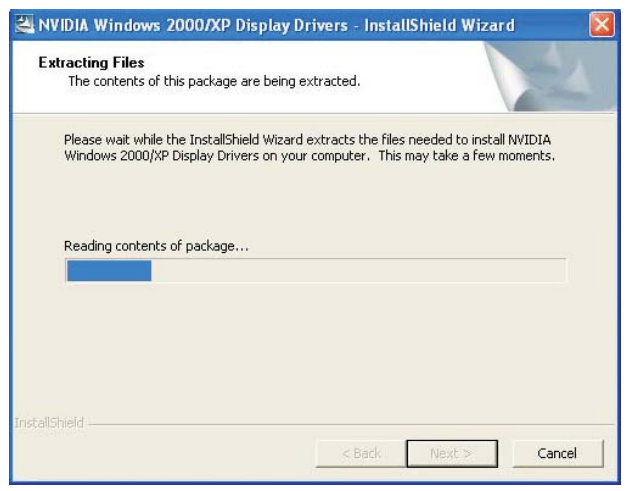

ATI CFX3200 Intel Edition / Audio Drivers

**Realtek Audio Driver** 

#### Realtek Audio Driver

On the left side of the autorun screen, click the "AUDIO" icon.

1. Click "Realtek Audio Driver" on the main menu.

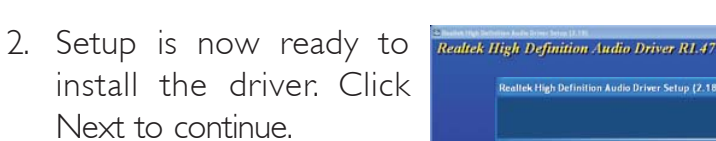

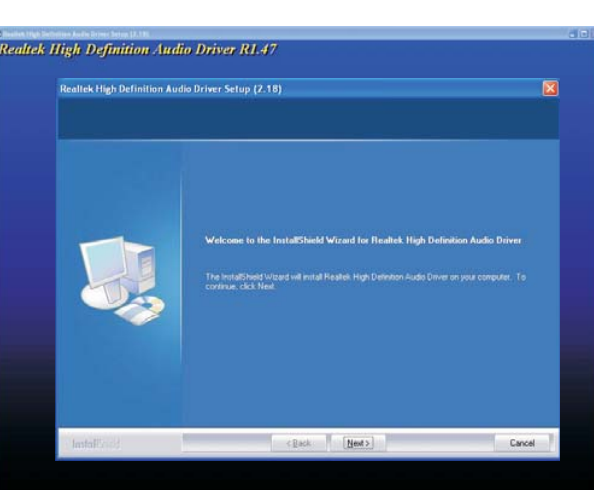

3. Setup is currently installing the driver.

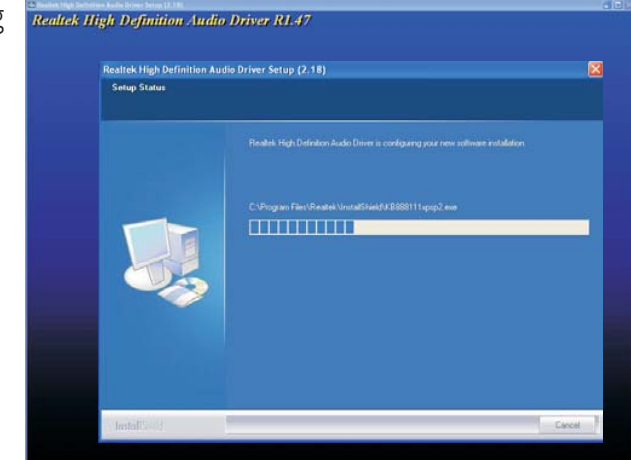

## Supported Software **EXEL EXECUTE:** Supported Software **EXECUTE:** And The Support Executive Section 2014

4. Setup is now configuring the new software installation.

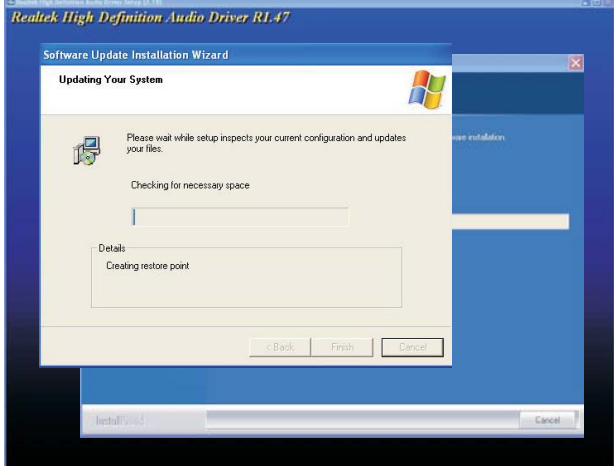

restart my computer now" then click Finish.

> Restarting the system will allow the new driver installation to take effect.

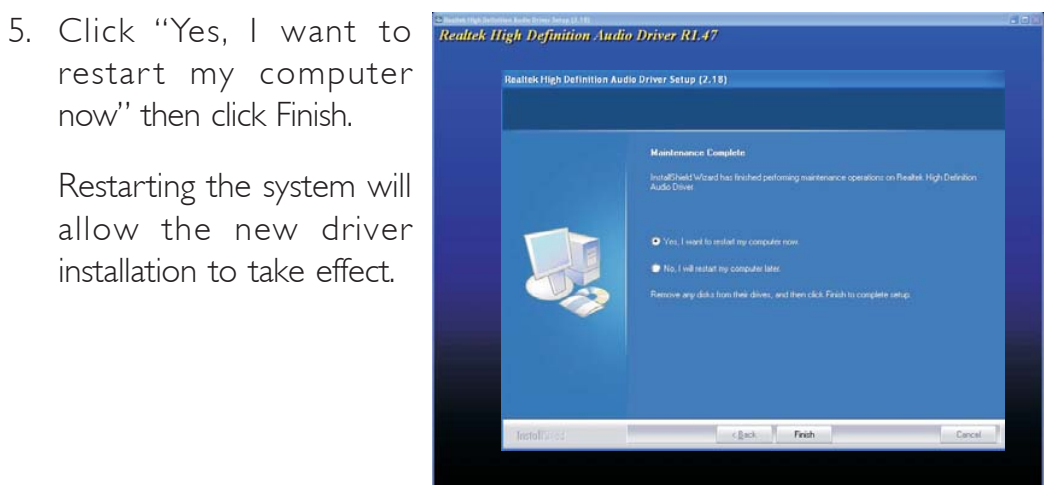

#### Marvell LAN Drivers

On the left side of the autorun screen, click the "NETWORK" icon.

**Main Board Utility** 

- 1. Click "Mar vell LAN Drivers" on the main menu.
	- ATI CFX3200 Intel Edition / Network Drivers Marvell LAN Driver **Marvell Teaming Utility InstallShield Wizard**
- 2. Setup is preparing the installation wizard.

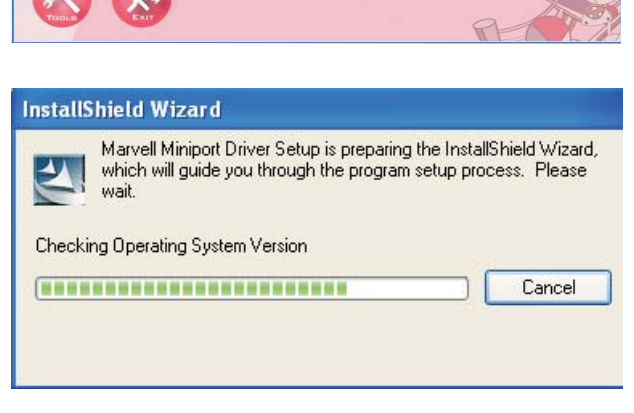

driver. Click Next.

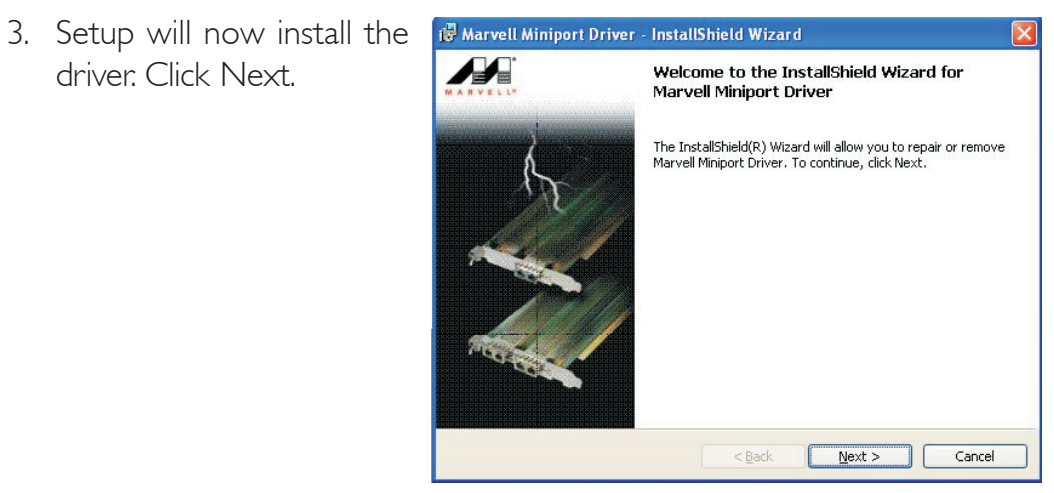

## Supported Software **EXEL EXECUTE:** Supported Software **EXECUTE:** And The Support Executive Section 2014

- 4. Click Finish.
- 5. Reboot the system for the driver to take effect.

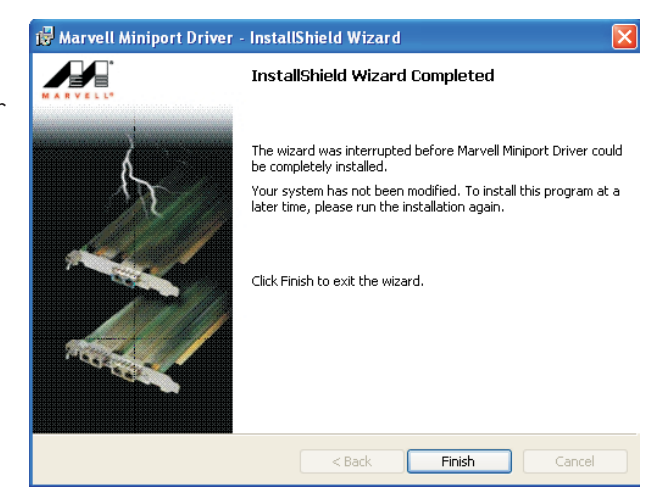

## Marvell Teaming Utility

On the left side of the autorun screen, click the "NETWORK" icon.

1. Click "Marvell Teaming Utility" on the main menu.

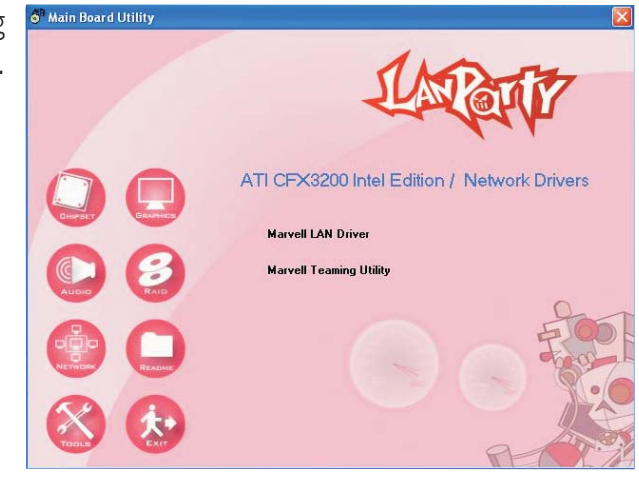

2. Setup is preparing the SP Main B installation wizard.

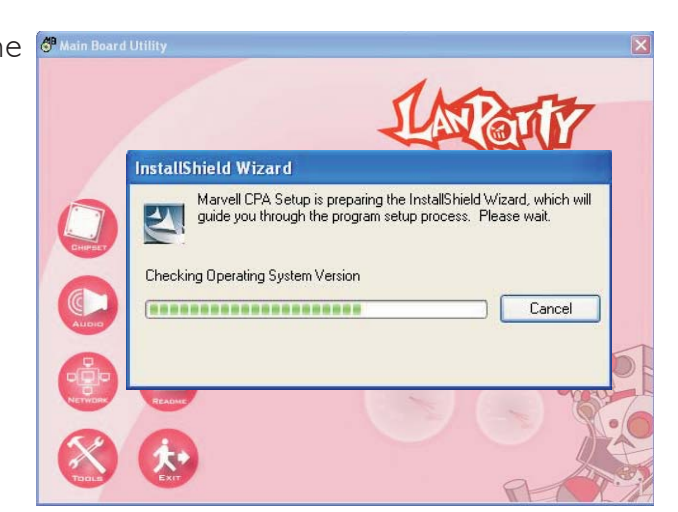

3. Setup is now ready to **B** Marvell CPA - InstallShield Wizard install the driver. Click Next.

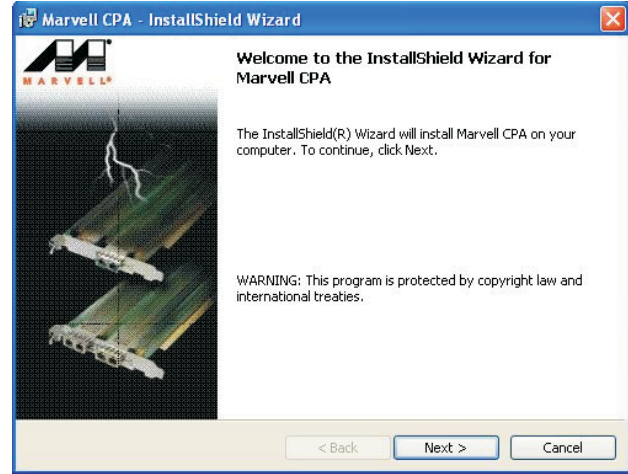

## 4 Supported Software

4. Read the license agreement then click "I accept the terms in the license agreement". Click Next.

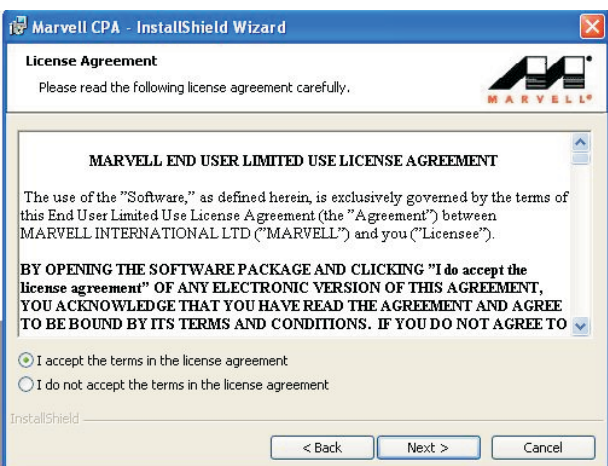

5. The Readme Information contains important installation notes. Before you proceed, please read it carefully then click Next.

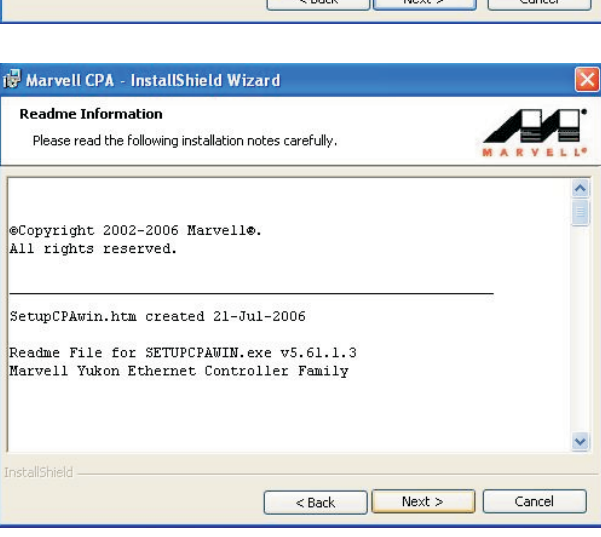

6. Click Install to begin installation.

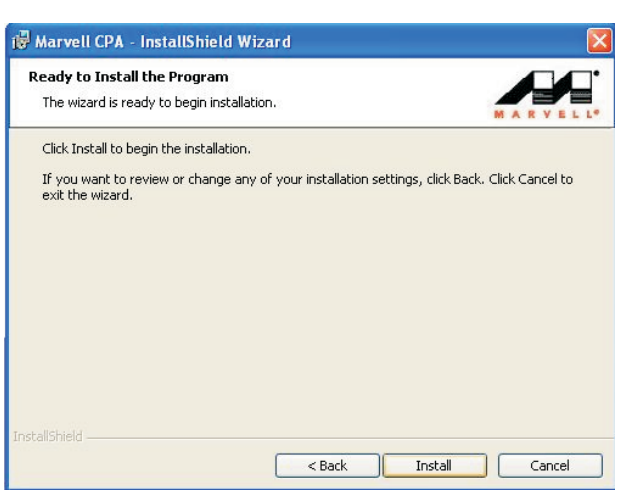

154

## Supported Software 4

7. Setup is currently installing the driver.

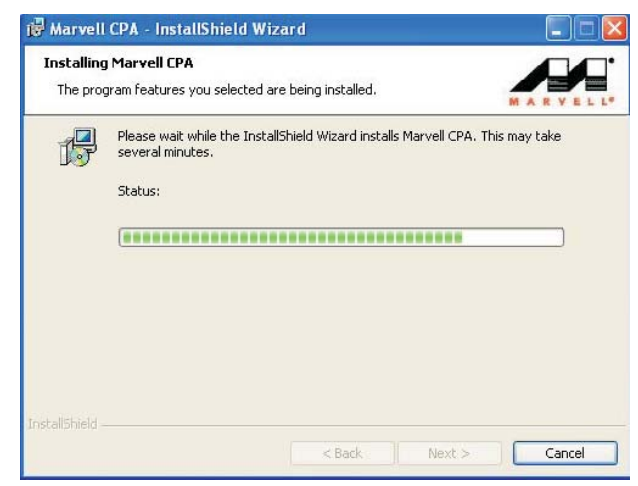

- 8. Click Finish.
- 9. Reboot the system for the driver to take effect.

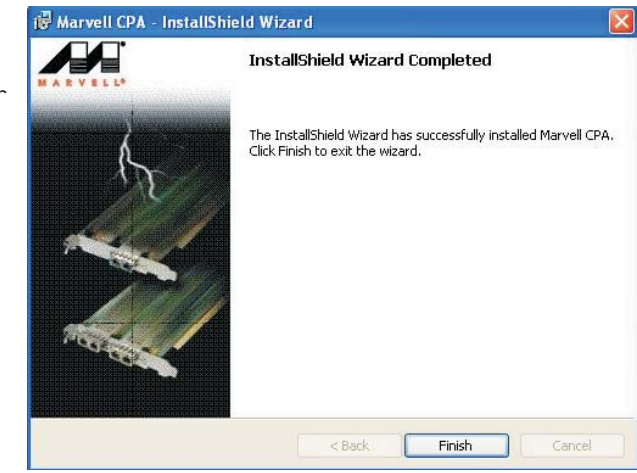

#### Supported Software **EXECUTE:** Supported Software **EXECUTE:** FILE EXECUTE: THE SUPPORT SUPPORT SUPPORT SUPPORT SUPPORT SUPPORT SUPPORT SUPPORT SUPPORT SUPPORT SUPPORT SUPPORT SUPPORT SUPPORT SUPPORT SUPPORT SUPPORT SUPPORT

#### ITE Smart Guardian

The system board comes with the ITE Smart Guardian utility. This utility is capable of monitoring the system's temperature, fan speed, voltage, etc. and allows you to manually set a range (Highest and Lowest Limit) to the items being monitored. If the settings/values are over or under the set range, a warning message will pop-up. The utility can also be configured so that a beeping alarm will sound whenever an error occurs. We recommend that you use the "Default Setting" which is the ideal setting that would keep the system in good working condition.

On the left side of the autorun screen, click the "TOOLS" icon.

1. Click "ITE Smart Guardian" on the main menu.

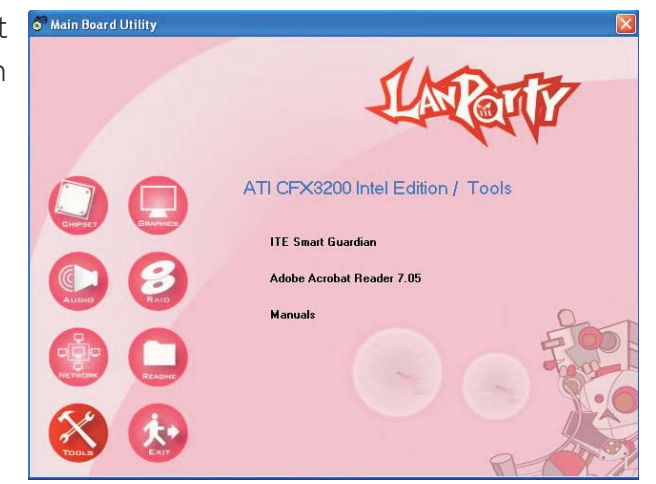

2. Setup is now ready to install the utility. Click Next.

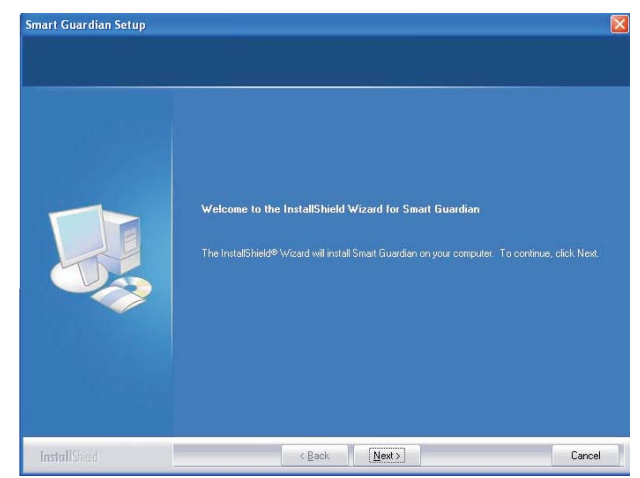

156

### Supported Software 4

3. Enter the necessary information then click Next.

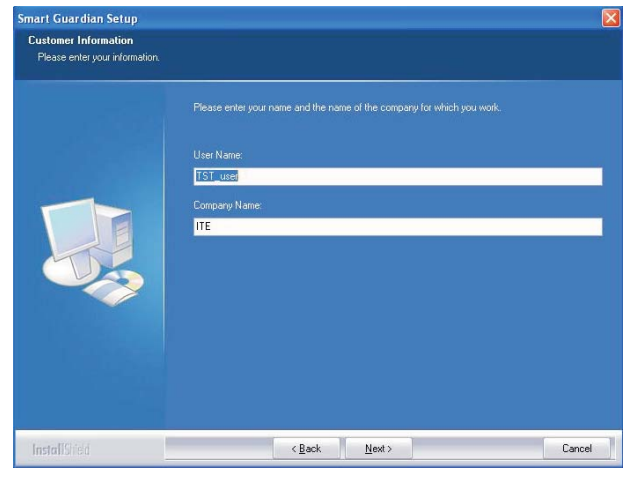

4. Click Next to install to the designated folder or click Browse to select another folder.

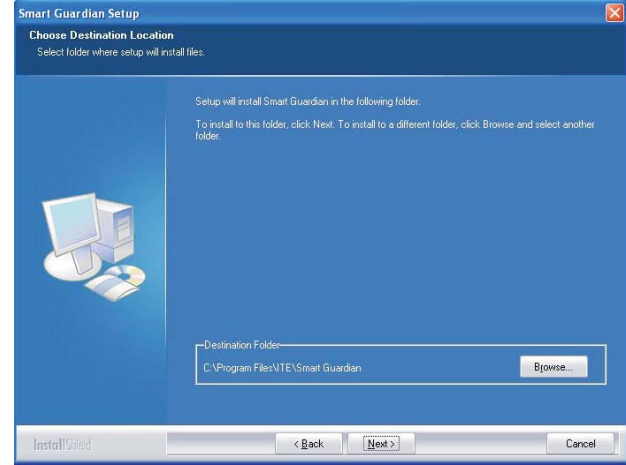

5. Click Next to add the program icon to the Program Folder.

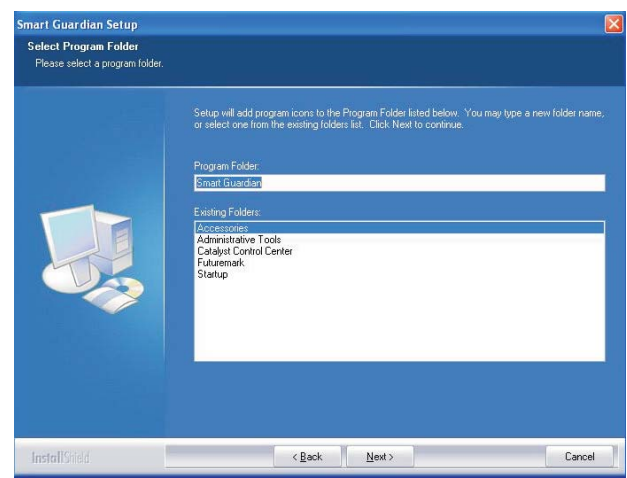

## Supported Software **ALLA INTERNATIONAL INTERNATIONAL INC.**

6. Select the option in accordance to the operating system that you are using then click Next.

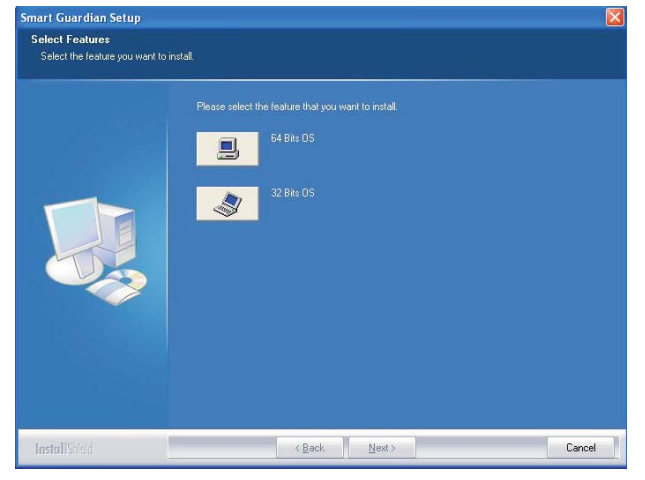

7. Click Finish. Reboot the system for the driver to take effect.

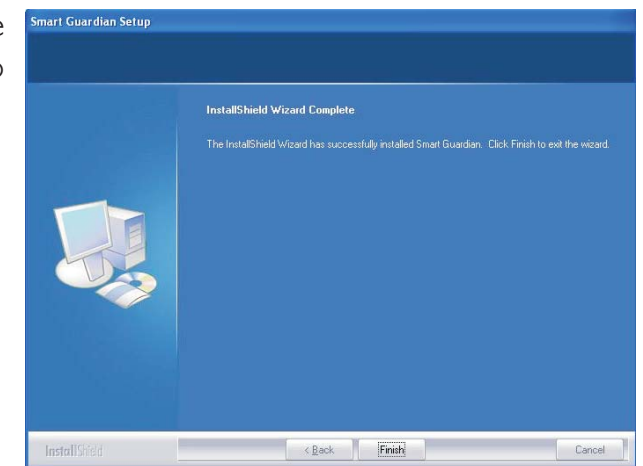

**THE SUPPORT SUPPORTS IN THE 1997 TELECTION CONTROL** 

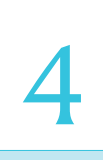

#### USB 2.0 Drivers

#### Windows® XP

If your Windows® XP CD already includes Service Pack 1, the USB 2.0 driver will automatically install when you install the operating system. If the CD does not include Service Pack 1, it is available for download at Microsoft's Windows Update website.

#### Windows® 2000

If your Windows® 2000 CD already includes Service Pack 4, the USB 2.0 driver will automatically install when you install the operating system. If the CD does not include Service Pack 4, it is available for download at Microsoft's Windows Update website.

## Installation Notes

- 1. "Autorun" ONLY supports the Windows® 2000, Windows NT® 4.0 and Windows® XP operating systems. If after inserting the CD, "Autorun" did not automatically start (which is, the Main Board Utility CD screen did not appear), please go directly to the root directory of the CD and double-click "Setup".
- 2. All steps or procedures to install software drivers are subject to change without notice as the softwares are occassionally updated. Please go to DFI's web site at "http://www.dfi.com/support1/ download2.asp" for the latest version of the drivers or software applications.

## *Chapter 5 - RAID*

The ATI SB600 chip alows configuring RAID on 4 Serial ATA drives. It supports RAID 0, RAID 1 and RAID 0+1.

The Promise PDC40719 chip (LP UT ICFX3200-T2R/G only) allows configuring RAID on another 4 Serial ATA ports. It supports RAID 0 RAID 1, RAID 0+1 and RAID 5.

#### RAID Levels

#### RAID 0 (Striped Disk Array without Fault Tolerance)

RAID 0 uses two new identical hard disk drives to read and write data in parallel, interleaved stacks. Data is divided into stripes and each stripe is written alternately between two disk drives. This improves the I/O performance of the drives at different channel; however it is not fault tolerant. A failed disk will result in data loss in the disk array.

#### RAID 1 (Mirroring Disk Array with Fault Tolerance)

RAID 1 copies and maintains an identical image of the data from one drive to the other drive. If a drive fails to function, the disk array management software directs all applications to the other drive since it contains a complete copy of the drive's data. This enhances data protection and increases fault tolerance to the entire system. Use two new drives or an existing drive and a new drive but the size of the new drive must be the same or larger than the existing drive.

#### RAID 0+1 (Striping and Mirroring)

RAID 0+1 is a combination of data striping and data mirroring providing the benefits of both RAID 0 and RAID 1. Use four new drives or an existing drive and three new drives for this configuration.

#### RAID 5

RAID 5 stripes data and parity information across hard drives. It is fault tolerant and provides better hard drive performance and more storage capacity.

#### **Settings**

To enable the RAID function, the following settings are required.

- 1. Connect the Serial ATA drives.
- 2. Configure Serial ATA in the Award BIOS.
- 3. Configure RAID in the ATI RAID BIOS and/or Promise RAID BIOS.

----------------

4. Install RAID driver.

#### Step 1: Connect the Serial ATA Drives

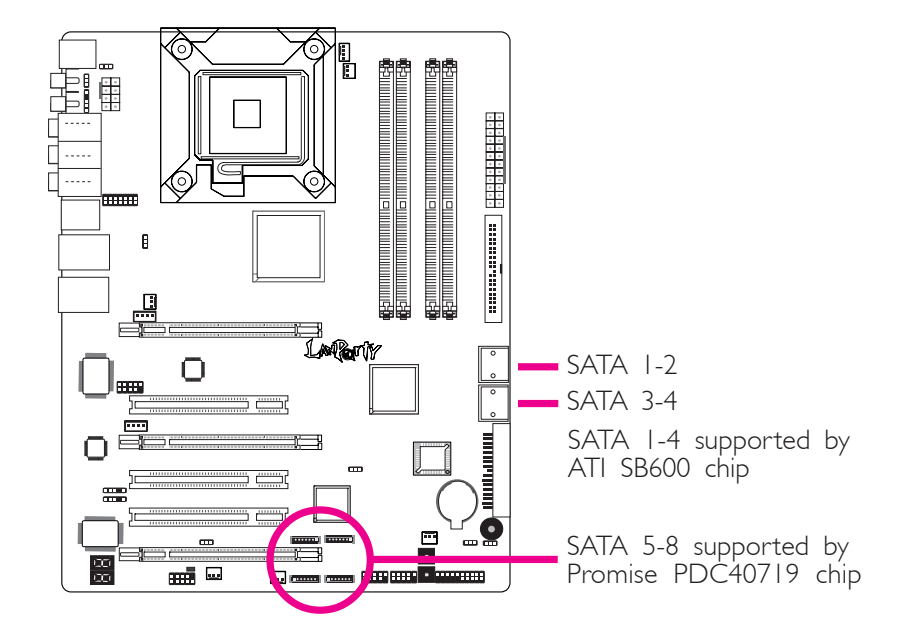

Refer to chapter 2 for details on connecting the Serial ATA drives.

### Important:

- *1. Make sure you have installed the Serial ATA drives and connected the data cables otherwise you won't be able to enter the RAID BIOS utility.*
- *2. Treat the cables with extreme caution especially while creating RAID. A damaged cable will ruin the entire installation process and operating system. The system will not boot and you will lost all data in the hard drives. Please give special attention to this warning because there is no way of recovering back the data.*

RAID **\_\_\_\_**\_ ..........................

#### Step 2: Configure Serial ATA in the Award BIOS

- 1. Power-on the system then press <Del> to enter the main menu of the Award BIOS.
- 2. Select the Integrated Peripherals submenu South OnChip PCI Device section of the BIOS.
- F5: Previous Values F6: Fail-Safe Defaults F7: Optimized Defaults Phoenix - AwardBIOS CMOS Setup Utility South OnChip PCI Device Item Help Menu Level XX ↑↓: Move PU/PD/+/-: Change Priority F10: Save ESC: Exit ATI Azalia Audio ATI SATA Controller ATI SATA Type SB600 Spread Spectrum Onboard SATA RAID Onboard 1394 PCIE Lan1 PCIE Lan2 Auto Enabled Native IDE Disabled Enabled Enabled Enabled Enabled
- 3. Configure the RAID function of the Serial ATA drives.

- 4. Press <Esc> to return to the main menu of the BIOS setup utility. Select "Save & Exit Setup" then press <Enter>.
- 5. Type <Y> and press <Enter>.
- 6. Reboot the system.

#### Step 3: Configure RAID in the RAID BIOS

------------

#### Configure RAID in the ATI RAID BIOS

When the system powers-up and all drives have been detected, the ATI BIOS status message screen will appear. Press the <F4> key to enter the utility. The utility allows you to build a RAID system on Serial ATA drives.

..................

#### Configure RAID in the Promise RAID BIOS

After you power up the system and all hard disk drives have been detected, the Promise BIOS status message screen will appear. Press the  $\leq$ Ctrl $>$  and  $\leq$ F $>$  keys simultaneously to enter the utility. The utility allows you to build a RAID system on Serial ATA drives.

#### Step 4: Install the RAID Driver

If you are in the process of installing Windows® XP or Windows® 2000 on RAID configured drives, you will need the provided RAID driver floppy diskette. If you are installing the driver on existing Windows® XP or Windows® 2000, install the corresponding RAID driver that is in the provided CD.

#### Installing RAID Driver While in the Process of Installing Windows® XP or Windows® 2000

The steps below will instruct you on installing the RAID driver while in the process of installing Windows® XP or Windows® 2000 on RAID configured drives.

- 1. Start Windows Setup by booting from the installation CD.
- 2. Press <F6> when prompted at the beginning of Windows setup.
- 3. Now the following steps are extremely crucial because there is an essential file that must be installed here. Press <S> to select "Specify Additional Device".
- 4. At this point you will be prompted to insert a floppy disk containing the RAID driver. Insert the provided RAID driver diskette.

5. Locate for the drive where you inserted the diskette then select the ATI or Promise controller. Press <Enter> to install the driver.

...............................

- 6. If you need to install other devices, please do so at this time otherwise please proceed to the next step.
- 7. Follow the prompts on the screen to complete installation.
- 8. After installing the operating system, if in any case necessary, create the hard drives' partition.

## *Chapter 6 - ATI CrossFire Technology*

ATI's CrossFire technology drives your PC to a new peak of performance. By connecting a Radeon CrossFire Edition graphics card and a standard PCI Express graphics card, the power of these multiple GPUs (Graphics Processing Units) within the system will accelerate your gaming performance and improve image quality.

Aside from dual GPU for 3D rendering, CrossFire's new feature asymmetric processing technology, allows adding another dedicated GPU for physics processing. The 3 GPUs simultaneously handle Data Parallel Processing (DPP) computing tasks such as game rendering and physics in a single system. This provides more realistic cutting edge 3D graphics to run at high resolutions.

#### How CrossFire Works

CrossFire's key objective is to maximize the speed of a multi-GPU system. This is achieved by dividing the rendering workload to each of the two GPUs. When each GPU has completed its assigned tasks for a given frame, the Compositing Engine on the CrossFire Edition graphics card combines the results from each GPU (according to the selected operating mode) then sends the final frames out to the display device. The result will be a complete frame rendered at up to twice the performance of a single graphics card.

3D games are made up of a number of different tasks such as input processing, game state updating, artificial intelligence, physics, rendering, networking, audio, etc. The Data Parallel Processing (DPP) computing tasks simultaneously executes a common set of instructions across a large set of input data. Besides rendering, the detailed physics simulations allow these GPUs to take on an expanded role in game computing. Multiple GPUs can enhance a game by providing generous amounts of additional computing power for certain specific tasks.

### Features

Regardless of the type of operating mode used, the completed frames from both GPUs are sent to the Compositing Engine on the CrossFire Edition graphics card, which then sends them on to the display device.

#### Supertile Mode

Supertiling divides your screen image into subsections like "tiles" in alternating tile pattern such that half of the tiles are assigned to each of the two GPUs.

#### **Scissor Mode**

In Scissor mode, each frame is split into two sections, either horizontal or vertical, with each section being processed by one GPU.

#### • Alternate Frame Rendering (AFR)

In AFR mode, all even frames are rendered on one GPU, while all odd frames are rendered on the other.

#### • Super AA (Anti-Aliasing)

The Super AA mode provides even higher quality anti-aliasing on multi-GPU systems. It works by having each GPU render the same frame with anti-aliasing enabled but using different sample locations for each. When both versions of the frame are completed, they are blended in the CrossFire Compositing engine. The resulting image is twice the number of samples, so 4x and 6x AA become 8x and 12x Super AA respectively.

**EXECUTE:** ATI CrossFire Technology

## Graphics Cards Requirements

- 1. One Radeon® X850 / Radeon® X800 CrossFire Edition graphics card.
- 2. One standard PCI Express Radeon® X850 or Radeon® X800 graphics card.

The Radeon® X850 CrossFire Edition card works with any standard PCI Express Radeon X850 graphics card (Radeon X850 PRO, Radeon X850 XT or Radeon X850 XT Platinum Edition) from ATI or any of its partners including cards previously sold.

The Radeon® X800 CrossFire Edition card works with any standard PCI Express Radeon X800 graphics card (Radeon X800, Radeon X800 PRO, Radeon X800 XL, Radeon X800 XT or Radeon X800 XT Platinum Edition) from ATI or any of its partners.

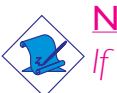

#### Note:

*If the clock speed of the CrossFire Edition graphics card and standard PCI Express graphics card are different, both cards will operate at their individual clock speeds.*

## The PCI Express x16 Slots

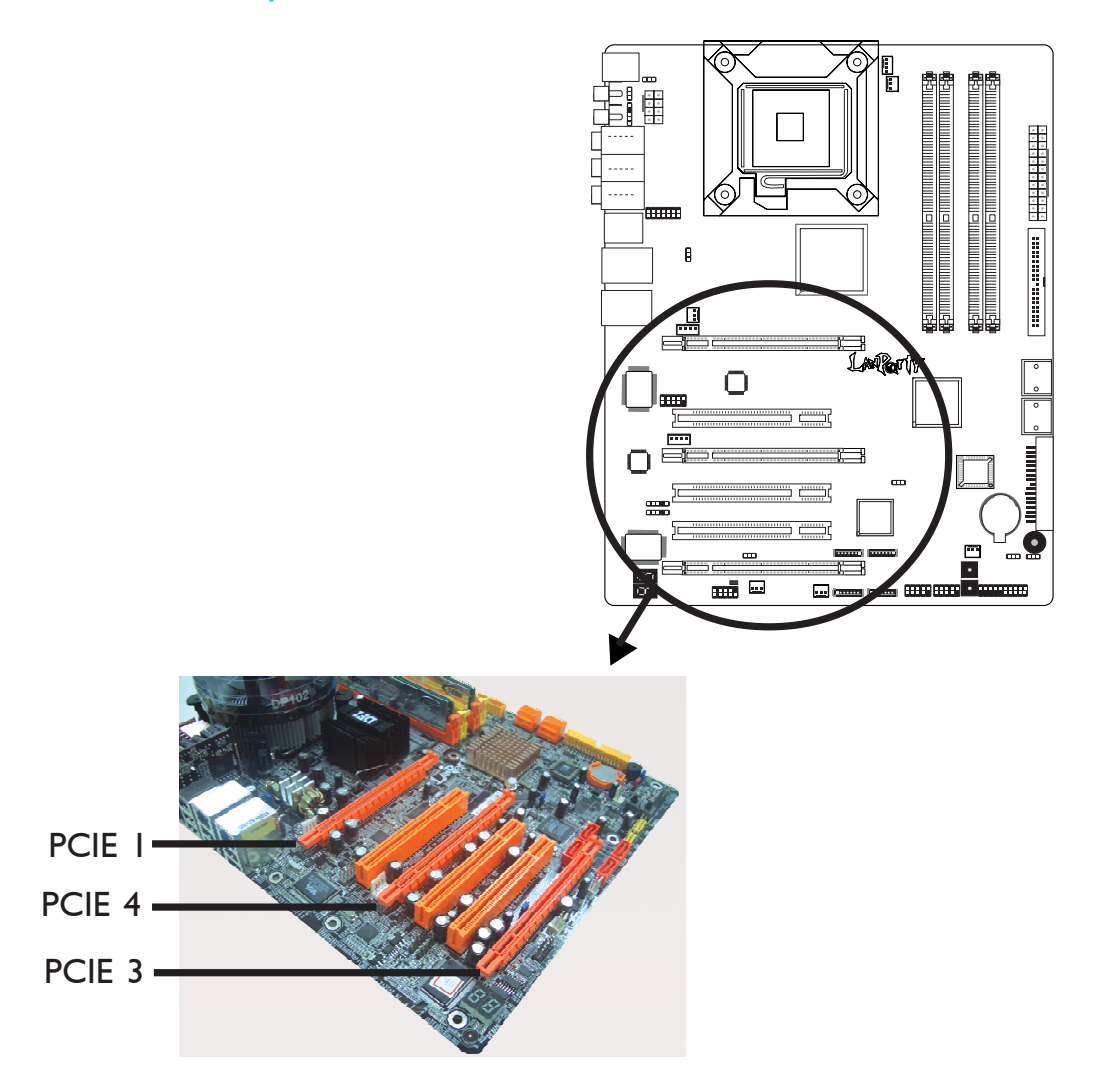

#### 2+1 Configuration

2 CrossFire Rendering + 1 Physics

- 2 ATI CrossFire graphics cards on PCIE 1 and PCIE 4 (each operates at x8 bandwidth)
- 1 ATI Physics graphics card on PCIE 3 (operates at x2 bandwidth.

#### 1+1 Configuration

1 Rendering + 1 Physics

- 1 ATI graphics card on PCIE 1 or PCIE 4.
- 1 ATI Physics graphics card on PCIE 3.

## CrossFire Setup

- 1. Power-off the system and monitor then unplug the power cord.
- 2. Remove the screw of the bracket that is opposite the PCIE 1 slot then remove the bracket.

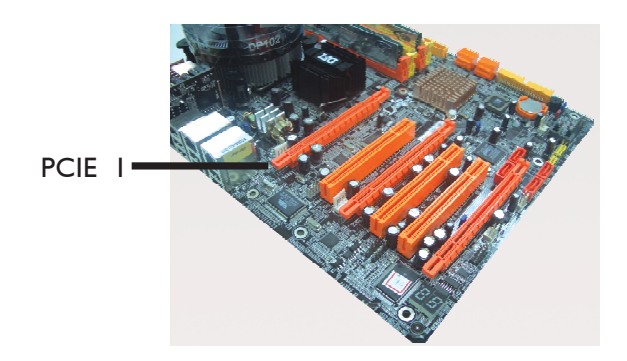

3. Align the CrossFire Edition graphics card (Master) above the PCIE I slot then press it down firmly until it is completely seated in the slot.

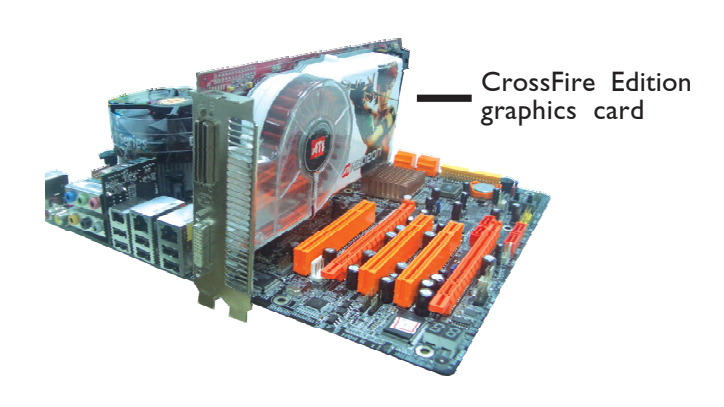

4. Secure the graphics card with the screw you removed in step 2.

5. Remove the screw of the bracket that is opposite the PCIE 4 slot then remove the bracket.

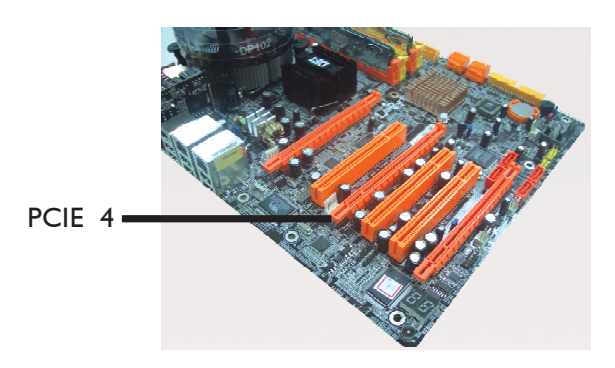

6. Align the standard PCI Express graphics card (Slave) above the PCIE 4 slot then press it down firmly until it is completely seated in the slot.

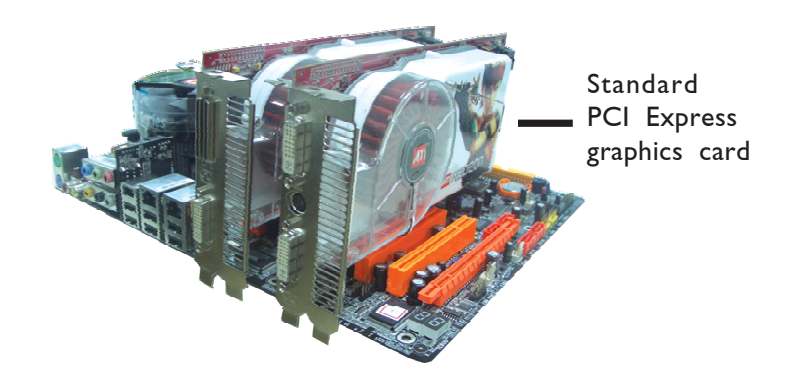

7. Secure the graphics card with the screw you removed in step 5.

8. The CrossFire Edition graphics card comes with an external cable. Plug one end of the external cable to a connector on the CrossFire Edition graphics card as shown below.

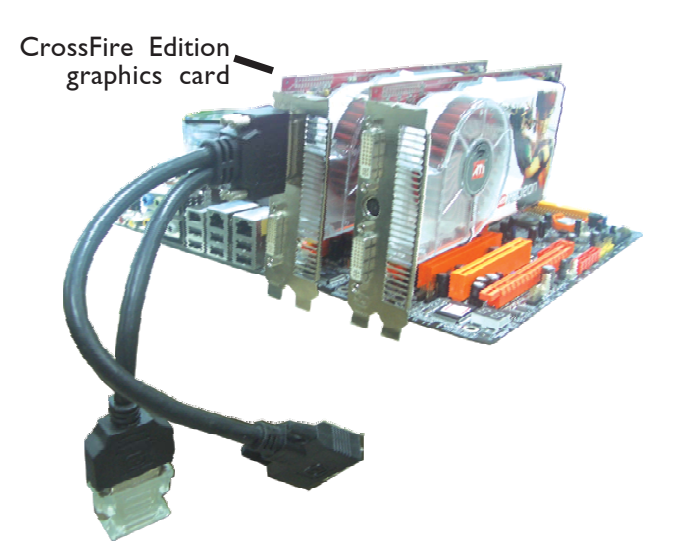

9. Now plug the other end of the external cable to the DVI-I connector on the standard PCI Express graphics card.

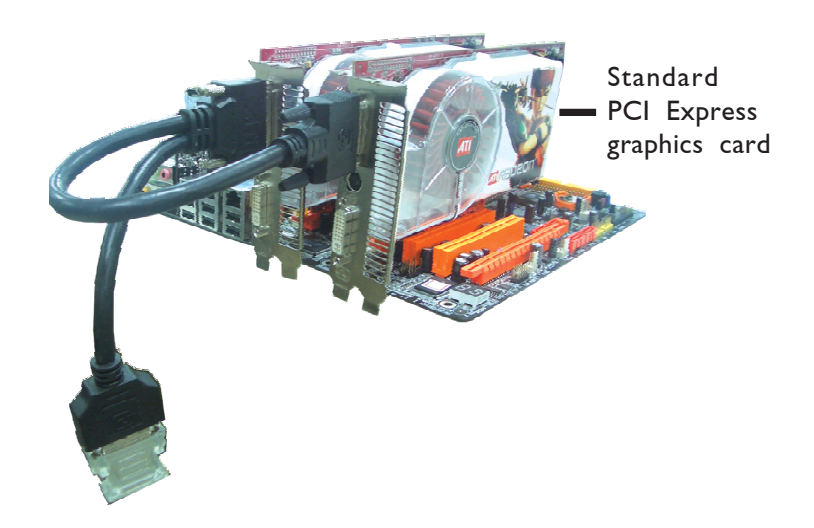

10. Connect the loose end of the external cable to a display device.

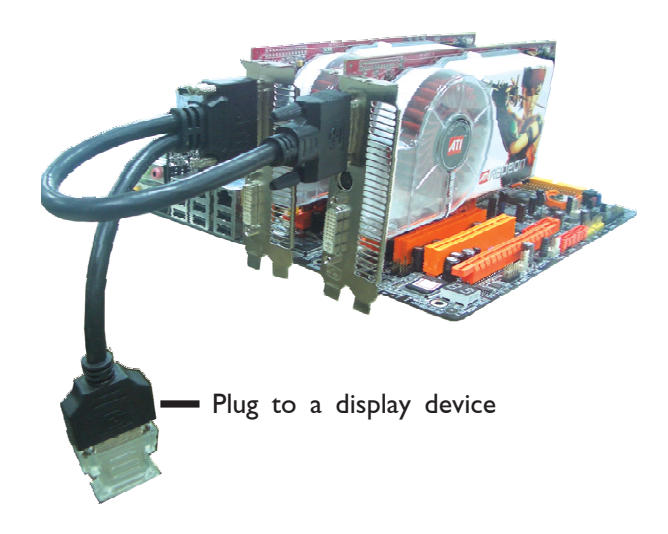

11. For 2+1 configuration, you will need to install another graphics card on the PCIE 3 slot.

Remove the screw of the bracket that is opposite the PCIE 3 slot then remove the bracket.

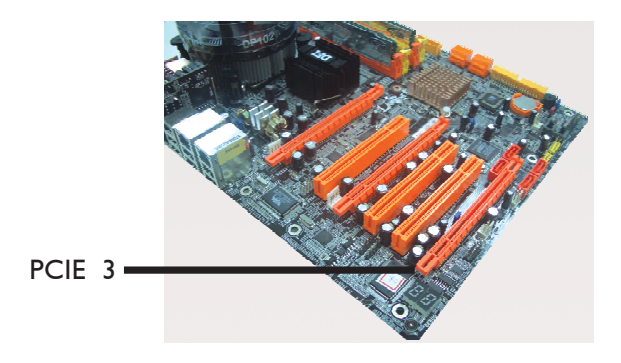

12. Align the graphics card above the PCIE 3 slot then press it down firmly until it is completely seated in the slot.

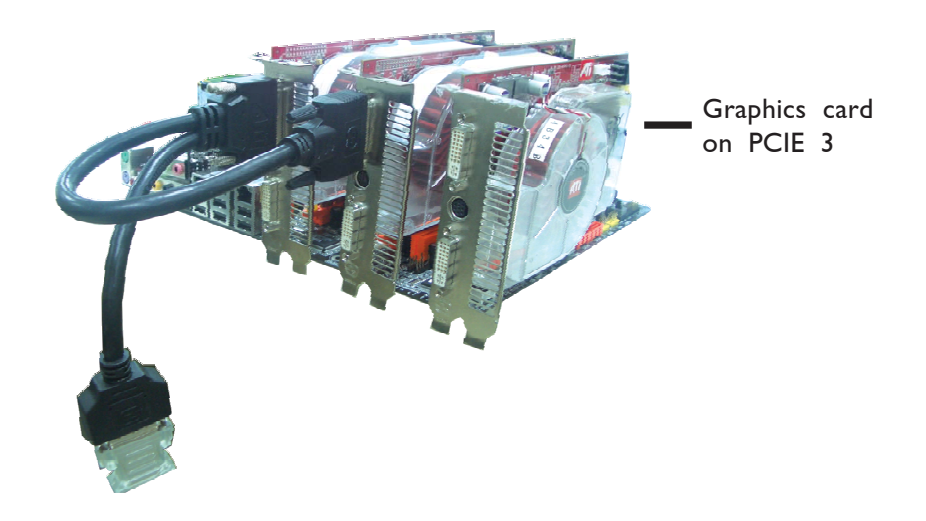

- 13. Secure the graphics card with the screw you removed in step 11.
- 14. Connect auxiliary power source from the power supply unit to the graphics cards.
- 15. Install the graphics cards' drivers then restart the system for the drivers to take effect.
- 16. When you enter the operating system, you will notice the ATI Catalyst Control Center icon added onto your desktop. Double-click this icon.

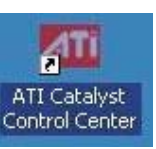

17. Click the View tab then select Custom View.

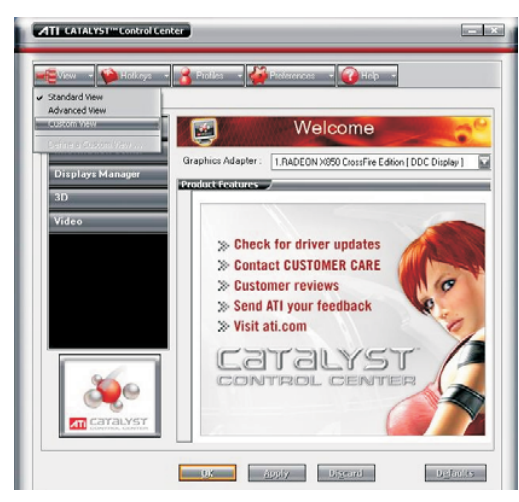

18. In the Graphics Settings menu (left side of screen), click CrossFire. The CrossFire Settings screen will appear on the main window. Click "Enable CrossFire" then click "Yes" to continue.

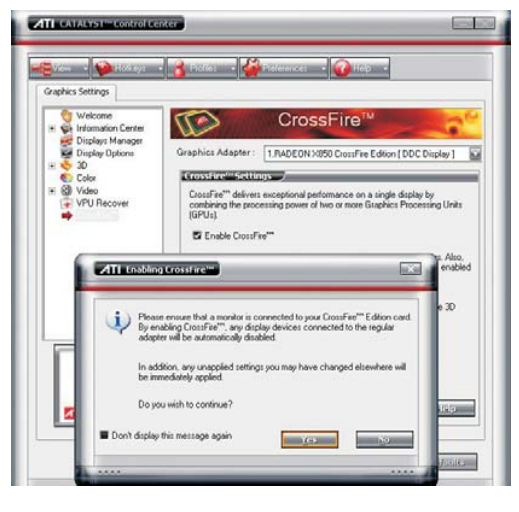

19. The screen on the right indicates that CrossFire has been enabled. Make sure to restart the PC for CrossFire to take effect.

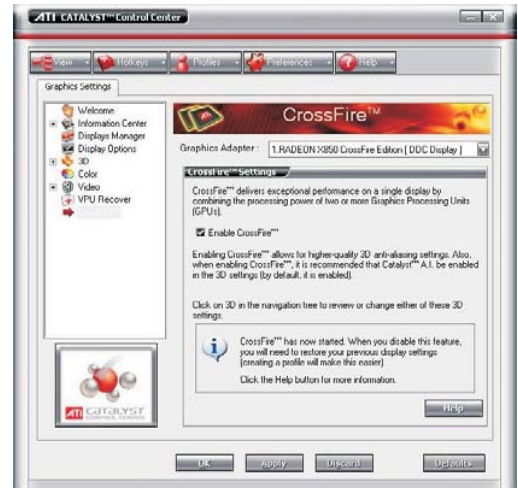

174

## Enabling Hyper-Threading Technology

To enable the functionality of the Hyper-Threading Technology, please follow the requirements and steps below. Basically, the following presumes that you have already installed an Intel® Pentium® 4 Processor with Hyper-Threading Technology.

- 1. The system requires a minimum of 300 Watt ATX 12V power supply.
- 2. Aside from installing a CPU fan on the Intel<sup>®</sup> Pentium<sup>®</sup> 4 Processor with Hyper-Threading Technology, make sure to install cooling fans. The system requires adequate airflow throughout the chassis to prevent overheating the processor.
- 3. The "CPU Hyper-Threading" field in the Advanced BIOS Features submenu of the Award BIOS setup will appear. Make sure this field is set to Enabled.
- 4. Currently, only Windows® XP supports the Hyper-Threading Technology. If this OS has been previously installed, you must **REINSTALL** it.
- 5. After installing Windows® XP, please check the following to ensure that the operating system has been properly installed.
	- a. Click Start, point to Settings then click Control Panel.
	- b. Double-click the System icon. The System Properties dialog box will appear.

## A Enabling Hyper-Threading Technology ....................

c. Click the General tab. The processor shown under Computer should resemble the one shown below.

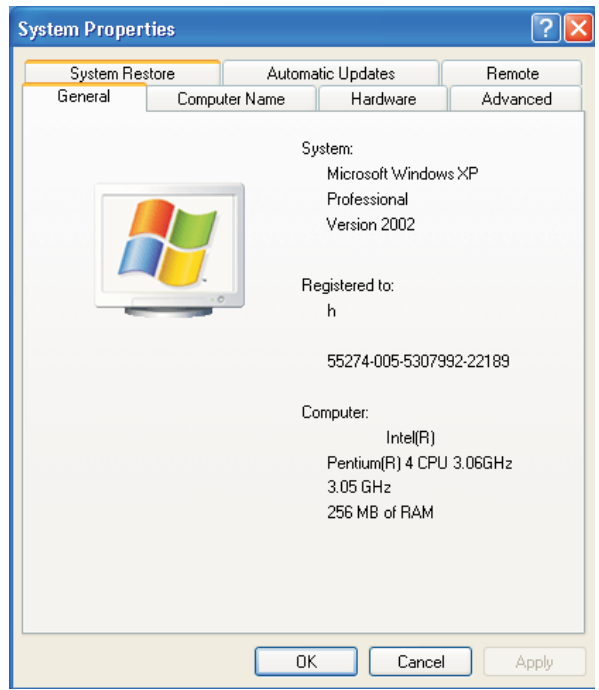

d. Now click the Hardware tab then click Device Manager. The items shown under Computer and Processors should resemble the ones shown below.

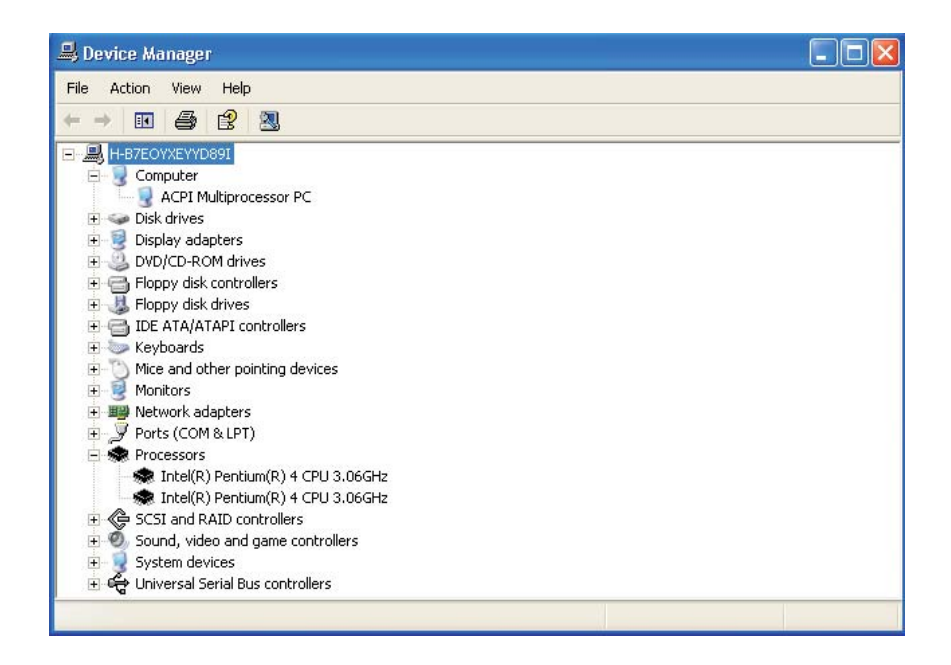

## **Enabling Hyper-Threading Technology**

e. Lastly, press the <Ctrl> <Alt> and <Del> keys simultaneously. The Windows Task Manager dialog box will appear. Click the Performance tab. The diagram under CPU Usage History should resemble the one shown below.

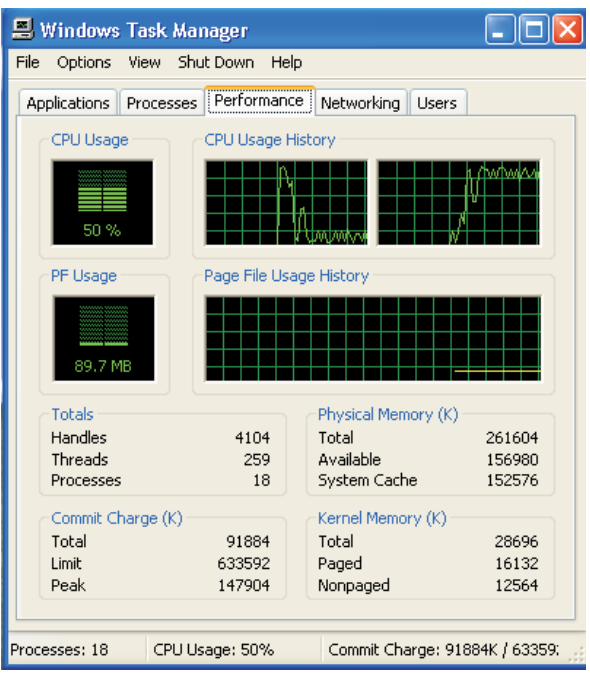

## *Appendix B - System Error Message*

When the BIOS encounters an error that requires the user to correct something, either a beep code will sound or a message will be displayed in a box in the middle of the screen and the message, PRESS F1 TO CONTINUE, CTRL-ALT-ESC or DEL TO ENTER SETUP, will be shown in the information box at the bottom. Enter Setup to correct the error.

#### Error Messages

One or more of the following messages may be displayed if the BIOS detects an error during the POST. This list indicates the error messages for all Awards BIOSes:

#### CMOS BATTERY HAS FAILED

The CMOS battery is no longer functional. It should be replaced.

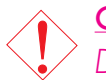

Caution:

*Danger of explosion if battery incorrectly replaced. Replace only with the same or equivalent type recommended by the manufacturer. Dispose of used batteries according to the battery manufacturer's instructions.*

#### CMOS CHECKSUM ERROR

Checksum of CMOS is incorrect. This can indicate that CMOS has become corrupt. This error may have been caused by a weak battery. Check the battery and replace if necessary.

#### DISPLAY SWITCH IS SET INCORRECTLY

The display switch on the motherboard can be set to either monochrome or color. This indicates the switch is set to a different setting than indicated in Setup. Determine which setting is correct, either turn off the system and change the jumper or enter Setup and change the VIDEO selection.

#### FLOPPY DISK(S) fail (80)

Unable to reset floppy subsystem.

#### FLOPPY DISK(S) fail (40)

Floppy type mismatch.

System Error Message B

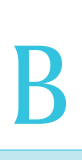

Hard Disk(s) fail (80) HDD reset failed.

Hard Disk(s) fail (40) HDD controller diagnostics failed.

Hard Disk(s) fail (20) HDD initialization error.

Hard Disk(s) fail (10) Unable to recalibrate fixed disk.

Hard Disk(s) fail (08) Sector Verify failed.

#### Keyboard is locked out - Unlock the key

The BIOS detects that the keyboard is locked. Keyboard controller is pulled low.

#### Keyboard error or no keyboard present

Cannot initialize the keyboard. Make sure the keyboard is attached correctly and no keys are being pressed during the boot.

#### Manufacturing POST loop

System will repeat POST procedure infinitely while the keyboard controller is pull low. This is also used for the M/B burn in test at the factory.

#### BIOS ROM checksum error - System halted

The checksum of ROM address F0000H-FFFFFH is bad.

#### Memory test fail

The BIOS reports memory test fail if the memory has error(s).

## Troubleshooting Checklist

This chapter of the manual is designed to help you with problems that you may encounter with your personal computer. To efficiently troubleshoot your system, treat each problem individually. This is to ensure an accurate diagnosis of the problem in case a problem has multiple causes.

Some of the most common things to check when you encounter problems while using your system are listed below.

- 1. The power switch of each peripheral device is turned on.
- 2. All cables and power cords are tightly connected.
- 3. The electrical outlet to which your peripheral devices are connected is working. Test the outlet by plugging in a lamp or other electrical device.
- 4. The monitor is turned on.
- 5. The display's brightness and contrast controls are adjusted properly.
- 6. All add-in boards in the expansion slots are seated securely.
- 7. Any add-in board you have installed is designed for your system and is set up correctly.

#### Monitor/Display

If the display screen remains dark after the system is turned on:

- 1. Make sure that the monitor's power switch is on.
- 2. Check that one end of the monitor's power cord is properly attached to the monitor and the other end is plugged into a working AC outlet. If necessary, try another outlet.
- 3. Check that the video input cable is properly attached to the monitor and the system's display adapter.
- 4. Adjust the brightness of the display by turning the monitor's brightness control knob.
Troubleshooting C

### The picture seems to be constantly moving.

- 1. The monitor has lost its vertical sync. Adjust the monitor's vertical sync.
- 2. Move away any objects, such as another monitor or fan, that may be creating a magnetic field around the display.
- 3. Make sure your video card's output frequencies are supported by this monitor.

#### The screen seems to be constantly wavering.

1. If the monitor is close to another monitor, the adjacent monitor may need to be turned off. Fluorescent lights adjacent to the monitor may also cause screen wavering.

## Power Supply

#### When the computer is turned on, nothing happens.

- 1. Check that one end of the AC power cord is plugged into a live outlet and the other end properly plugged into the back of the system.
- 2. Make sure that the voltage selection switch on the back panel is set for the correct type of voltage you are using.
- 3. The power cord may have a "short" or "open". Inspect the cord and install a new one if necessary.

# Floppy Drive

#### The computer cannot access the floppy drive.

- 1. The floppy diskette may not be formatted. Format the diskette and try again.
- 2. The diskette may be write-protected. Use a diskette that is not write-protected.
- 3. You may be writing to the wrong drive. Check the path statement to make sure you are writing to the targeted drive.
- 4. There is not enough space left on the diskette. Use another diskette with adequate storage space.

Troubleshooting **and an arrive are a material contract of the Trans** 

# Hard Drive

#### Hard disk failure.

- 1. Make sure the correct drive type for the hard disk drive has been entered in the BIOS.
- 2. If the system is configured with two hard drives, make sure the bootable (first) hard drive is configured as Master and the second hard drive is configured as Slave. The master hard drive must have an active/bootable partition.

#### Excessively long formatting period.

If your hard drive takes an excessively long period of time to format, it is likely a cable connection problem. However, if your hard drive has a large capacity, it will take a longer time to format.

# Parallel Port

#### The parallel printer doesn't respond when you try to print.

- 1. Make sure that your printer is turned on and that the printer is on-line.
- 2. Make sure your software is configured for the right type of printer attached.
- 3. Verify that the onboard LPT port's I/O address and IRQ settings are configured correctly.
- 4. Verify that the attached device works by attaching it to a parallel port that is working and configured correctly. If it works, the printer can be assumed to be in good condition. If the printer remains inoperative, replace the printer cable and try again.

## Serial Port

### The serial device (modem, printer) doesn't output anything or is outputting garbled characters.

- 1. Make sure that the serial device's power is turned on and that the device is on-line.
- 2. Verify that the device is plugged into the correct serial port on the rear of the computer.

**Troubleshooting** Christmas Contractor Christmas Christmas Christmas Christmas Christmas Christmas Christmas Chri

- 3. Verify that the attached serial device works by attaching it to a serial port that is working and configured correctly. If the serial device does not work, either the cable or the serial device has a problem. If the serial device works, the problem may be due to the onboard I/O or the address setting.
- 4. Make sure the COM settings and I/O address are configured correctly.

# Keyboard

## Nothing happens when a key on the keyboard was pressed.

- 1. Make sure the keyboard is properly connected.
- 2. Make sure there are no objects resting on the keyboard and that no keys are pressed during the booting process.

# System Board

- 1. Make sure the add-in card is seated securely in the expansion slot. If the add-in card is loose, power off the system, re-install the card and power up the system.
- 2. Check the jumper settings to ensure that the jumpers are properly set.
- 3. Verify that all memory modules are seated securely into the memory sockets.
- 4. Make sure the memory modules are in the correct locations.
- 5. If the board fails to function, place the board on a flat surface and seat all socketed components. Gently press each component into the socket.
- 6. If you made changes to the BIOS settings, re-enter setup and load the BIOS defaults.